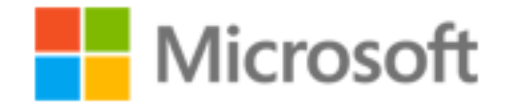

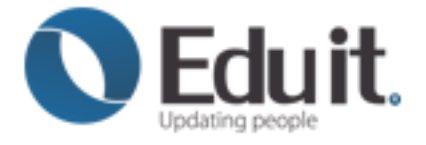

# Microsoft **PowerPoint2010**

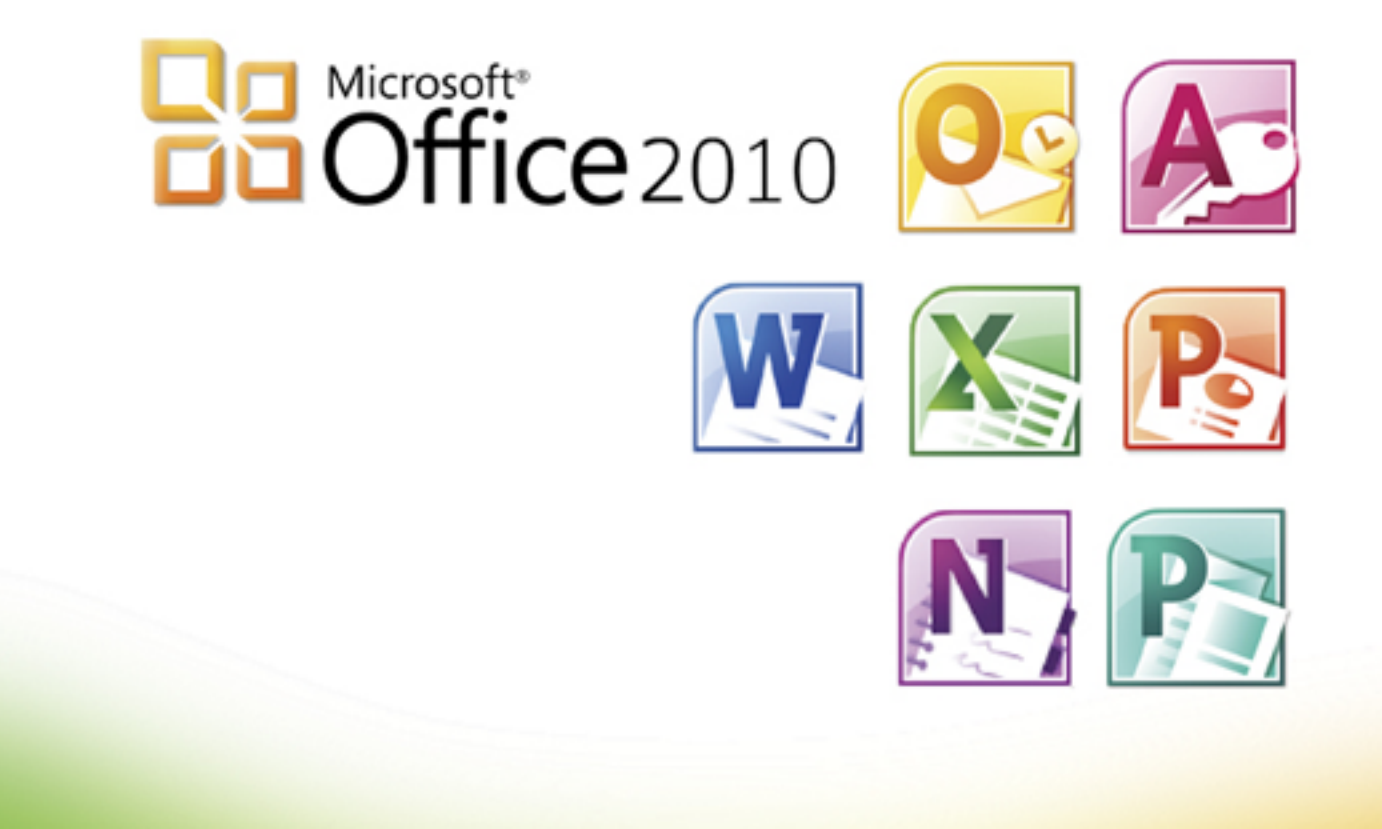

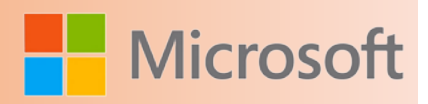

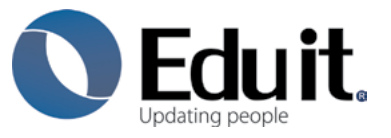

Somos una empresa 100% mexicana, con más de 20 años de experiencia siendo el Centro líder de Capacitación en informática.

Hoy en día, tener las mejores herramientas es sólo una parte del todo lo que significa que conviene siempre estar en permanente capacitación.

Grupo Eduit ha establecido un programa integrado capaz de identificar y personalizar las necesidades de los diferentes niveles educativos del país manteniéndose en cada paso como asesor y colaborador, generando un "programa conforme a sus necesidades".

#### Misión

Satisfacer las necesidades de capacitación en tecnologías de informática a través de programas de entrenamiento de calidad, siendo siempre una empresa a la vanguardia.

#### Visión

Ser líder de soluciones de capacitación a nivel internacional.

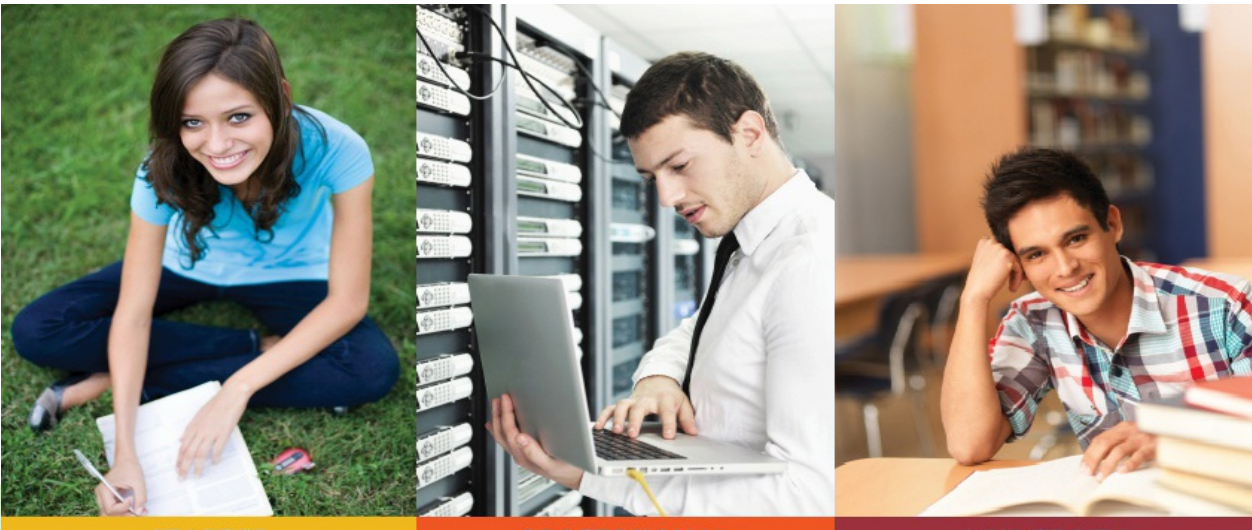

**STARTER** 

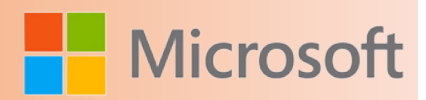

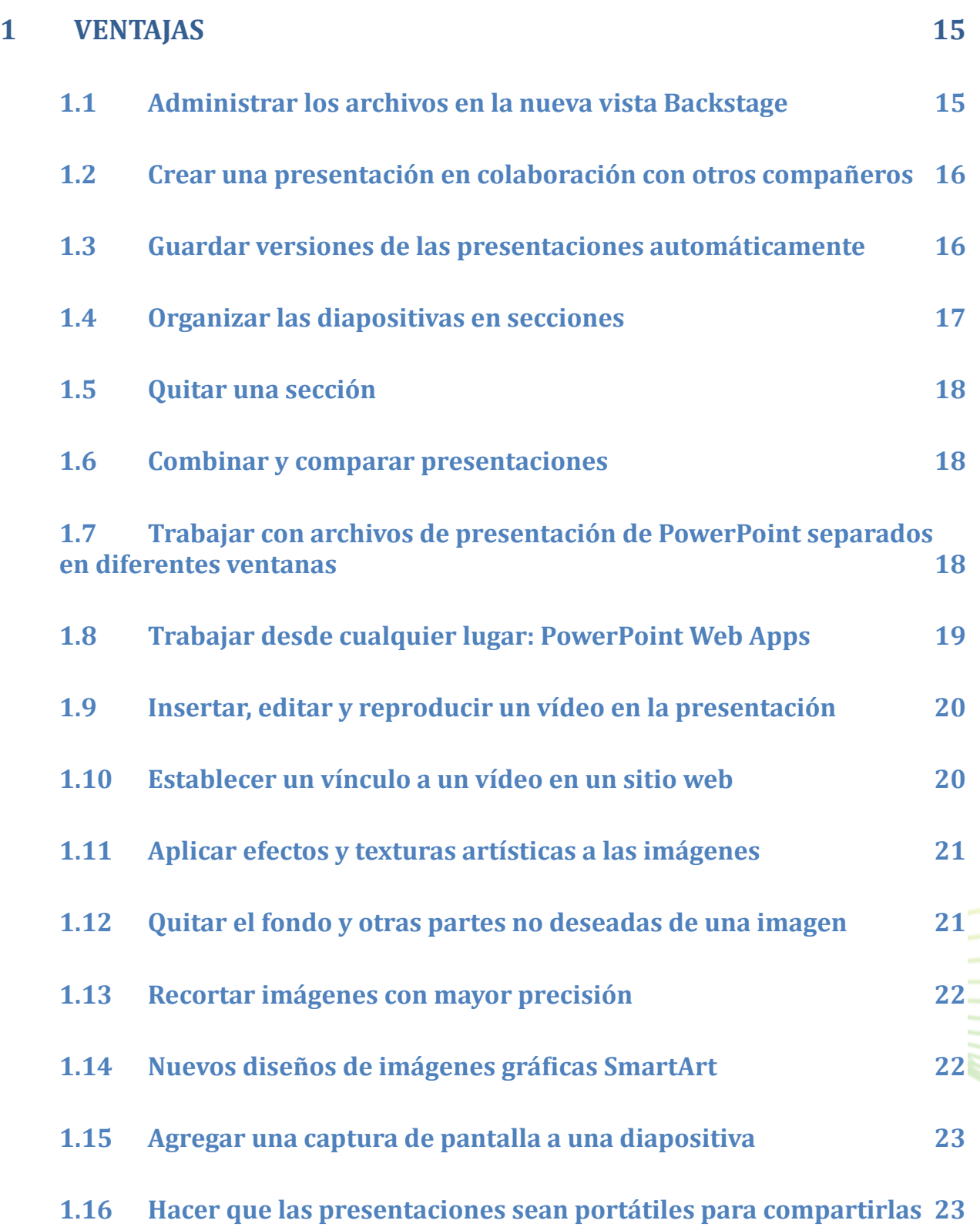

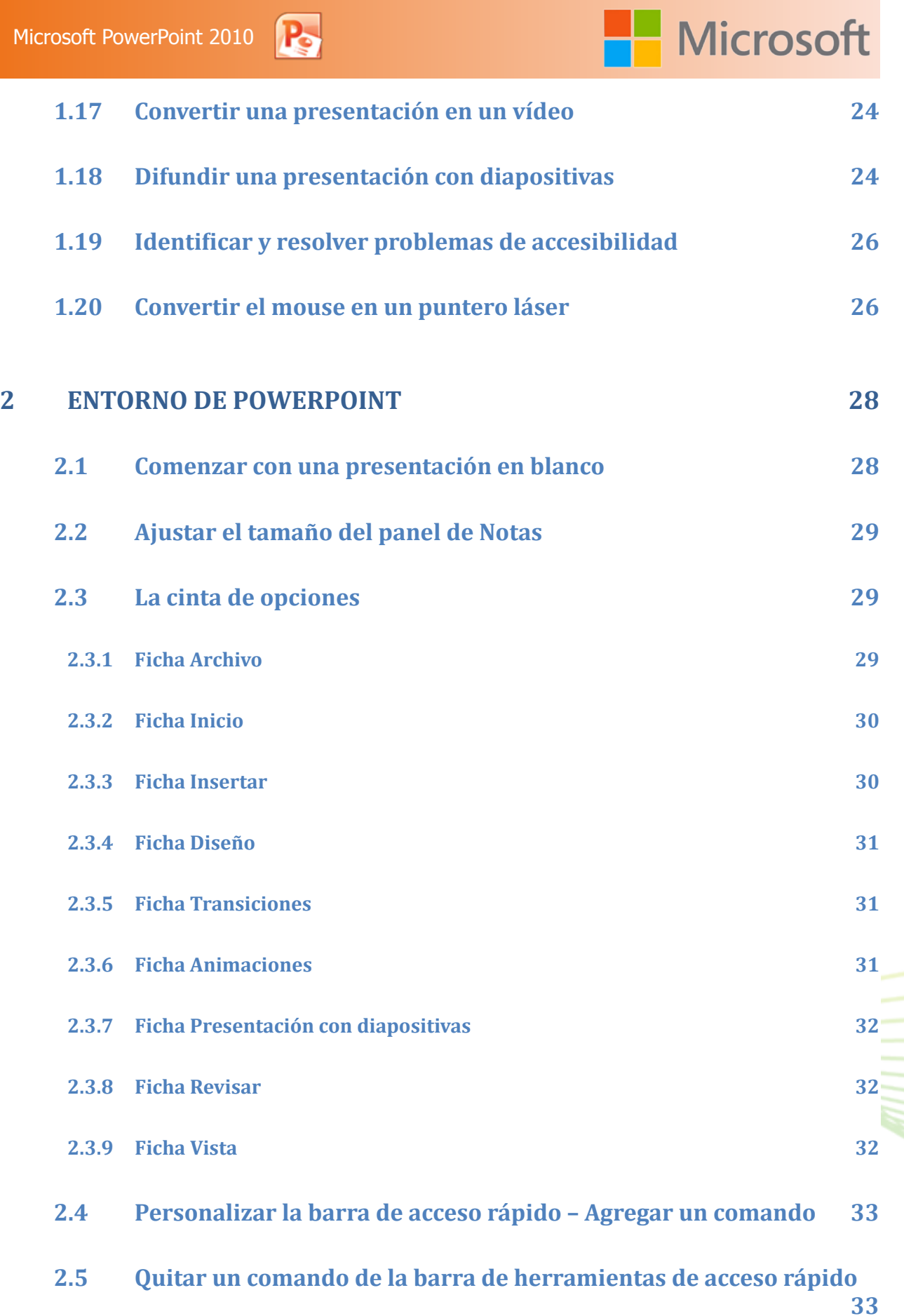

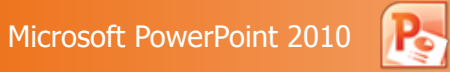

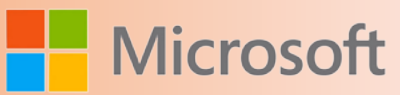

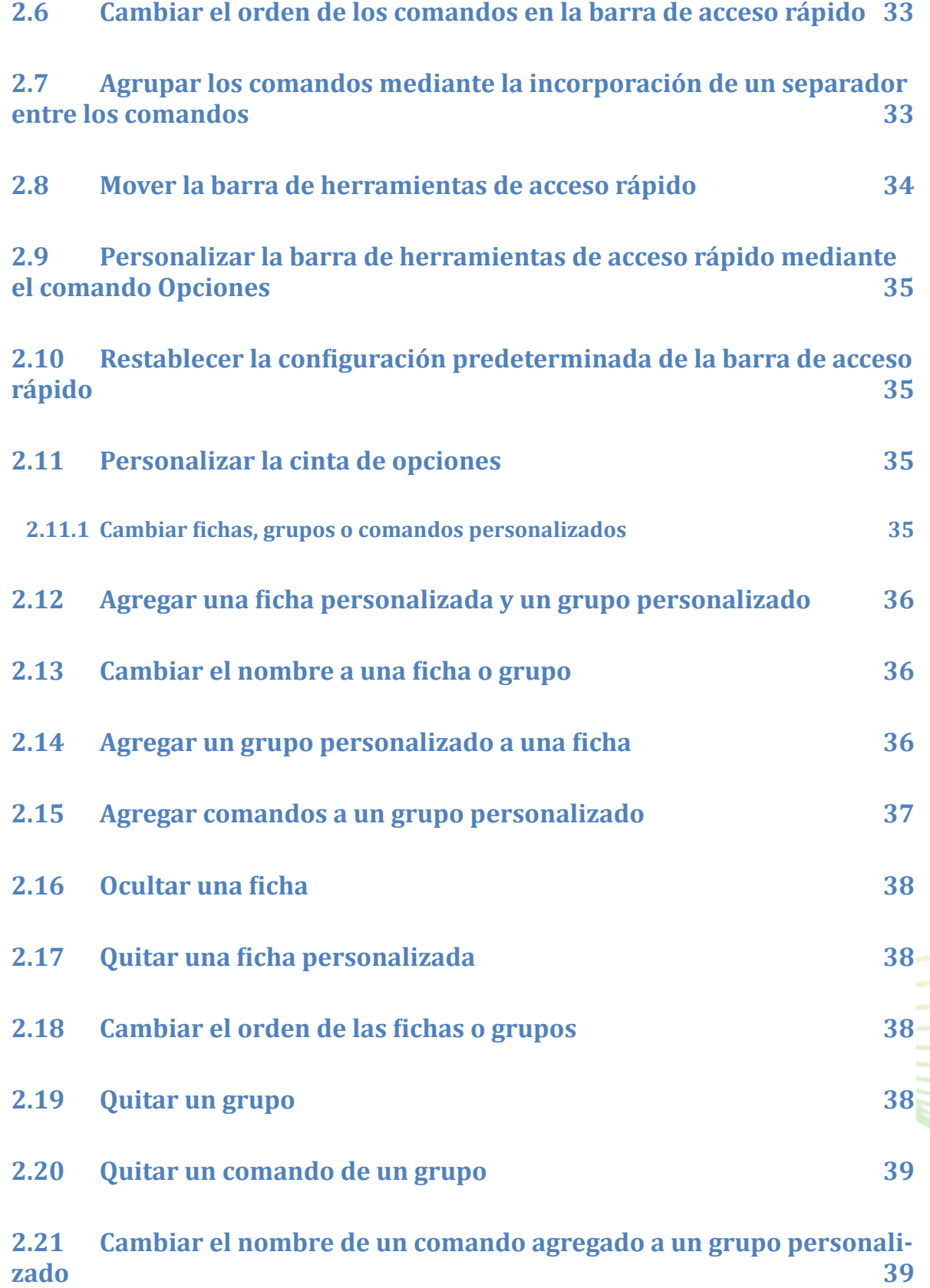

# **A** Microsoft

<u>MM</u>

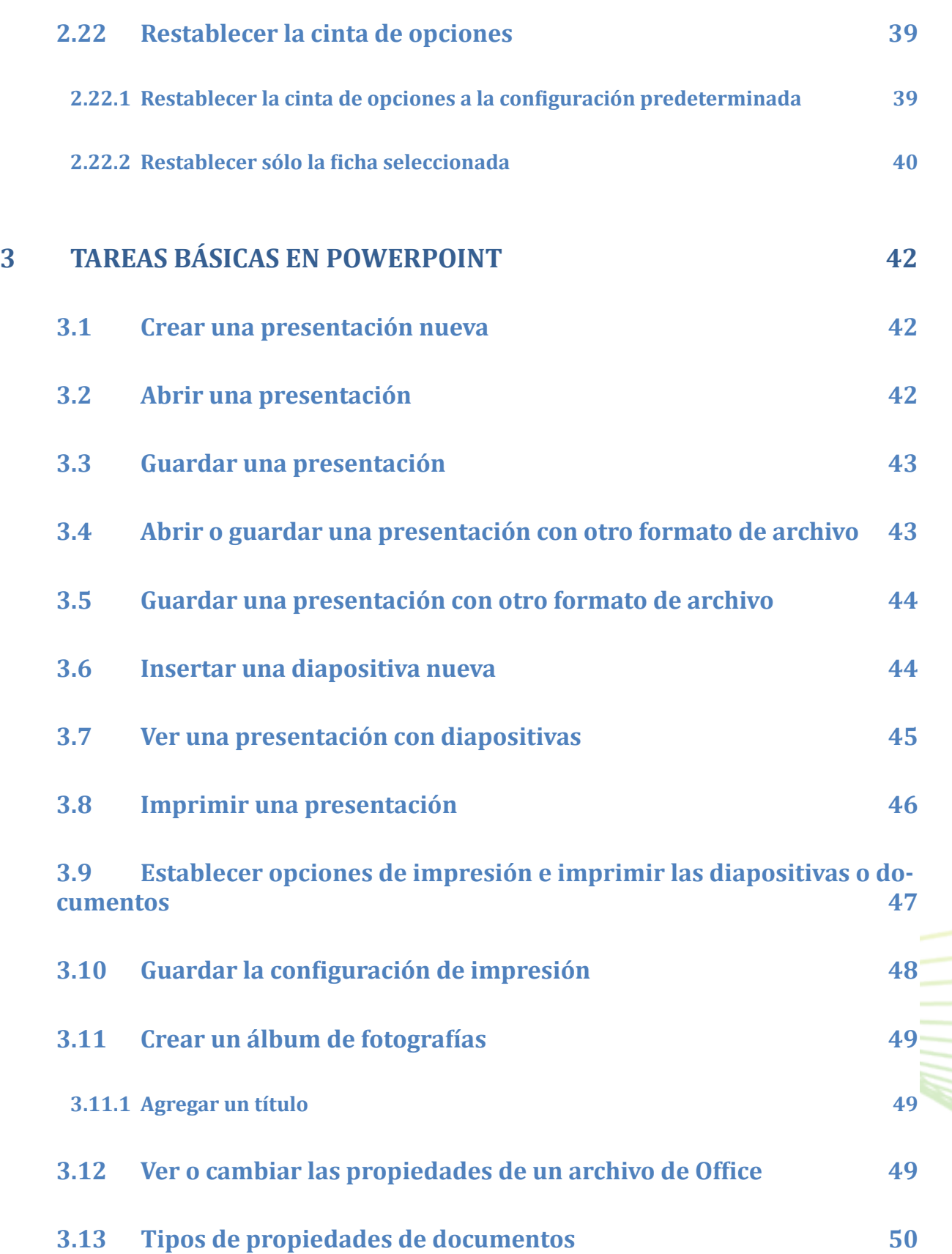

# Microsoft

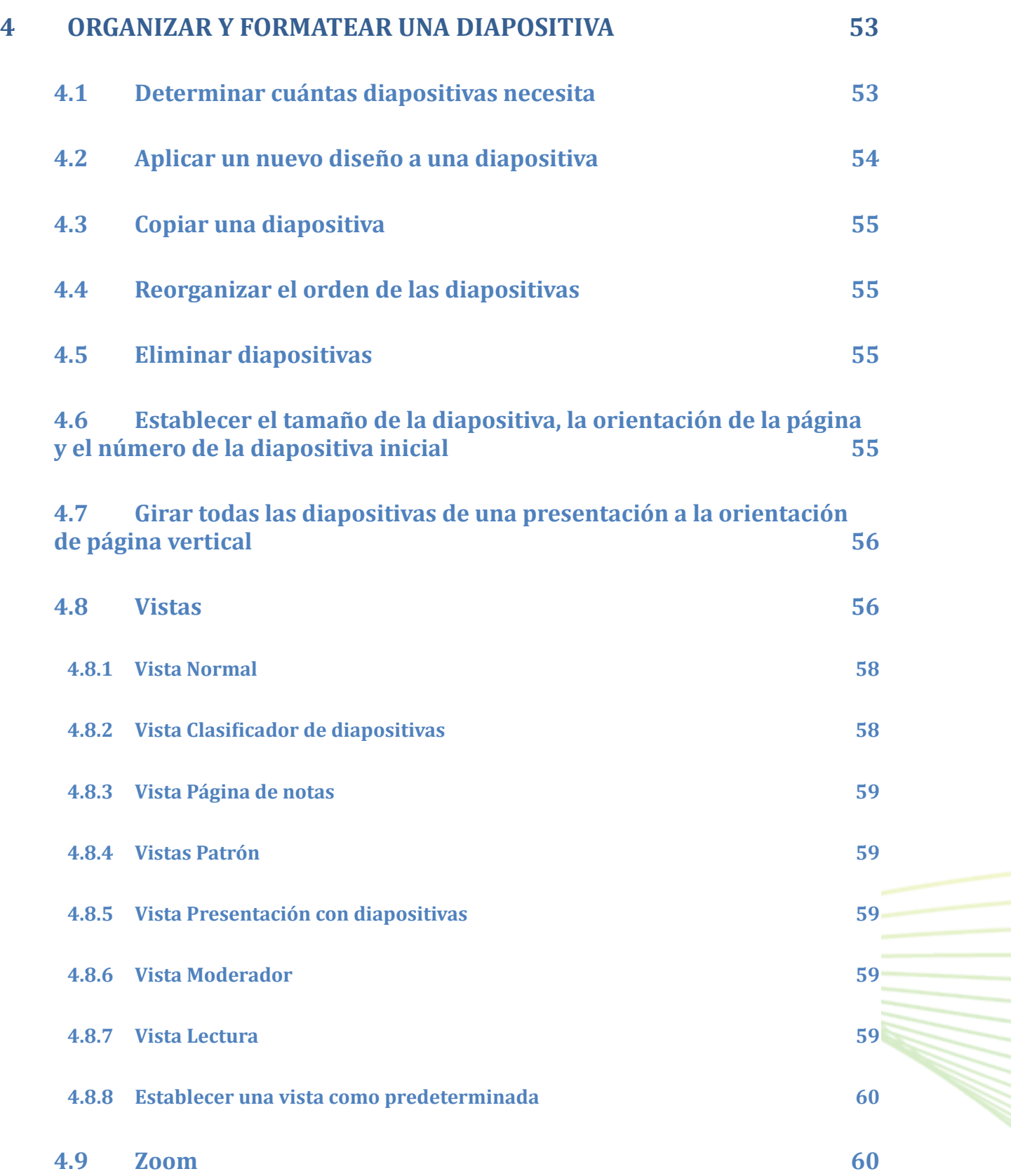

W.

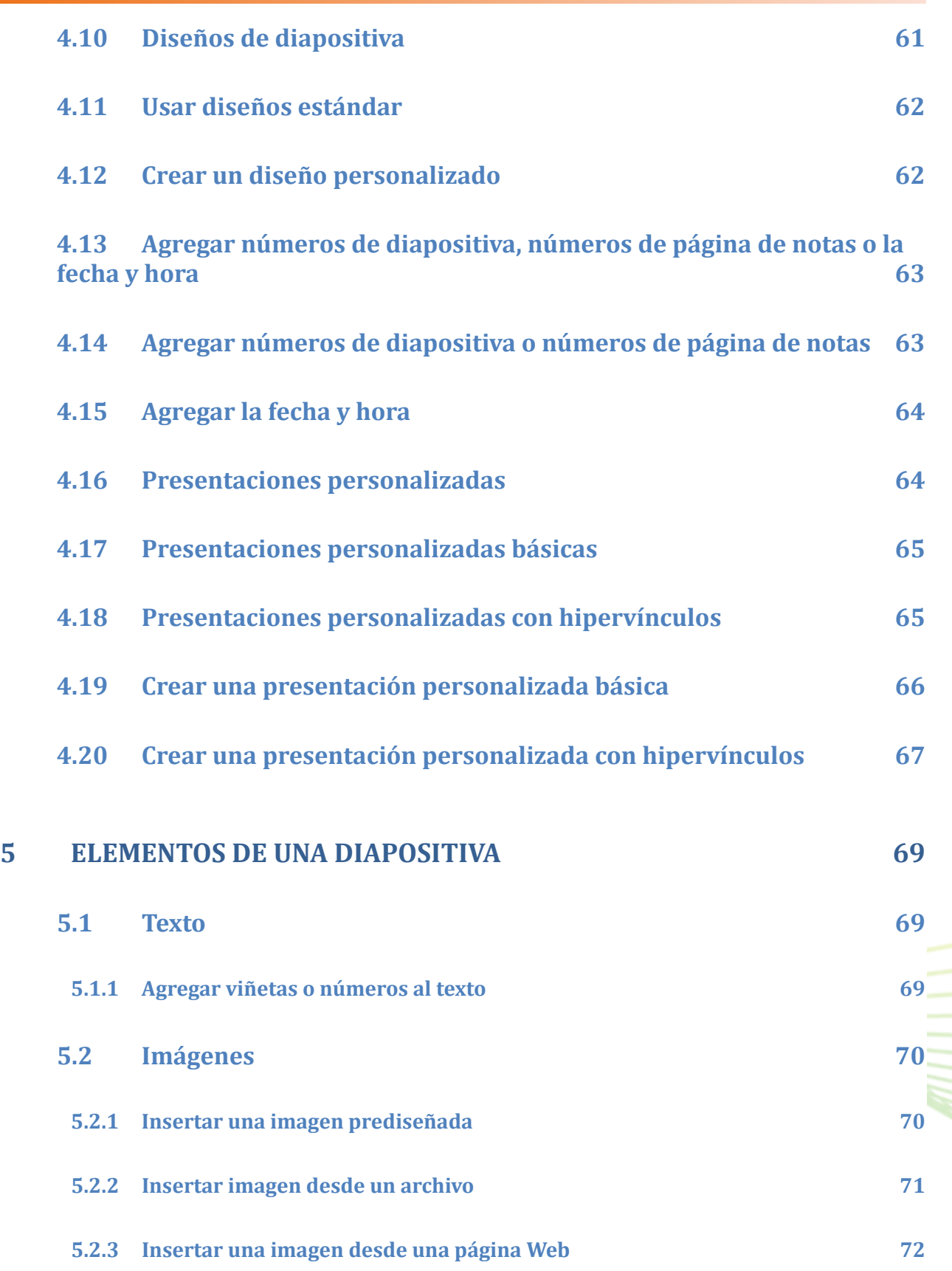

# Microsoft

**MANA** 

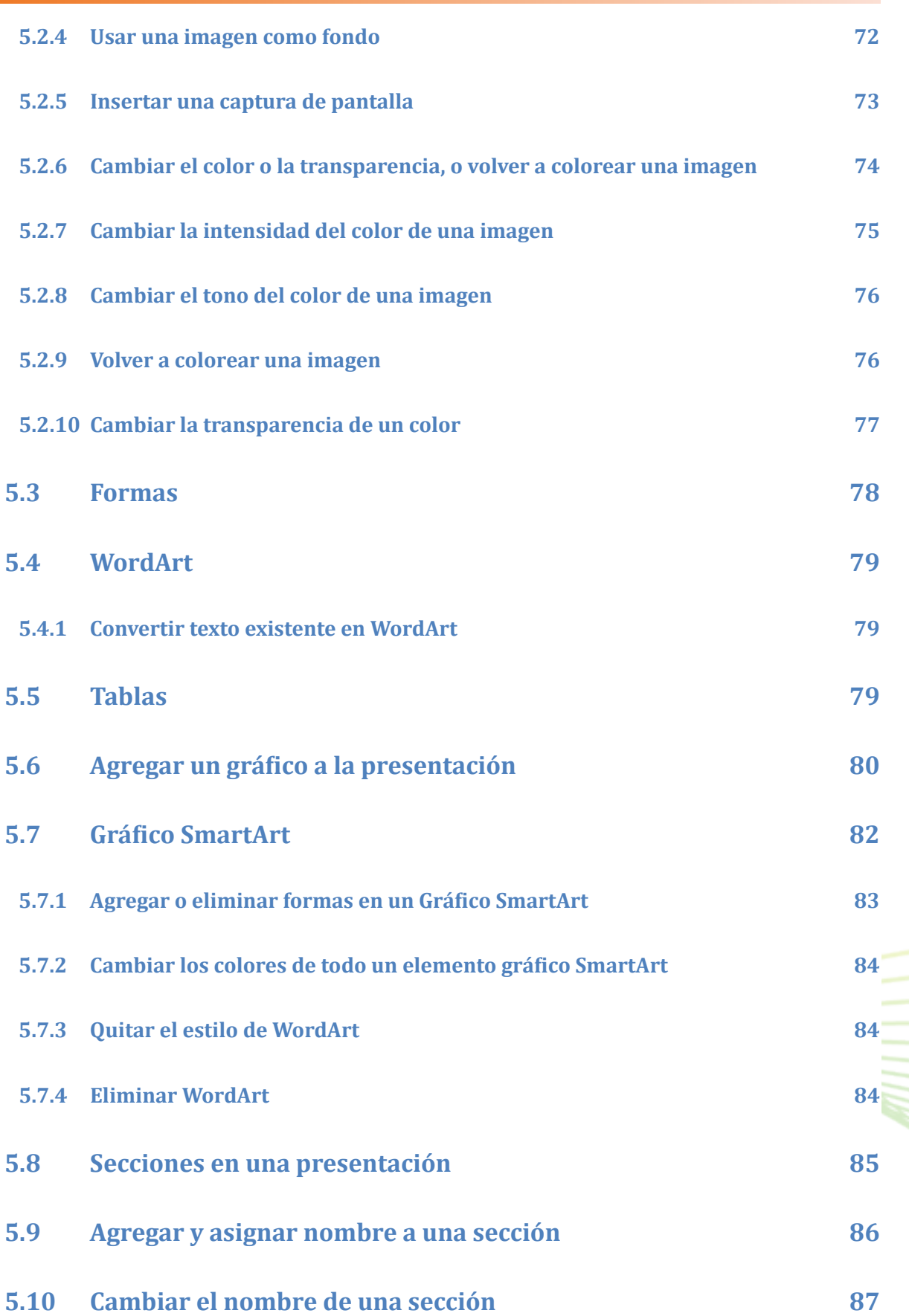

# Microsoft

M).

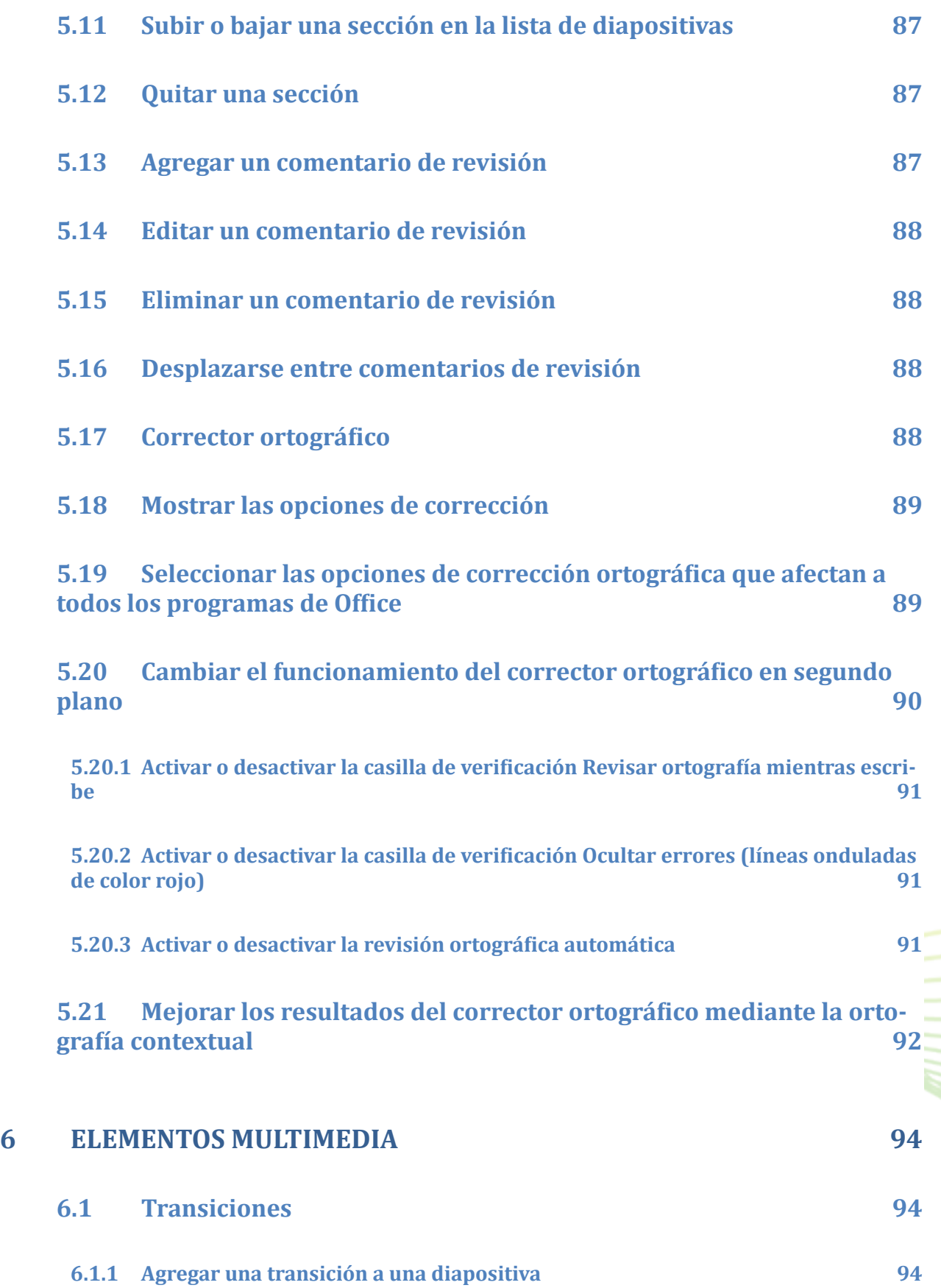

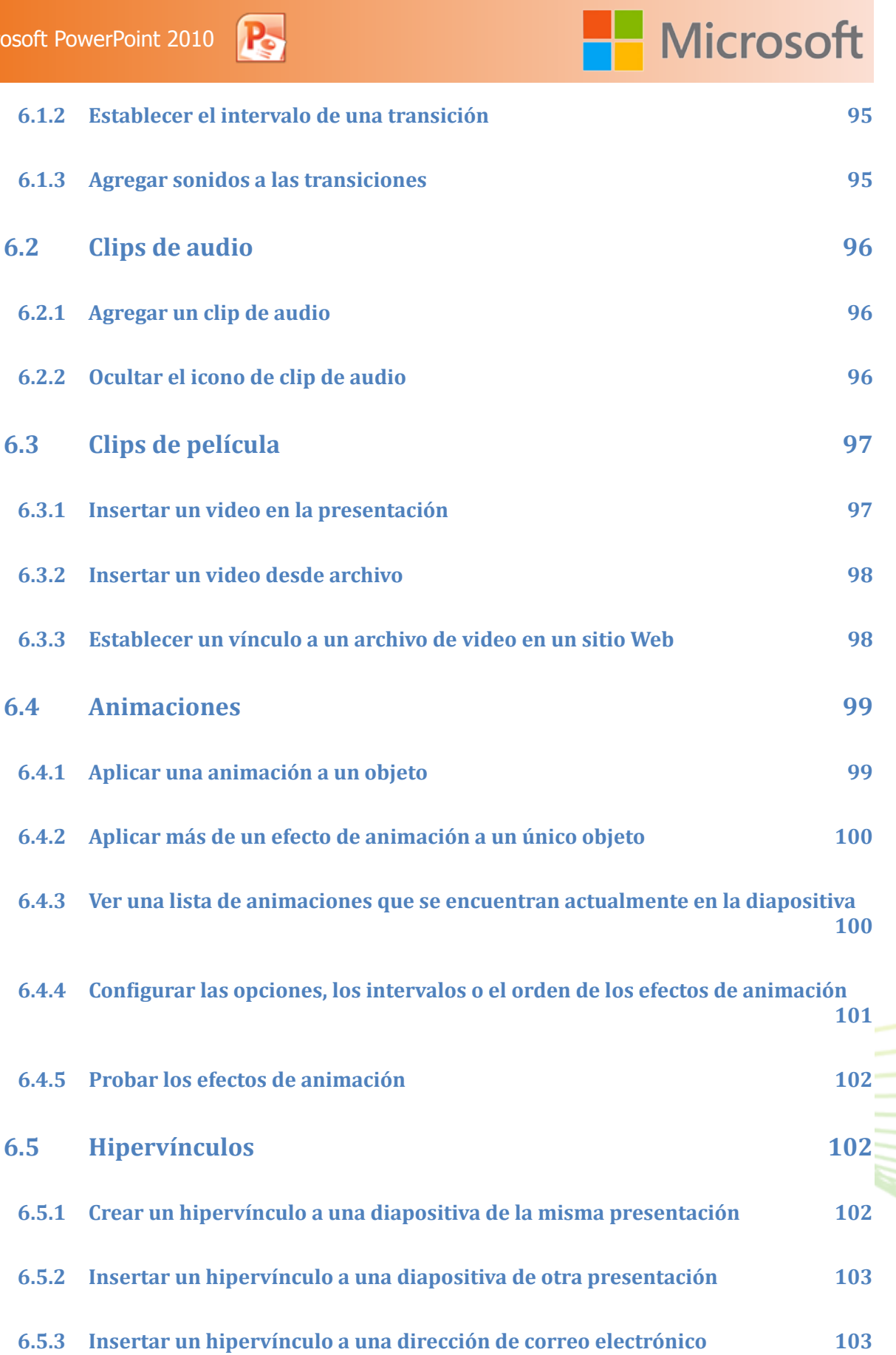

# **6.5.4 [Insertar un hipervínculo a una página o archivo en la Web](#page-102-0) 103 6.5.5 [Insertar un hipervínculo a un nuevo archivo](#page-103-0) 104 7 [PATRONES DE DIAPOSITIVAS](#page-105-0) 106 7.1 [Crear o personalizar un patrón de diapositivas](#page-106-0) 107 7.1.1 [Usar varios patrones de diapositivas](#page-107-0) 108 7.1.2 [Copiar y pegar un patrón de diapositivas de una presentación a otra](#page-107-0) 108 8 [HERRAMIENTAS ADICIONALES](#page-110-0) 111 8.1 [Usar el correo electrónico para enviar una presentación o un vín](#page-110-0)[culo a una presentación](#page-110-0) 111 8.2 [Quitar datos ocultos e información personal mediante la inspec](#page-111-0)[ción de presentaciones](#page-111-0) 112 8.3 [Buscar y quitar datos ocultos e información personal](#page-111-0) 112 8.4 [Quitar notas de presentación](#page-112-0) 113 8.5 [Tipos de datos ocultos e información personal](#page-113-0) 114 8.6 [Información que busca y quita el Inspector de documento](#page-114-0) 115 8.7 [Marcar diapositivas durante una presentación](#page-115-0) 116 8.8 [Proteger presentaciones de PowerPoint 2010](#page-116-0) 117**

#### **9 [EVALUACIÓN FINAL DEL CURSO](#page-117-0) 118**

**Microsoft** 

# Unidad

# **P.** Ventajas

### Objetivos:

- Crear presentaciones extraordinarias
- Administrar presentaciones con herramientas que ahorran tiempo y simplifican su trabajo
- Trabajar en conjunto de forma más satisfactoria
- Obtener acceso y compartir contenido desde más lugares

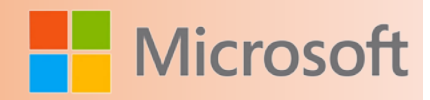

#### *Introducción*

En Microsoft PowerPoint 2010, las diapositivas siguen siendo los elementos básicos de una presentación. Lo que es diferente es la inclusión de más formas de trabajar con medios ricos, incluyendo la edición fotográfica mejorada y la posibilidad de recortar un vídeo.

También hay nuevas opciones para compartir la presentación con un público más amplio, como la posibilidad de difundir una presentación en una red a través de Microsoft SharePoint o por Internet con tu cuenta de Windows Live.

Al sumar todo esto, usted verá que las nuevas características de PowerPoint 2010 permiten a los usuarios ocasionales de PowerPoint a ir más allá de las presentaciones de diapositivas de base.

PowerPoint se ha convertido en una herramienta de comunicación versátil que trabaja para una amplia gama de usos:

- compartir fotos de vacaciones con la familia
- la creación de informes para el aula,
- • la preparación de presentaciones de ventas y marketing para una empresa de

cualquier tamaño.

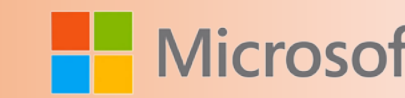

#### <span id="page-14-0"></span>**1 VENTAJAS**

Microsoft PowerPoint 2010 le ofrece más formas de crear y compartir presentaciones dinámicas con la audiencia que nunca. Las nuevas y llamativas capacidades visuales y de audio le ayudarán a contar una historia nítida y cinematográfica, tan fácil de crear como atractiva de observar.

- • Crear presentaciones extraordinarias
- • Administrar presentaciones con herramientas que ahorran tiempo y simplifican su trabajo
- • Trabajar en conjunto de forma más satisfactoria
- • Obtener acceso y compartir contenido desde más lugares

#### **1.1 Administrar los archivos en la nueva vista Backstage**

La nueva vista Microsoft Office Backstage le permite obtener acceso rápidamente a las tareas comunes relacionadas con la administración de archivos, como ver propiedades de documentos, establecer permisos y abrir, guardar, imprimir y compartir los archivos de presentaciones.

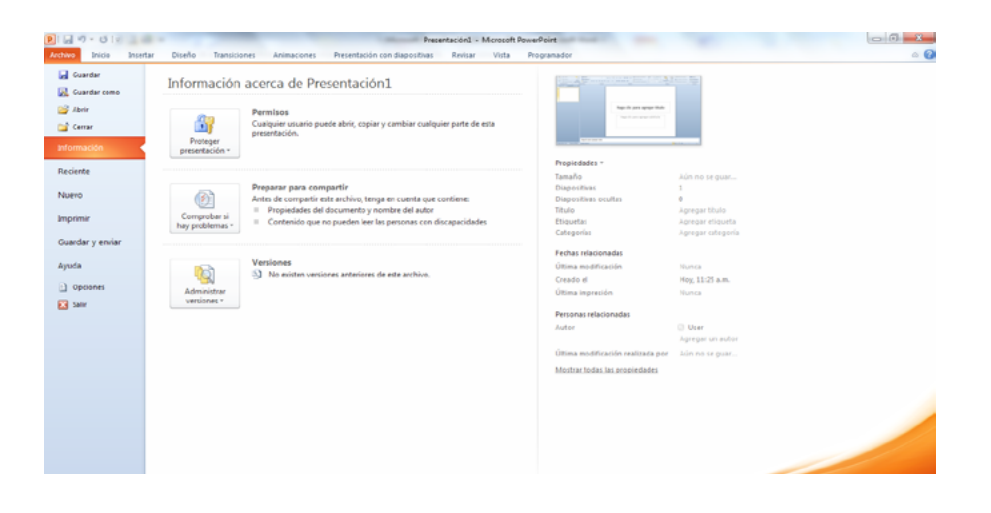

<span id="page-15-0"></span>Microsoft PowerPoint 2010

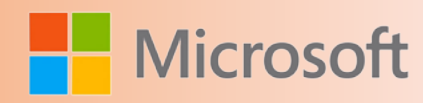

#### **1.2 Crear una presentación en colaboración con otros compañeros**

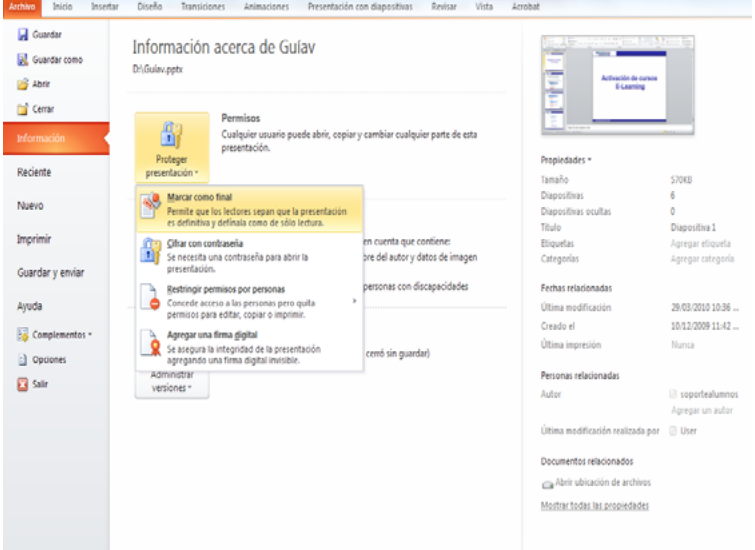

La co-autoría le permite a usted y a otros colaboradores cambiar una presentación al mismo tiempo, en lugar de tener que hacerlo por separado. También evita que a algún usuario se le impida el acceso a un archivo que esté en uso o desprotegido para otro usuario. Ya no será necesario que los distintos autores se turnen para editar una presentación y combinen posteriormente diferentes versiones de la presentación.

Al usar una ubicación compartida en un servidor de Microsoft SharePoint, las personas pueden ser coautoras del contenido en el momento y el lugar conveniente. Office 2010 ha facilitado

la compatibilidad con escenarios de flujo de trabajo adicionales permitiendo que la coautoría funciones en la 'nube'.

#### **1.3 Guardar versiones de las presentaciones automáticamente**

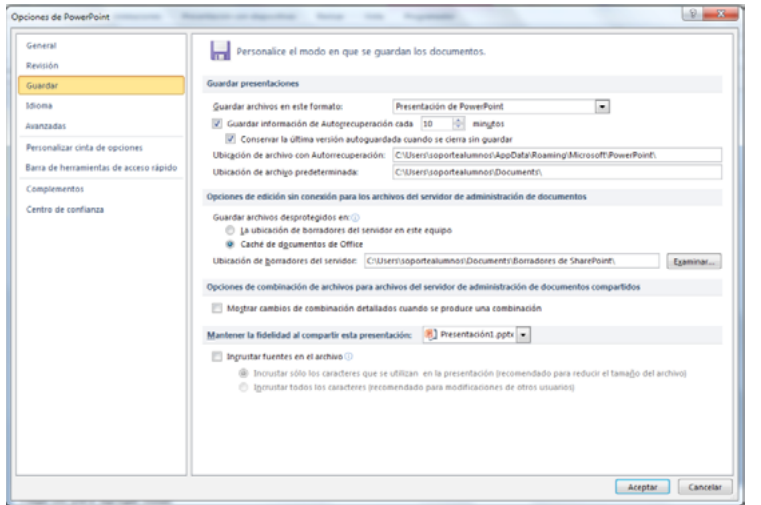

Con las revisiones automáticas de Office, usted puede guardar automáticamente versiones diferentes y continuas de las presentaciones de modo que pueda recuperar parte de las versiones anteriores o el total de ellas. Esto resulta útil si olvida guardar manualmente, si otro autor sobrescribe su contenido, si guarda cambios sin querer o si solo desea volver a una versión anterior de su presentación. Para aprovechar esta capacidad, debe activar la configuración Autorrecuperar o Autoguardar.

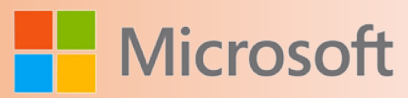

#### <span id="page-16-0"></span>**1.4 Organizar las diapositivas en secciones**

Puede organizar grandes lotes de diapositivas para que para que resulten más manejables y se pueda navegar con más facilidad a través de secciones. Además, puede crear una presentación en colaboración con otras personas, puede etiquetar las diapositivas y agruparlas en secciones. Por ejemplo, cada colega puede ser responsable de preparar las diapositivas de una sección diferente.

Se puede asignar un nombre a una sección completa, imprimirla y aplicarle efectos.

Agregar y asignar nombre a una sección

1. Tanto en la vista Normal como en la del Clasificador de diapositivas, haga clic con el botón secundario entre las dos diapositivas entre las que desea agregar una sección.

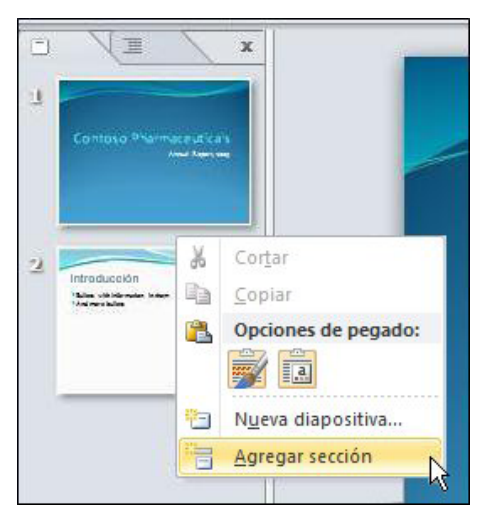

En este ejemplo, en vista Normal, haga clic con el botón secundario entre las dos diapositivas y luego haga clic en Agregar sección.

2. Para cambiar el nombre de la sección por uno más adecuado, haga clic con el botón secundario en el marcador Sección sin título y haga clic en Cambiar nombre de sección, tal como se muestra a continuación.

3. Escriba un nombre adecuado para la sección y luego haga clic en Cambiar nombre (como se indica a continuación en

Cambiar el nombre de una sección).

#### Cambiar el nombre de una sección

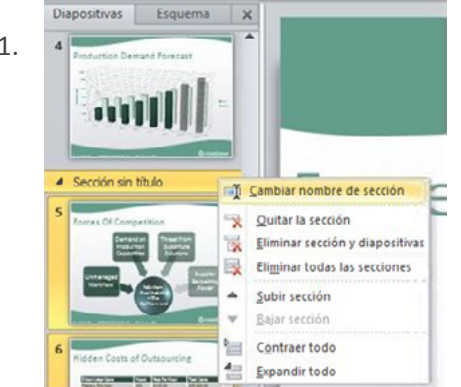

1. Para cambiar el nombre de una sección existente, haga clic con el botón secundario en Sección sin título y luego haga clic en Cambiar nombre de sección, tal como se muestra a continuación.

> 2. Escriba un nombre adecuado para la sección y luego haga clic en Cambiar nombre.

<span id="page-17-0"></span>Subir o bajar una sección en la lista de diapositivas

Haga clic con el botón secundario en la sección que desee mover y, a continuación, haga clic en Subir sección o Bajar sección.

#### **1.5 Quitar una sección**

Con el botón secundario haga clic en la sección que desea quitar y, a continuación, haga clic en Quitar sección.

#### **1.6 Combinar y comparar presentaciones**

Puede comparar la presentación actual con otra y combinarlas de forma instantánea mediante la característica Combinar y comparar de PowerPoint 2010. Esto resulta útil si trabaja con otras personas en presentaciones y comparte los cambios con otras personas mediante correo electrónico o la red.

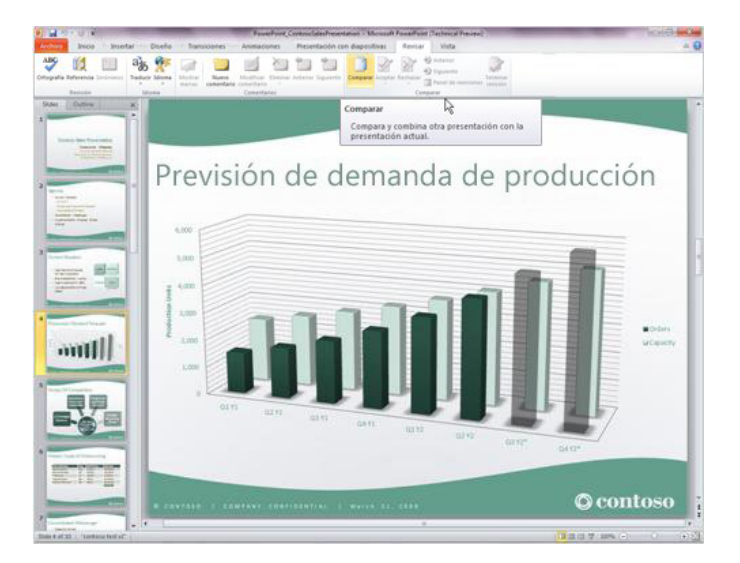

Esta característica resulta útil cuando desea comparar dos presentaciones solo para ver qué diferencias existen sin el objetivo opcional de guardar la presentación combinada.

Puede administrar y elegir qué cambios o ediciones desea incorporar para la presentación final. La característica Combinar y comparar minimiza el tiempo que necesita para sincronizar ediciones de diferentes versiones de la misma presentación.

#### **1.7 Trabajar con archivos de presentación de PowerPoint separados en diferentes ventanas**

Puede ejecutar varias presentaciones en un solo monitor, una al lado de otra. Las presentaciones ya no están limitadas por una ventana principal o primaria, por lo que ahora tendrá un modo excelente de hacer referencia a una presentación mientras trabaja con otra.

Además, puede usar la nueva vista de lectura para mostrar dos presentaciones de una presentación con diapositivas al mismo tiempo en ventanas administradas por separado con efectos de animación completos y compatibilidad multimedia total.

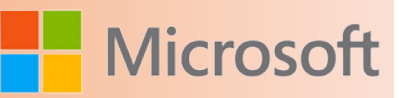

#### <span id="page-18-0"></span>**1.8 Trabajar desde cualquier lugar: PowerPoint Web Apps**

Trabaje en su presentación incluso cuando está lejos de PowerPoint. Guarde la presentación en un servidor web que hospede Microsoft Office Web Apps. Después, puede usar PowerPoint Web App para abrir la presentación en el explorador. Podrá verla y hasta hacerle cambios. Las Office Web Apps están disponibles cuando inicia sesión en Windows Live o cuando obtiene acceso al sitio de Microsoft SharePoint Foundation 2010 de su organización con las Office Web Apps instaladas.

**Microsoft PowerPoint Web App** es un asistente en línea de Microsoft PowerPoint que le permite extender su experiencia de PowerPoint al explorador. Vea una versión de gran fidelidad de sus presentaciones, realice pequeñas ediciones o vea la presentación con diapositivas. Use la familiar interfaz de PowerPoint y algunas de las mismas herramientas de formato y edición desde prácticamente cualquier equipo que posea un explorador web.

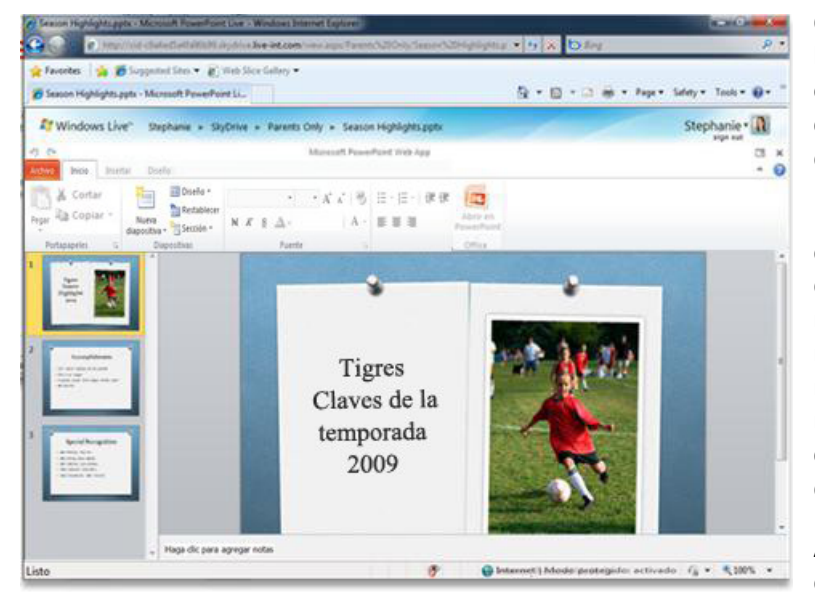

Cuando guarda un documento en una biblioteca del sitio de SharePoint de su organización, usted y sus compañeros cuentan con una ubicación central desde la que tener acceso al documento.

Para compartir el documento, puede enviar un vínculo en lugar de enviar datos adjuntos. De ese modo, sólo se mantiene una única copia del documento. Si otras personas necesitan realizar revisiones, las harán en la misma copia, sin necesidad de volver a conciliar varias versiones y copias del documento.

Así mismo, SharePoint puede realizar el seguimiento de las versiones de un documento, en caso de que necesite

recuperar una versión anterior. También puede optar por recibir una notificación de correo electrónico cuando se realicen cambios en un documento.

En función de la versión de SharePoint que use su organización, también se pueden usar otras características de colaboración. Si su organización ejecuta SharePoint 2010, almacenar documentos en una biblioteca de SharePoint permite que varias personas editen a la vez los mismos documentos en Microsoft Word 2010 o en Microsoft PowerPoint 2010. Además, si Office Web Apps está configurado, puede usar el explorador web para ver y editar documentos en Word, Excel, PowerPoint y OneNote, y puede modificar archivos de Excel y OneNote en el explorador al mismo tiempo que otras personas.

- 1. Haga clic en la pestaña **Archivo** y, a continuación, haga clic en **Guardar y enviar**.
- 2. Haga clic en **Guardar en SharePoint**.
- 3. Haga clic en **Buscar una ubicación**.

<span id="page-19-0"></span>**Nota** Si va a guardar el documento en una ubicación de SharePoint que ya ha usado, haga clic en su nombre.

- 4. En el cuadro **Nombre de archivo**, escriba la dirección web de la biblioteca de documentos, como **http://fabrikam/documentos compartidos** y, a continuación, presione ENTRAR.
- 5. Escriba un nombre para el archivo y, a continuación, haga clic en **Guardar**.

#### **1.9 Insertar, editar y reproducir un vídeo en la presentación**

Con PowerPoint 2010, al insertar vídeos en las presentaciones, estos forman parte del archivo de presentación. De esta manera, ya no se perderán archivos de vídeo la mover las presentaciones.

Puede recortar los vídeos, agregar texto superpuesto sincronizado, marcos de póster, marcadores y atenuaciones a los vídeos. Y, al igual que con las imágenes, también puede aplicar un borde, sombras, reflejos, iluminado, bordes suaves, giros 3D, biselados y otros efectos de diseño a los vídeos. De este modo, cuando se reproduce el vídeo, también lo hacen todos los efectos.

#### **1.10 Establecer un vínculo a un vídeo en un sitio web**

Ahora puede insertar vídeos a las diapositivas desde sitios web de medios sociales como YouTube o Hulu, y mucho más. Por lo general, cada sitio web proporciona un código para insertar que permite vincular el vídeo desde la presentación.

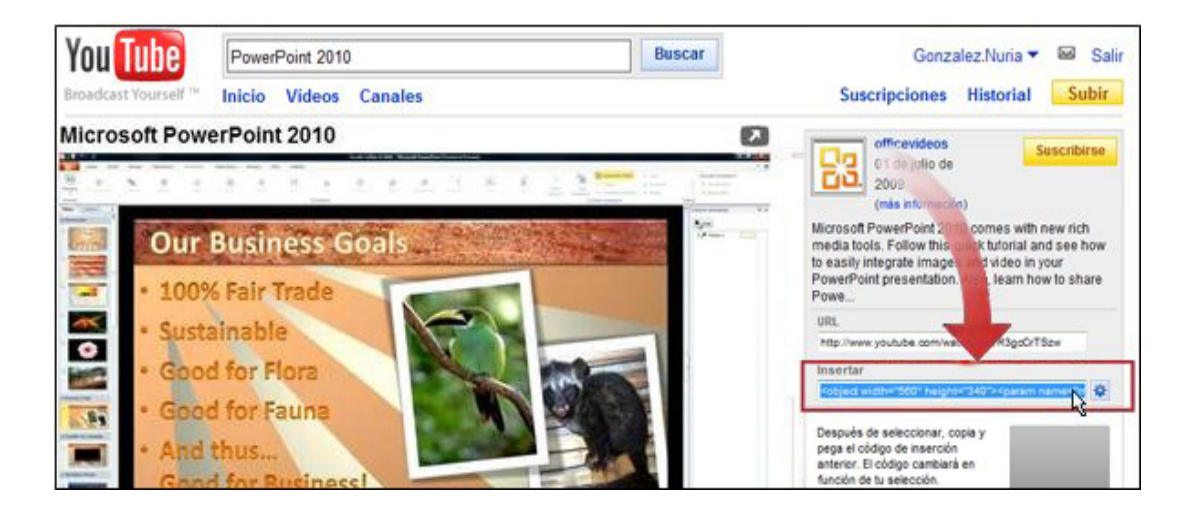

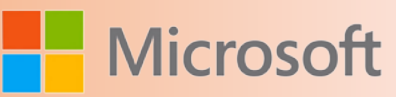

#### <span id="page-20-0"></span>**1.11 Aplicar efectos y texturas artísticas a las imágenes**

Con PowerPoint 2010, puede aplicar diferentes efectos artísticos a las imágenes para hacer que tengan un aspecto más similar a un boceto, dibujo o pintura. Algunos de los efectos nuevos incluyen Boceto con lápiz, Dibujo de línea, Boceto de tiza, Esponja de acuarela, Globos de mosaico, Cristal, Cemento, Pasteles suaves, Plastificado, Iluminado de bordes, Fotocopia y Trazos de pintura.

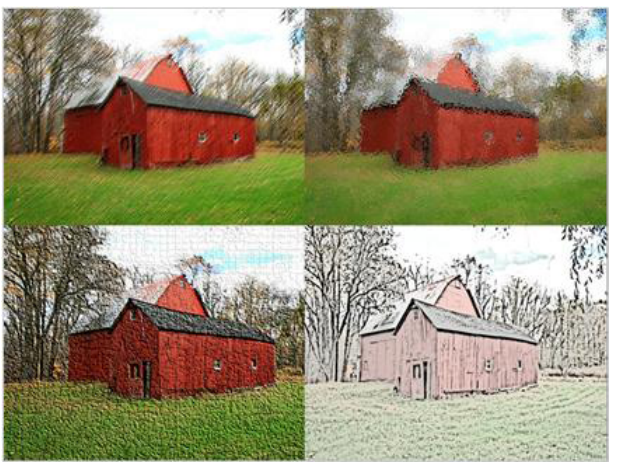

#### **1.12 Quitar el fondo y otras partes no deseadas de una imagen**

Otra opción de edición de imágenes avanzada que se incluye en PowerPoint 2010 es la capacidad de quitar partes no deseadas de una imagen automáticamente, tal como el fondo, para destacar o resaltar el sujeto de la imagen o quitar detalles que confundan.

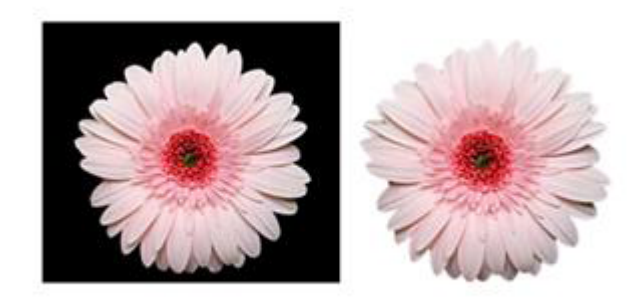

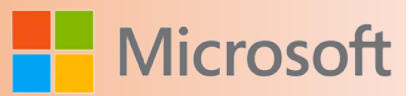

#### <span id="page-21-0"></span>**1.13 Recortar imágenes con mayor precisión**

Puede usar las herramientas de recorte mejoradas para recortar y quitar de forma eficiente las partes no deseadas de las imágenes a fin de lograr la apariencia deseada y hacer que sus documentos se luzcan.

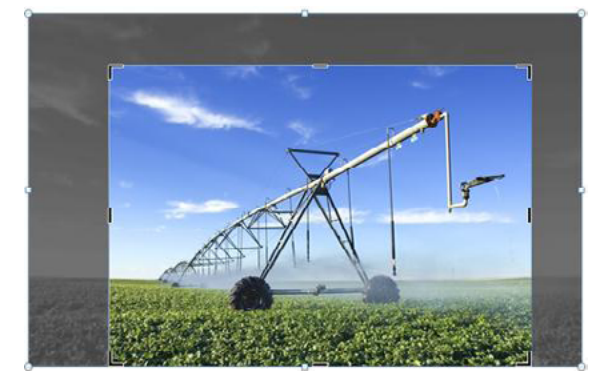

#### **1.14 Nuevos diseños de imágenes gráficas SmartArt**

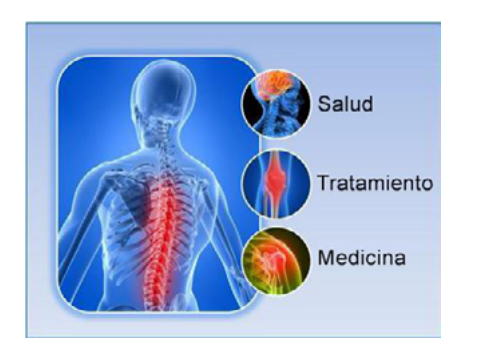

En esta nueva versión de PowerPoint, hemos agregado un nuevo tipo de diseño de elementos gráficos SmartArt que permite contar una historia con fotografías. También hay otros diseños de elementos gráficos SmartArt. Y, lo que es aún mejor, si tiene imágenes en la diapositiva puede convertirlas rápidamente en un elemento gráfico SmartArt del mismo modo en que puede hacerlo con texto.

Usar este diseño para crear un elemento gráfico SmartArt es fácil:

- Inserte el diseño de imágenes gráficas SmartArt.
- Agregue las fotografías.
- Escriba texto descriptivo.

Hay varios diseños de imágenes diferentes para elegir.

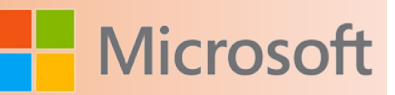

#### <span id="page-22-0"></span>**1.15 Agregar una captura de pantalla a una diapositiva**

Agregue rápidamente una captura de pantalla a la presentación de PowerPoint 2010 sin que sea necesario dejar PowerPoint.

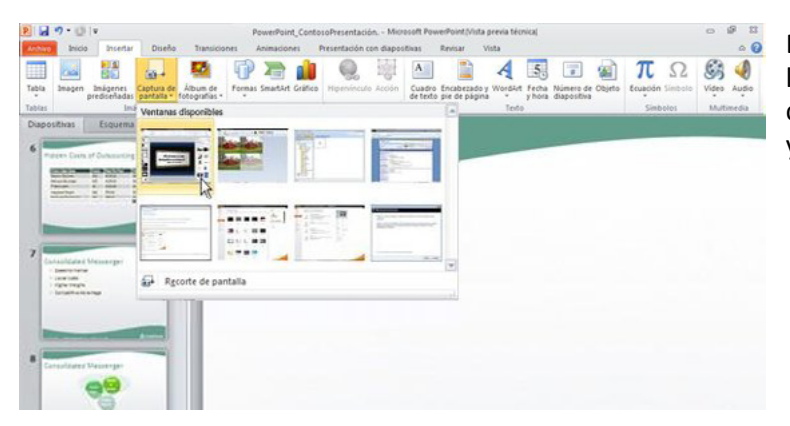

Después de agregar la captura de pantalla, puede usar las herramientas de la ficha **Herramientas de imagen** para editar y mejorar la imagen.

#### **1.16 Hacer que las presentaciones sean portátiles para compartirlas**

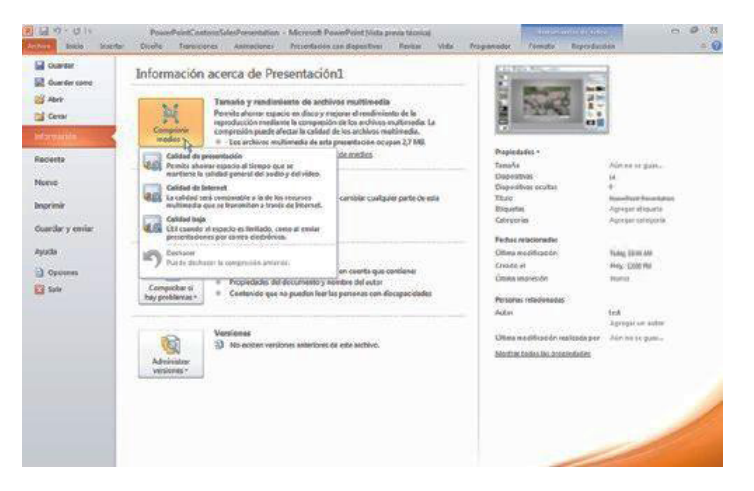

Al insertar archivos de audio y vídeo directamente en la presentación, hace que sean más portátiles para compartirlas. Los archivos insertados eliminan la necesidad de enviar más de un archivo. Ahora puede tener la seguridad de saber que su presentación animada, narrada y multimedia podrá reproducirse sin problemas.

Podrá ahorrar espacio en disco y mejorar el rendimiento de reproducción al comprimir los archivos multimedia.

Además, puede guardar la presentación de diapositivas en un disco y para que luego

cualquier persona que tenga un reproductor estándar de DVD o de disco compacto puede mirarla y disfrutarla.

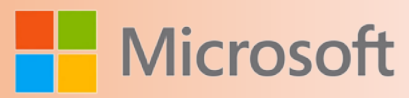

#### <span id="page-23-0"></span>**1.17 Convertir una presentación en un vídeo**

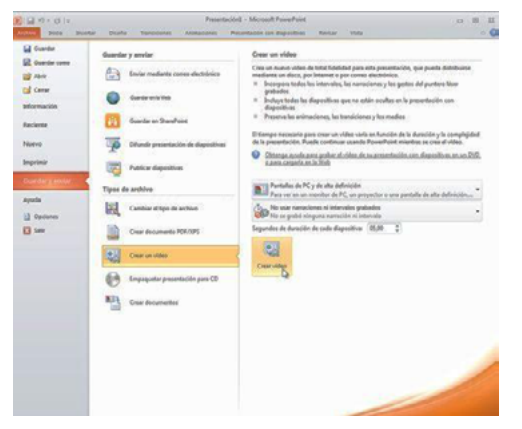

Convertir la presentación en un vídeo es una nueva manera de distribuirla y entregarla. Cuando desee proporcionar a sus colegas o clientes una versión de alta calidad de su presentación (ya sea como datos adjuntos de correo electrónico, publicada en la Web o en un CD o DVD), guárdela con formato de vídeo.

Además, puede controlar el tamaño del archivo multimedia y la calidad del vídeo.

#### **1.18 Difundir una presentación con diapositivas**

Difunda la presentación de diapositivas directamente para un público remoto mediante una cuenta Windows Live o un servicio de difusión de la organización.

Ahora puede difundir una presentación de diapositivas de modo que el público sólo necesite un explorador y un teléfono. Usted, como moderador, necesitará PowerPoint. Podrá controlar completamente el avance de las diapositivas y el público simplemente seguirá la presentación en sus exploradores.

Para difundir una presentación, siga este procedimiento:

1. En la ficha Presentación con diapositivas en el grupo Iniciar presentación con diapositivas, haga clic en Difundir presentación de diapositivas.

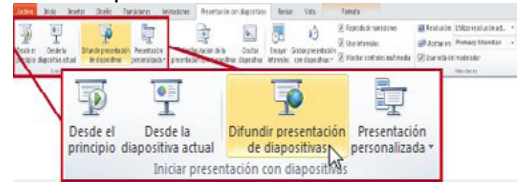

Se abre el cuadro de diálogo **Difundir presentación de diapositivas**.

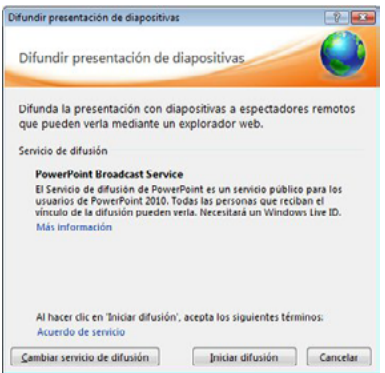

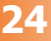

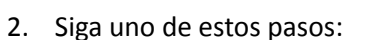

- • Si desea hospedar la presentación en el servicio que aparece en **Servicio de difusión**, vaya al paso siguiente.
- • Si desea utilizar algún otro servicio para que hospede la presentación con diapositivas, haga clic en **Cambiar servicio de difusión**. En **Elija un servicio de difusión**, seleccione el servicio que desea usar.

Nota Si no encuentra el servicio que desea usar, seleccione **Agregar nuevo servicio** y luego, en el cuadro de diálogo **Agregar servicio de difusión**, escriba la dirección de red del servicio que desea usar y haga clic en **Agregar**.

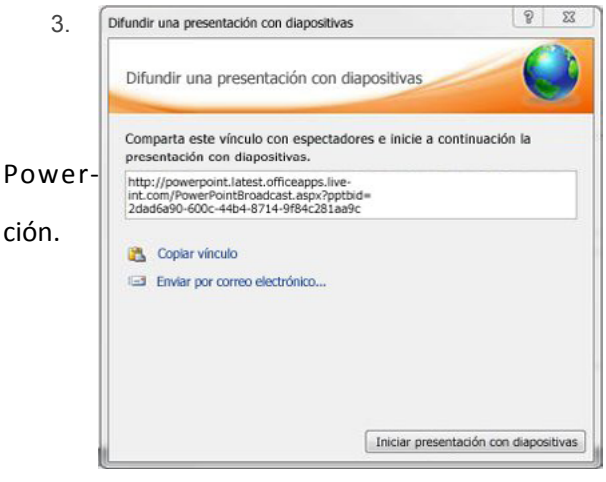

Después de seleccionar el servicio de difusión, haga clic en **Iniciar difusión**. PowerPoint crea una dirección URL para la presentación.

**Microso** 

Point crea una dirección URL única para la presenta-

- 4. Para enviar la dirección URL de la presentación a la audiencia, siga uno de estos pasos:
- • Para enviar la dirección URL de la presentación por correo electrónico, haga clic en **Enviar por correo electrónico**.
- Para copiar el vínculo, haga clic en **Copiar vínculo**.
- 5. Cuando la audiencia reciba la URL de la presentación, haga clic en **Iniciar presentación con diapositivas** para comenzar la difusión.

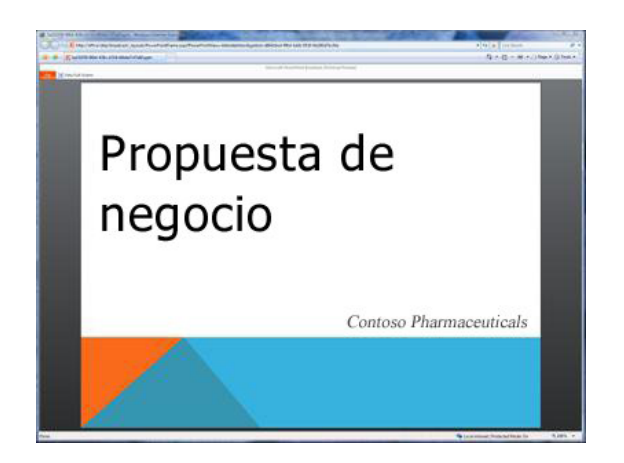

La audiencia sigue la presentación en el explorador mientras usted la presenta en PowerPoint 2010.

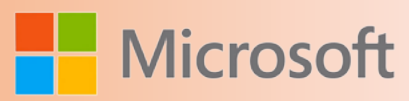

<span id="page-25-0"></span>6. Cuando termine la presentación y si está listo para finalizar la difusión, presione ESC para salir de la vista Presentación y haga clic en **Finalizar difusión**.

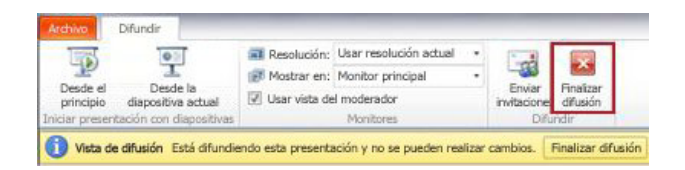

Después de comenzar a difundir una presentación, aparece la ficha **Difundir** en la cinta de PowerPoint

2010.

#### **1.19 Identificar y resolver problemas de accesibilidad**

El comprobador de accesibilidad le ayuda a identificar y resolver problemas de accesibilidad en los archivos de PowerPoint. Puede resolver cualquier problema potencial que pudiera impedir que una persona con una incapacidad tenga acceso al contenido. Si los archivos de PowerPoint presentan algún posible problema de accesibilidad, aparece una alerta en la vista Microsoft Office Backstage que le permite examinar y solucionar esos problemas. Para ver la alerta, haga clic en la pestaña **Archivo**. En **Preparar para compartir**, haga clic en **Comprobar si hay problemas** y, a continuación, haga clic en **Comprobar accesibilidad**.

#### **1.20 Convertir el mouse en un puntero láser**

Si desea destacar un lugar de una diapositiva, puede convertir el puntero del mouse en un puntero láser.

En la vista Presentación, simplemente mantenga presionada la tecla CTRL, haga clic con el mouse y comience a apuntar.

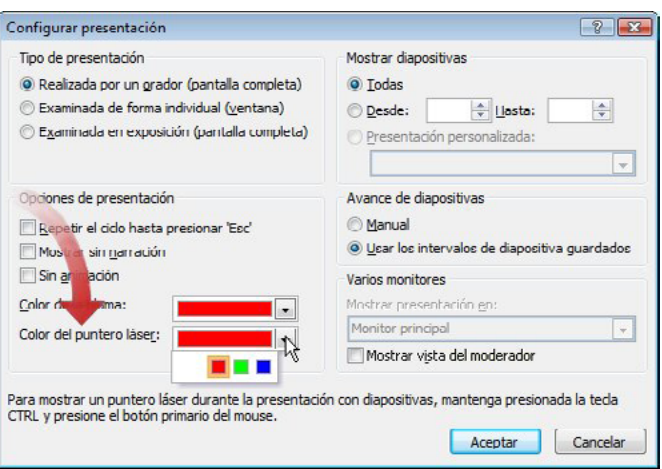

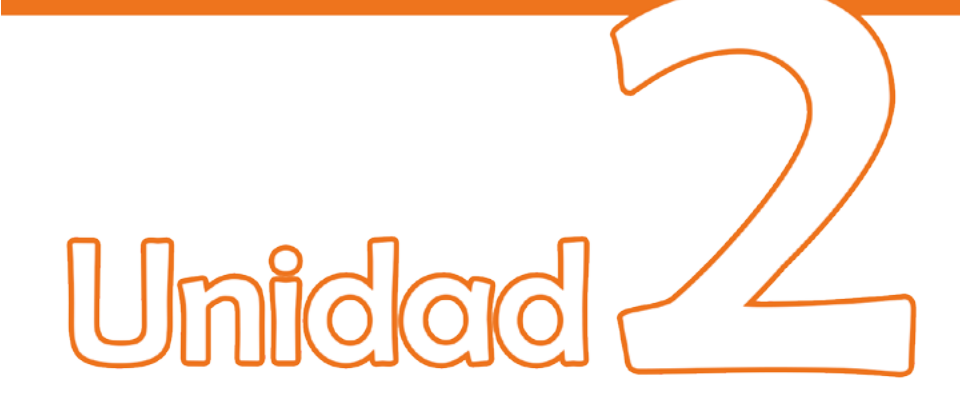

# **P.** Entorno de PowerPoint

### Objetivos:

- Conocer el entorno de trabajo de PowerPoint 2010
- Personalizar el entorno de trabajo para localizar más rápidamente las herramientas de uso cotidiano
- Agregar fichas y comandos personalizados
- Mover las barras de herramientas al lugar de su preferencia

#### <span id="page-27-0"></span>**2 ENTORNO DE POWERPOINT**

Cuando inicia PowerPoint, se abre en la denominada vista Normal, donde puede crear diapositivas y trabajar en ellas.

Notas

- • Si ya se está ejecutando PowerPoint 2010, guarde y cierre las presentaciones abiertas y, a continuación, salga y reinicie PowerPoint 2010.
- • Si PowerPoint 2010 no se está ejecutando todavía, inicie la aplicación: Inicio>Todos los programas>
	- 1. En el panel **Diapositiva** puede trabajar directamente en diapositivas individuales.
	- 2. Los bordes punteados identifican los , donde puede escribir texto o insertar imágenes, gráficos y otros .
	- 3. La ficha **Diapositivas** muestra una versión en de cada una de las diapositivas a tamaño completo que se muestran en el panel **Diapositiva**. Después de agregar otras diapositivas, puede hacer clic en una miniatura de la ficha **Diapositivas** para que la diapositiva correspondiente aparezca en el panel **Diapositiva**. También puede arrastrar miniaturas para reorganizar las diapositivas de la presentación. Además, puede agregar o quitar diapositivas en la ficha **Diapositivas**.
	- 4. En el puede escribir notas sobre la diapositiva actual. Puede distribuir las notas a su público o verlas en la vista Moderador mientras ofrece la presentación.

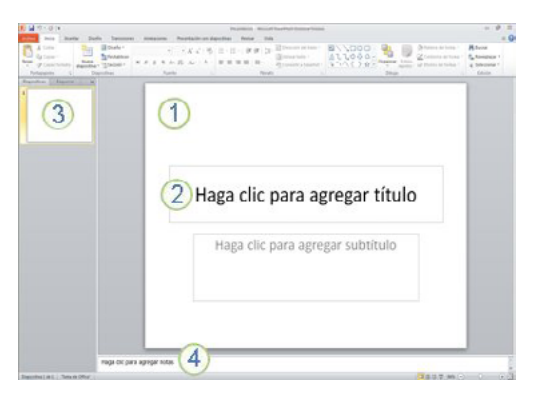

#### **2.1 Comenzar con una presentación en blanco**

De manera predeterminada, PowerPoint 2010 aplica a las presentaciones nuevas la Presentación en blanco que aparece en la ilustración anterior. Esta plantilla es la más simple y genérica de las plantillas de PowerPoint 2010 y es una buena plantilla para usarla cuando se empieza a trabajar por primera vez con PowerPoint.

Para crear una presentación nueva basada en la plantilla Presentación en blanco, realice lo siguiente:

- 1. Haga clic en la pestaña **Archivo**.
- 2. Elija **Nuevo** y, en **Plantillas y temas disponibles** seleccione **Presentación en blanco**.
- 3. Haga clic en **Crear**.

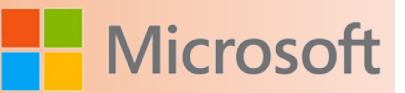

#### <span id="page-28-0"></span>**2.2 Ajustar el tamaño del panel de Notas**

Después de abrir la plantilla Presentación en blanco, sólo queda a la vista una pequeña parte del panel **Notas**. Para ver una parte mayor del panel **Notas** con el fin de tener más espacio para escribir en él, realice lo siguiente:

- 1. Señale el borde superior del panel **Notas**.
- 2. Cuando el puntero se convierta en una  $\pm$ , arrastre el borde hacia arriba para proporcionar algo más de espacio para las notas del orador, como se muestra en la ilustración siguiente.

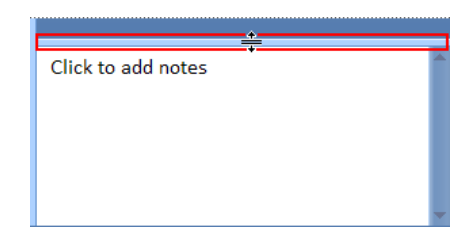

Observe que la diapositiva del panel **Diapositiva** cambia de tamaño automáticamente para ajustarse al espacio disponible.

#### **2.3 La cinta de opciones**

Aunque se pueden agregar comandos para personalizar grupos, no es posible cambiar las fichas y los grupos predeterminados integrados en Microsoft Office 2010. Los comandos en los grupos predeterminados no están disponibles, o están en gris, y no pueden editarse.

#### **2.3.1 Ficha Archivo**

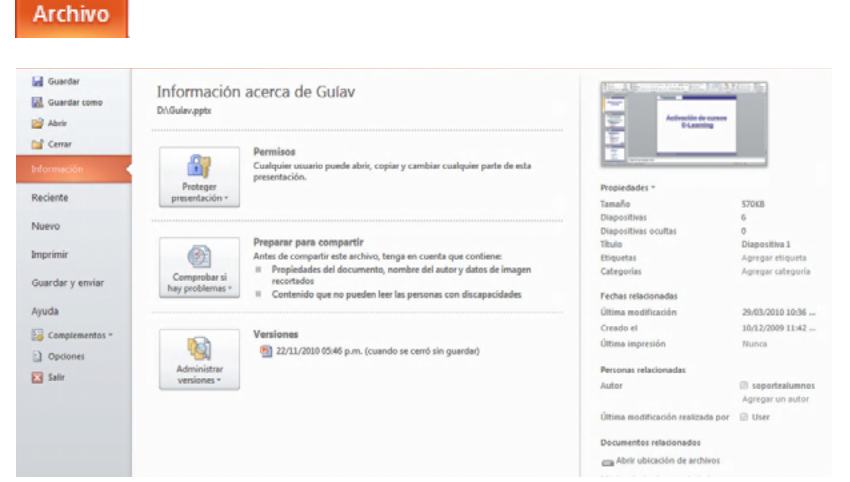

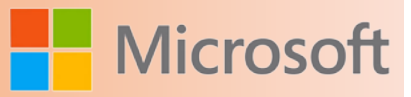

<span id="page-29-0"></span>La ficha **Archivo** es donde puede crear un archivo nuevo, abrir o guardar un archivo existente e imprimir la presentación.

- 1. Guardar como
- 2. Abrir
- 3. Nuevo
- 4. Imprimir

#### **2.3.2 Ficha Inicio**

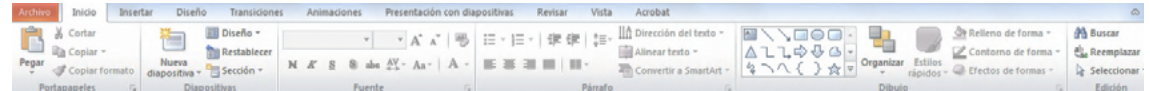

La ficha **Inicio** le permite insertar diapositivas nuevas, agrupar objetos y dar formato al texto en su diapositiva.

- 1. Si hace clic en la flecha junto a **Nueva diapositiva**, puede elegir entre diferentes diseños de diapositiva.
- 2. El grupo **Fuente** incluye los botones **Fuente**, **Negrita**, **Cursiva** y **Tamaño de fuente**.
- 3. El grupo **Párrafo** incluye **Alinear texto a la derecha**, **Alinear texto a la izquierda**, **Justificar** y **Centrar**.
- 4. Para encontrar el comando **Grupo**, haga clic en **Organizar** y en **Agrupar objetos** seleccione **Grupo**.

#### **2.3.3 Ficha Insertar**

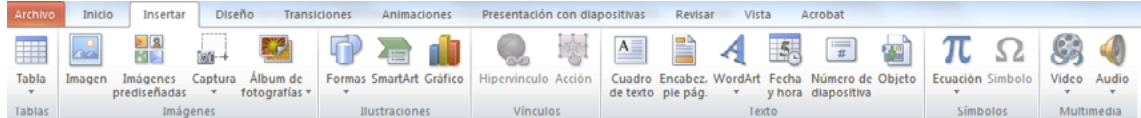

La ficha **Insertar** le permite insertar tablas, formas, gráficos, encabezados o pies de página en su presentación.

- 1. Tabla
- 2. Formas
- 3. Gráfico
- 4. Encabezado y pie de página

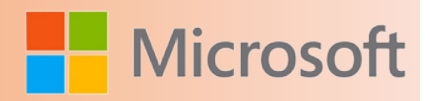

#### <span id="page-30-0"></span>**2.3.4 Ficha Diseño**

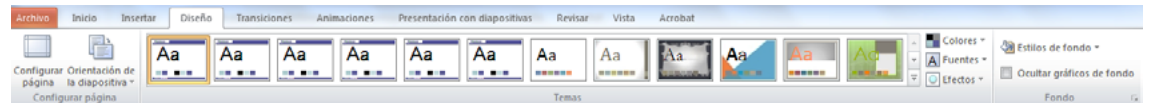

La ficha **Diseño** le permite personalizar el fondo, el diseño y los colores del tema o la configuración de la página de su presentación.

- 1. Haga clic en **Configurar página** para iniciar el cuadro de diálogo **Configurar página**.
- 2. En el grupo **Temas**, haga clic en un tema para aplicarlo a su presentación.
- 3. Haga clic en **Estilos de fondo** para seleccionar un color de fondo y un diseño para su presentación.

#### **2.3.5 Ficha Transiciones**

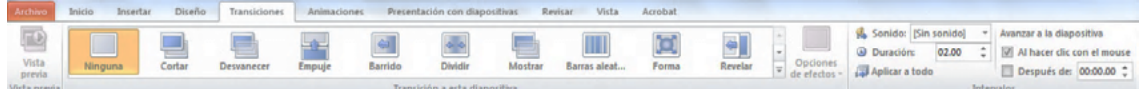

La ficha **Transiciones** le permite aplicar, cambiar o quitar las transiciones de su diapositiva actual.

- 1. En el grupo **Transiciones de esta diapositiva**, haga clic en una transición para aplicarla a la diapositiva actual.
- 2. En la lista **Sonido**, puede seleccionar varios sonidos para reproducir durante la transición.
- 3. En **Avance de diapositivas**, puede seleccionar **Al hacer clic con el mouse** para hacer que la transición suceda al hacer clic.

#### **2.3.6 Ficha Animaciones**

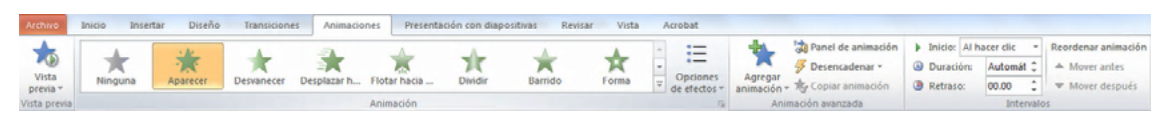

La ficha **Animaciones** le permite aplicar, cambiar o remover las animaciones de objetos en su diapositiva.

- 1. Haga clic en **Agregar animación** y seleccione una animación para que se aplique al objeto seleccionado.
- 2. Haga clic en **Panel de animación** para iniciar el panel de tareas **Panel de animación**.
- 3. El grupo **Intervalos** incluye áreas para establecer el **inicio** y la **duración**.

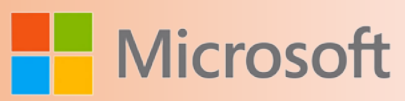

#### <span id="page-31-0"></span>**2.3.7 Ficha Presentación con diapositivas**

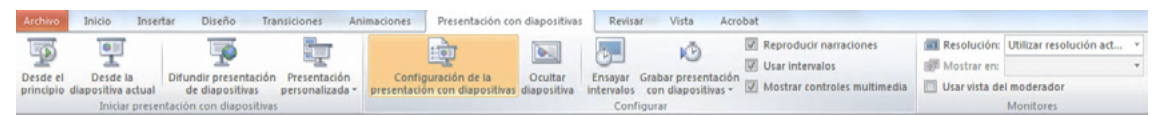

La ficha **Presentación con diapositivas** le permite iniciar una presentación con diapositivas, personalizar la configuración de su presentación con diapositivas y ocultar las diapositivas individuales.

- 1. El grupo **Iniciar presentación con diapositivas**, que incluye **Desde el principio** y **Desde la diapositiva actual**.
- 2. Haga clic en **Configurar presentación con diapositivas** para iniciar el cuadro de diálogo **Configurar presentación**.
- 3. **Ocultar diapositiva**

#### **2.3.8 Ficha Revisar**

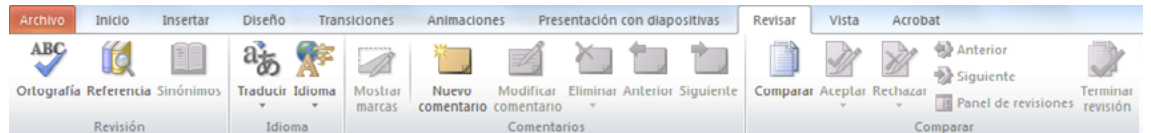

La ficha **Revisar** le permite comprobar la ortografía, cambiar el idioma de su presentación o comparar los cambios de la presentación actual con los de otras presentaciones.

- 1. **Ortografía** permite iniciar el corrector ortográfico.
- 2. El grupo **Idioma**, que incluye **Idioma de edición**, donde puede seleccionar el idioma.
- 3. **Comparar**, donde puede [comparar los cambios de la presentación actual con los de otra presen](http://office.microsoft.com/client/helppreview14.aspx?AssetId=HA010344967&lcid=2058&NS=POWERPNT&Version=14&tl=2&CTT=5&origin=HA010370323)[tación](http://office.microsoft.com/client/helppreview14.aspx?AssetId=HA010344967&lcid=2058&NS=POWERPNT&Version=14&tl=2&CTT=5&origin=HA010370323).

#### **2.3.9 Ficha Vista**

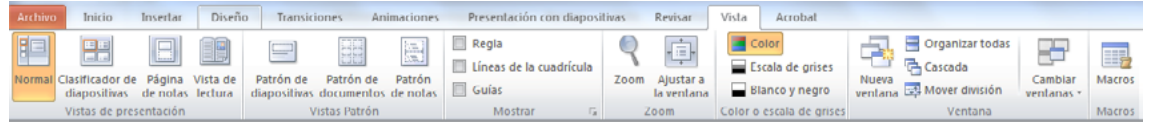

La ficha **Ver** le permite ver el patrón de diapositivas, el patrón de notas y el clasificador de diapositivas. También puede activar o desactivar la regla, las líneas de división y las instrucciones de dibujo.

- 1. Clasificador de diapositivas
- 2. Patrón de diapositivas
- 3. El grupo **Mostrar**, que incluye **Regla** y **Líneas de cuadrícula**.

<span id="page-32-0"></span>Microsoft PowerPoint 2010

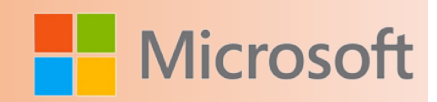

#### **2.4 Personalizar la barra de acceso rápido – Agregar un comando**

- 1. En la cinta de opciones, haga clic en la pestaña o el grupo correspondiente para mostrar el comando que desee agregar a la barra de herramientas de acceso rápido.
- 2. Haga clic con el botón secundario del *mouse* (ratón) en el comando y, a continuación, haga clic en la opción **Agregar a la barra de herramientas de acceso rápido** del menú contextual.

#### **2.5 Quitar un comando de la barra de herramientas de acceso rápido**

Haga clic con el botón secundario en el comando que desee quitar de la barra de herramientas de acceso rápido y, a continuación, haga clic en **Quitar de la barra de herramientas de acceso rápido** en el menú contextual.

#### **2.6 Cambiar el orden de los comandos en la barra de acceso rápido**

- 1. Haga clic con el botón secundario en la barra de herramientas de acceso rápido y, a continuación, haga clic en **Personalizar la barra de herramientas de acceso rápido** en el menú contextual.
- 2. En **Personalizar la barra de herramientas de acceso rápido**, haga clic en el comando que desee mover y, a continuación, haga clic en la flecha **Subir** o **Bajar**.

#### **2.7 Agrupar los comandos mediante la incorporación de un separador entre los comandos**

Los comandos se pueden agrupar mediante el uso de separadores para hacer que la barra de herramientas de acceso rápido aparente tener secciones.

- 1. Haga clic con el botón secundario en la barra de herramientas de acceso rápido y, a continuación, haga clic en **Personalizar la barra de herramientas de acceso rápido** en el menú contextual.
- 2. En la lista **Comandos disponibles en**, haga clic en **Comandos más utilizados**.
- 3. Haga clic en **<Separador>** y, a continuación, en **Agregar**.
- 4. Para colocar el separador donde desee, haga clic en la flecha **Subir** o **Bajar**.

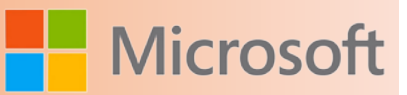

#### <span id="page-33-0"></span>**2.8 Mover la barra de herramientas de acceso rápido**

La barra de herramientas de acceso rápido puede colocarse en una de estas dos ubicaciones:

En la esquina superior izquierda junto al icono de un programa de Microsoft Office, por ejemplo, junto al icono de Word $\mathbf{w}$ . (ubicación predeterminada)

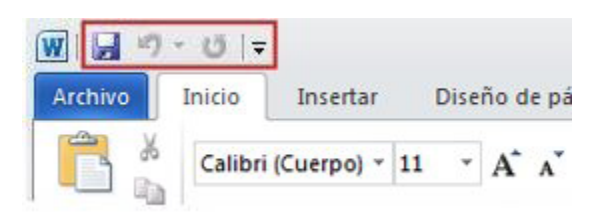

Debajo de la cinta de opciones, que es parte de la Interfaz de usuario de Microsoft Office Fluent

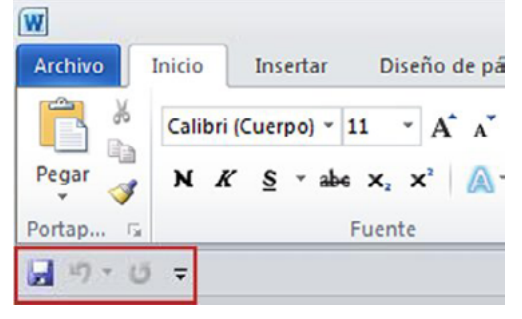

Si no desea que la barra de herramientas de acceso rápido se muestre en su ubicación actual, puede moverla a la otra ubicación. Si observa que la ubicación predeterminada situada junto al icono de un programa está demasiado lejos del área de trabajo como para que su uso resulte cómodo, quizá desee acercarla al área de trabajo. La ubicación situada debajo de la cinta de opciones invade el área de trabajo. Por lo tanto, si desea maximizar el área de trabajo, es posible que prefiera mantener la barra de herramientas de acceso rápido en su ubicación predeterminada.

- 1. Haga clic en **Personalizar barra de herramientas de acceso rápido** .
- 2. En la lista, haga clic en **Mostrar debajo de la cinta de opciones** o **Mostrar encima de la cinta de la cinta de opciones**.

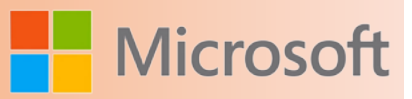

#### <span id="page-34-0"></span>**2.9 Personalizar la barra de herramientas de acceso rápido mediante el comando Opciones**

Puede agregar, quitar y cambiar el orden de los comandos de la barra de herramientas de acceso rápido mediante el comando **Opciones**.

- 1. Haga clic en la pestaña **Archivo**.
- 2. En el menú **Ayuda**, haga clic en **Opciones**.
- 3. Haga clic en **Barra de herramientas de acceso rápido**.
- 4. Realice los cambios que desee.

#### **2.10 Restablecer la configuración predeterminada de la barra de acceso rápido**

- 1. Haga clic con el botón secundario en la barra de herramientas de acceso rápido y a continuación haga clic en **Personalizar la barra de herramientas de acceso rápido** en el menú contextual.
- 2. En la ventana **Personalice la barra de herramientas de acceso rápido**, haga clic en **Restablecer valores predeterminados** y, a continuación, en **Restablecer únicamente la barra de herramientas de acceso rápido**.

#### **2.11 Personalizar la cinta de opciones**

Use personalizaciones para personalizar la cinta de opciones, que es parte de la interfaz de usuario de Microsoft Office Fluent, de la forma en que desee. Por ejemplo, puede crear fichas personalizadas y grupos personalizados para que contengan los comandos que usa con más frecuencia.

#### **2.11.1 Cambiar fichas, grupos o comandos personalizados**

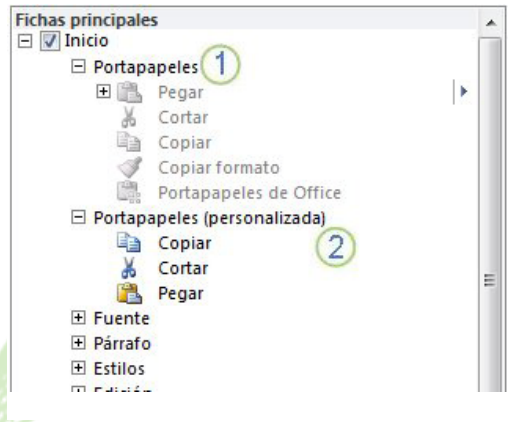

Puede cambiar el nombre y cambiar el orden de las fichas y grupos predeterminados que vienen integrados en Microsoft Office 2010. Sin embargo, no puede cambiar el nombre de los comandos predeterminados, cambiar los iconos asociados a los comandos ni cambiar el orden de esos comandos.

Para agregar comandos a un grupo, debe agregar un grupo personalizado a una ficha nueva o predeterminada. En la lista **Personalizar la lista de opciones**, las fichas y grupos personalizados incluyen la palabra (Personalizado) o (Personalizada) después del nombre, aunque dicha palabra no aparece en la cinta de opciones.

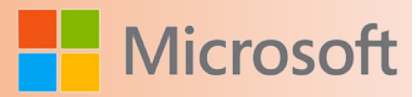

- <span id="page-35-0"></span>1. Ficha y grupo predeterminados con comandos que no pueden cambiarse
- 2. Grupo personalizado con comandos nuevos agregados

#### **2.12 Agregar una ficha personalizada y un grupo personalizado**

Para agregar una ficha personalizada y un grupo personalizado, haga clic en **Nueva ficha**. Sólo se pueden agregar comandos a grupos personalizados.

- 1. Haga clic en la pestaña **Archivo**.
- 2. En **Ayuda**, haga clic en **Opciones**.
- 3. Haga clic en **Personalizar la cinta de opciones**.
- 4. Haga clic en **Nueva ficha**.
- 5. Para ver y guardar sus personalizaciones, haga clic en **Aceptar**.

#### **2.13 Cambiar el nombre a una ficha o grupo**

- 1. En la ventana **Personalizar la cinta de opciones** de la lista **Personalizar la cinta de opciones**, haga clic en la ficha o grupo cuyo nombre desea cambiar.
- 2. Haga clic en **Cambiar nombre** y, a continuación, escriba otro nombre.

Nota Mientras cambia el nombre de un grupo personalizado, también puede hacer clic en un icono para representar a ese grupo.

3. Para ver y guardar sus personalizaciones, haga clic en **Aceptar**.

#### **2.14 Agregar un grupo personalizado a una ficha**

- 1. En la ventana **Personalizar la cinta de opciones** de la lista **Personalizar la cinta de opciones**, haga clic en la ficha a la que desea agregar un grupo.
- 2. Haga clic en **Nuevo grupo**.
- 3. Para cambiar el nombre del **Nuevo grupo (personalizado)**, haga clic con el botón secundario en el grupo, haga clic en **Cambiar nombre** y, a continuación, escriba otro nombre.

Nota También puede agregar un icono que represente el grupo personalizado haciendo clic en el grupo personalizado y, a continuación, en **Cambiar nombre**. Para obtener más información sobre
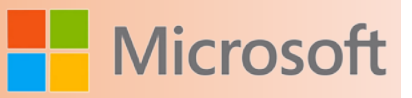

los usos del icono, vea el tema sobre las razones por las que veo una bola verde.

4. Para ocultar las etiquetas de los comandos que agregue a este grupo personalizado, haga clic con el botón secundario del mouse en el grupo y, a continuación, haga clic en **Ocultar las etiquetas de comando**.

Nota Para ver las etiquetas de los comandos en el grupo personalizado después de haberlas ocultado, haga clic con el botón secundario del mouse en el grupo y, a continuación, haga clic en **Ocultar las etiquetas de comando**.

5. Para ver y guardar sus personalizaciones, haga clic en **Aceptar**.

# **2.15 Agregar comandos a un grupo personalizado**

Sólo se pueden agregar comandos a un grupo personalizado que esté en una ficha personalizada o predeterminada. No es posible agregar comandos a un grupo predeterminado. Sólo se puede cambiar el nombre a los comandos agregados a grupos personalizados.

Nota En la lista **Personalizar la cinta de opciones**, las fichas y grupos personalizados incluyen la palabra (personalizado) o (personalizada) después del nombre, aunque ésta no aparece en la cinta de opciones.

- 1. En la ventana **Personalizar la cinta de opciones** de la lista **Personalizar la cinta de opciones**, haga clic en el grupo personalizado al que desea agregar un comando.
- 2. En la lista **Comandos disponibles en**, haga clic en la lista que contiene los comandos que desea agregar; por ejemplo, **Comandos más utilizados** o **Todos los comandos**.
- 3. Haga clic en un comando de la lista que elija.
- 4. Haga clic en **Agregar**.
- 5. Para ver y guardar sus personalizaciones, haga clic en **Aceptar**.

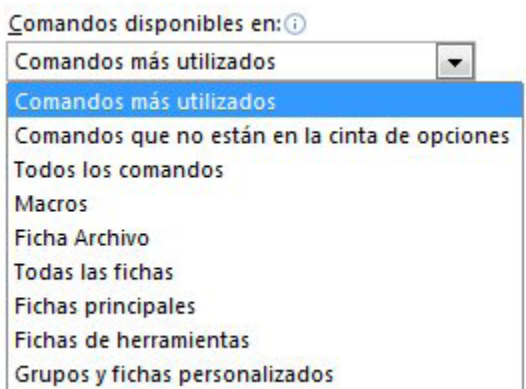

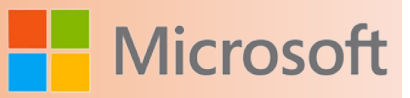

# **2.16 Ocultar una ficha**

Es posible ocultar fichas personalizadas y predeterminadas, pero sólo se pueden quitar fichas personalizadas.

Nota En la lista **Personalizar la cinta de opciones**, las fichas y grupos personalizados incluyen la palabra (personalizado) o (personalizada) después del nombre, aunque ésta no aparece en la cinta de opciones.

- 1. En la ventana **Personalizar la cinta de opciones** de la lista **Personalizar la cinta de opciones**, desactive la casilla de verificación junto a la ficha predeterminada o personalizada que desea ocultar.
- 2. Para ver y guardar sus personalizaciones, haga clic en **Aceptar**.

# **2.17 Quitar una ficha personalizada**

Es posible ocultar fichas personalizadas y predeterminadas, pero sólo se pueden quitar fichas personalizadas.

Nota En la lista **Personalizar la cinta de opciones**, las fichas y grupos personalizados incluyen la palabra (personalizado) o (personalizada) después del nombre, aunque ésta no aparece en la cinta de opciones.

- 1. En la ventana **Personalizar la cinta de opciones** de la lista **Personalizar la cinta de opciones**, haga clic en la ficha que desea quitar.
- 2. Haga clic en **Quitar**.
- 3. Para ver y guardar sus personalizaciones, haga clic en **Aceptar**.

# **2.18 Cambiar el orden de las fichas o grupos**

- 1. En la ventana **Personalizar la cinta de opciones** de la lista **Personalizar la cinta de opciones**, haga clic en la ficha o grupo que desea mover.
- 2. Haga clic en la flecha **Subir** o **Bajar** hasta obtener el orden deseado.
- 3. Para ver y guardar sus personalizaciones, haga clic en **Aceptar**.

# **2.19 Quitar un grupo**

Puede quitar grupos en fichas personalizadas o predeterminadas.

- 1. En la ventana **Personalizar la cinta de opciones** de la lista **Personalizar la cinta de opciones**, haga clic en el grupo que desea quitar.
- 2. Haga clic en **Quitar**.
- 3. Para ver y guardar sus personalizaciones, haga clic en **Aceptar**.

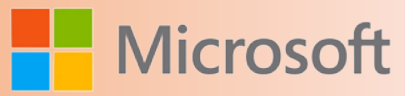

#### **2.20 Quitar un comando de un grupo**

- 1. En la ventana **Personalizar la cinta de opciones** de la lista **Personalizar la cinta de opciones**, haga clic en el comando que desea quitar.
- 2. Haga clic en **Quitar**.
- 3. Para ver y guardar sus personalizaciones, haga clic en **Aceptar**.

#### **2.21 Cambiar el nombre de un comando agregado a un grupo personalizado**

- 1. En la ventana **Personalizar la cinta de opciones** de la lista **Personalizar la cinta de opciones**, haga clic en el comando cuyo nombre desea cambiar.
- 2. Haga clic en **Cambiar nombre** y, a continuación, escriba otro nombre.

Nota Mientras cambia el nombre de un comando que agregó a un grupo personalizado, también puede hacer clic en un icono para representar a ese comando.

3. Para ver y guardar sus personalizaciones, haga clic en **Aceptar**.

# **2.22 Restablecer la cinta de opciones**

Puede elegir restablecer a su estado original todas las fichas de la cinta de opciones o sólo las seleccionadas. Si restablece todas las fichas de la cinta de opciones, también restablecerá la barra de herramientas de acceso rápido, que mostrará solo los comandos predeterminados.

#### **2.22.1 Restablecer la cinta de opciones a la configuración predeterminada**

Importante Al hacer clic en **Restablecer todas las fichas de la cinta de opciones y personalizaciones de la barra de herramientas de acceso rápido**, restablecerá la cinta de opciones y la barra de herramientas de acceso rápido a la configuración predeterminada.

- 1. En la ventana **Personalizar la cinta de opciones**, haga clic en **Restablecer valores predeterminados**.
- 2. Haga clic en **Restablecer valores predeterminados** y, a continuación, haga clic en **Restablecer todas las fichas de la cinta de opciones y personalizaciones de la barra de herramientas de acceso rápido**.

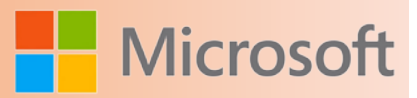

#### **2.22.2 Restablecer sólo la ficha seleccionada**

Las fichas predeterminadas sólo se pueden restablecer a su configuración predeterminada.

- 1. En la ventana **Personalizar la cinta de opciones**, seleccione la ficha predeterminada que desea restablecer a la configuración predeterminada.
- 2. Haga clic en **Restablecer valores predeterminados** y, a continuación, haga clic en **Restablecer únicamente la ficha de cinta seleccionada**.

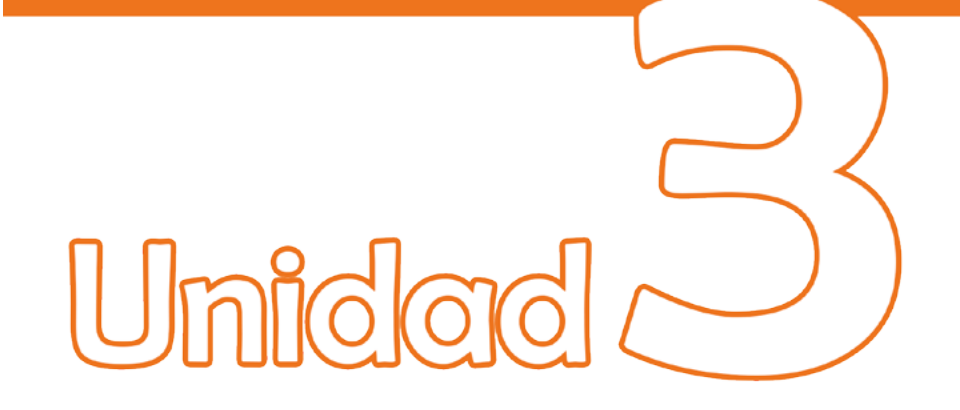

# **P.** Tareas básicas en PowerPoint

# Objetivos:

- Aprenderá las opciones para crear una nueva presentación
- Conocer las herramientas para abrir, guardar, ejecutar e imprimir una presentación
- Aprender a guardar la presentación con otros formatos
- Aprender a realizar las configuraciones de impresión y guardarlas
- Creará un álbum de fotografías

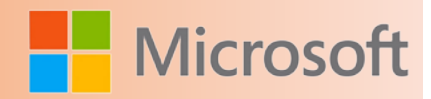

# **3 TAREAS BÁSICAS EN POWERPOINT**

#### **3.1 Crear una presentación nueva**

Para crear una nueva presentación, realice lo siguiente:

- 1. En PowerPoint 2010, haga clic en la pestaña **Archivo** y, a continuación, haga clic en **Nuevo**.
- 2. Haga clic en **Presentación en blanco** y, a continuación, haga clic en **Crear**.

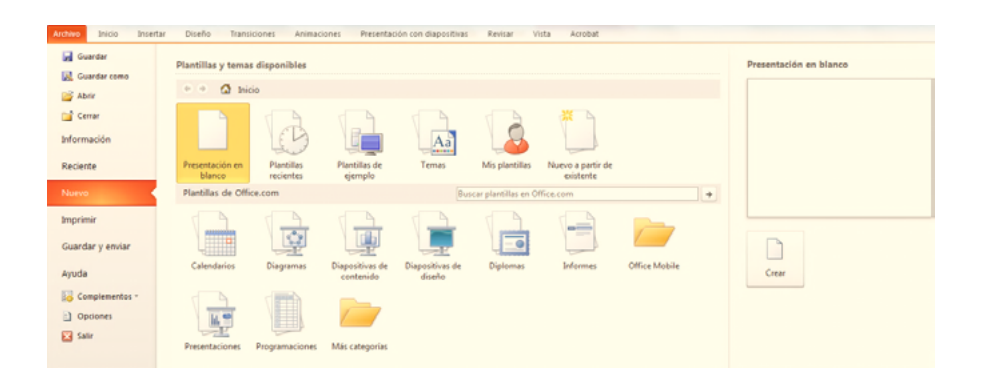

# **3.2 Abrir una presentación**

Para abrir una presentación existente, realice lo siguiente:

- 1. Haga clic en la pestaña **Archivo** y, a continuación, haga clic en **Abrir**.
- 2. Seleccione el archivo que desee y, a continuación, haga clic en **Abrir**.

Nota De manera predeterminada, PowerPoint 2010 muestra únicamente presentaciones de PowerPoint en el cuadro de diálogo **Abrir**. Para ver otros tipos de archivos, haga clic en **Todas las presentaciones de PowerPoint** y seleccione el tipo de archivo que desee ver.

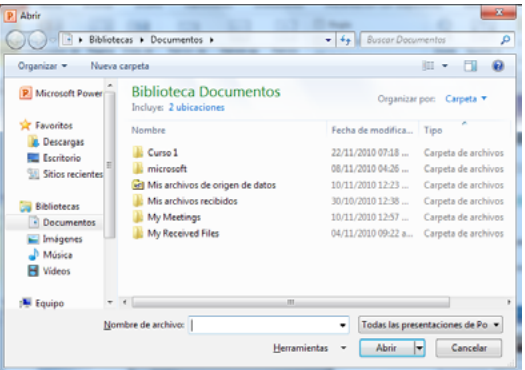

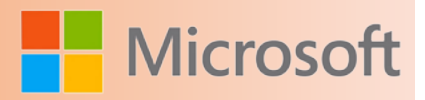

# **3.3 Guardar una presentación**

Para guardar una presentación, realice lo siguiente:

- 1. Haga clic en la pestaña **Archivo** y, a continuación, haga clic en **Guardar como**.
- 2. En el cuadro **Nombre de archivo**, escriba un nombre para la presentación de PowerPoint y, a continuación, haga clic en **Guardar**.

Nota De manera predeterminada, PowerPoint 2010 guarda los archivos en el formato de archivo de Presentación de PowerPoint (.pptx). Para guardar la presentación en otro formato que no sea .pptx, haga clic en la lista **Guardar como tipo** y, a continuación, seleccione el formato de archivo que desee.

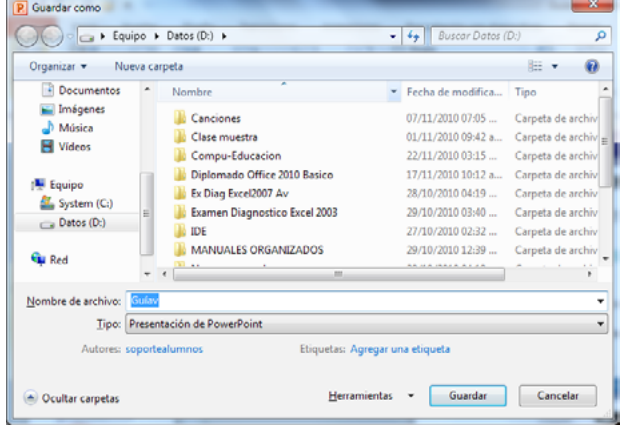

# **3.4 Abrir o guardar una presentación con otro formato de archivo**

Microsoft PowerPoint 2010 le ofrece una selección de tipos de archivo en los que puede guardar, como por ejemplo archivos JPEG (.jpg), archivo de Formato de documento portátil (.pdf), páginas web (.html), Presentación de OpenDocument (.odp) e incluso como un vídeo o una película (y más).

Con PowerPoint 2010, también puede abrir varios formatos de archivo diferentes, por ejemplo Presentaciones de OpenDocument, páginas web y otros tipos de archivo.

#### **Notas**

- PowerPoint 2010 no admite guardar en formatos de archivo de PowerPoint 95 y anteriores.
- • Cuando se abren o se guardan documentos con el formato de presentación de OpenDocument (.odp), pueden perderse algunas características de formato y la funcionalidad de algunas características puede verse limitada o faltar.

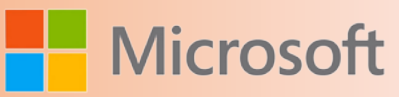

# **3.5 Guardar una presentación con otro formato de archivo**

- 1. En PowerPoint 2010 , abra la presentación que desee guardar en un formato de archivo distinto.
- 2. Haga clic en la pestaña **Archivo**.
- 3. Haga clic en **Guardar como**.
- 4. En el cuadro **Nombre de archivo**, escriba un nombre nuevo para la presentación o acepte el nombre de archivo sugerido.
- 5. En la lista **Guardar como tipo**, seleccione el formato de archivo que desee y, a continuación, haga clic en **Guardar**.

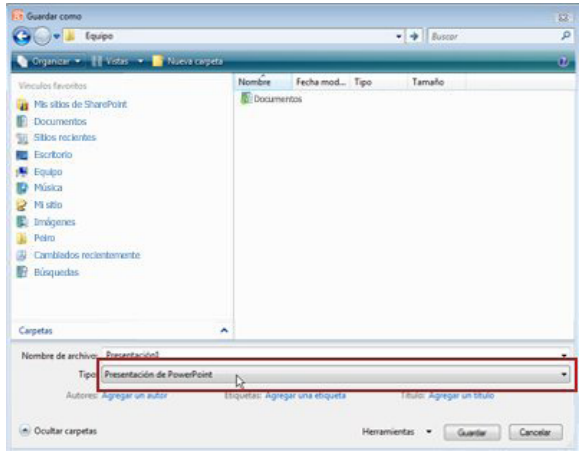

#### **Importante**

Si guarda la presentación de PowerPoint 2010 en un formato de archivo de una versión anterior de PowerPoint, es posible que no se conserven el formato ni las características que son propias de PowerPoint 2010

# **3.6 Insertar una diapositiva nueva**

Para insertar una diapositiva nueva en la presentación, realice lo siguiente:

• En el grupo **Diapositivas** de la ficha **Inicio**, haga clic en la flecha situada debajo de la opción **Nueva diapositiva** y, a continuación, haga clic en el diseño de diapositiva que desee.

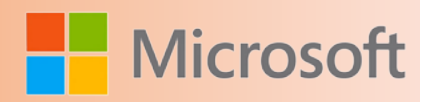

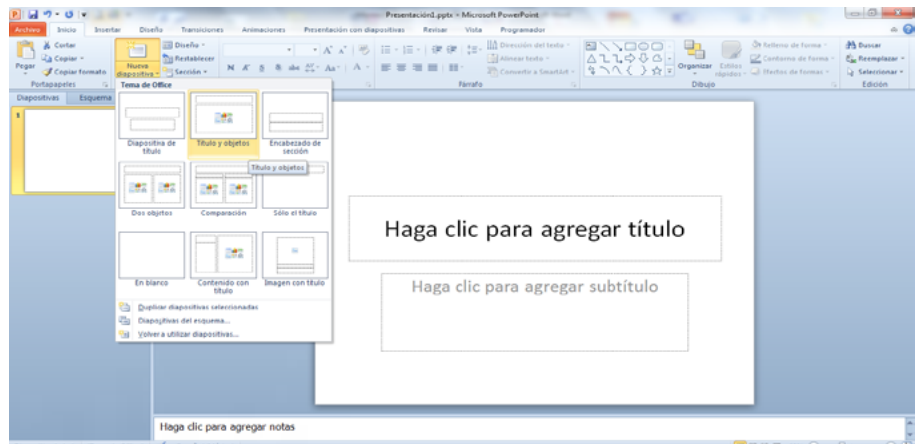

# **3.7 Ver una presentación con diapositivas**

Para ver la presentación en la vista Presentación con diapositivas desde la primera diapositiva, realice lo siguiente:

• En el grupo **Iniciar presentación con diapositivas** de la ficha **Presentación con diapositivas**, haga clic en **Desde el principio**.

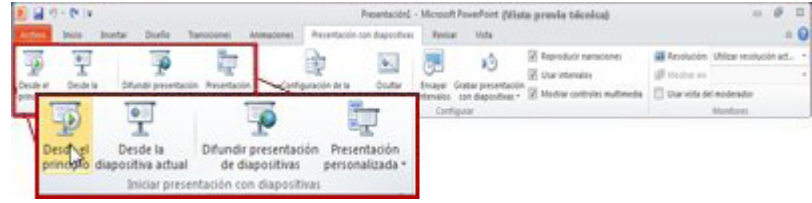

Para ver la presentación en la vista Presentación con diapositivas desde la diapositiva actual, realice lo siguiente:

• En el grupo **Iniciar presentación con diapositivas** de la ficha **Presentación con diapositivas**, haga clic en **Desde la diapositiva actual**.

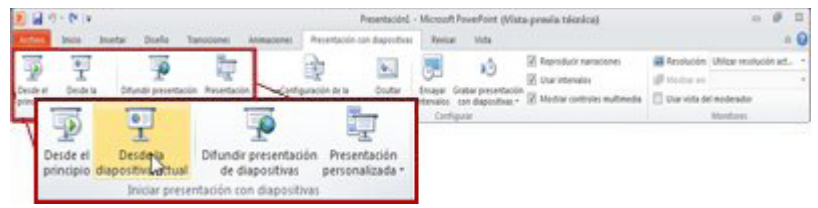

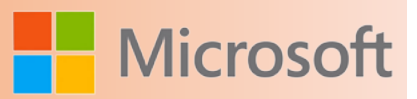

#### **3.8 Imprimir una presentación**

Aunque también puede usar Microsoft PowerPoint 2010 para imprimir páginas de notas, en este artículo se describe cómo imprimir las diapositivas (una diapositiva por página) y cómo imprimir los documentos de su presentación, con una, dos, tres, cuatro, seis o nueve diapositivas en una página , que la audiencia puede usar para seguir la presentación o conservar como referencia futura.

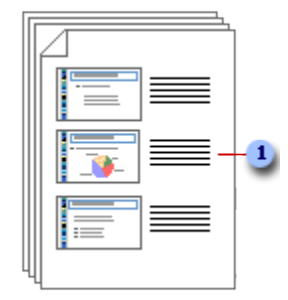

El documento de tres diapositivas por página incluye líneas que la audiencia puede usar para tomar notas.

Para imprimir las diapositivas de la presentación, realice lo siguiente:

- 1. Haga clic en la pestaña **Archivo** y, a continuación, haga clic en **Imprimir**.
- 2. En **Imprimir**, siga uno de estos procedimientos:
- 1. Para imprimir todas las diapositivas, haga clic en **Todo**.
- 2. Para imprimir sólo la diapositiva que se muestra actualmente, haga clic en **Diapositiva actual**.
- 3. Para imprimir diapositivas específicas por número, haga clic en **Rango personalizado de diapositivas** y, a continuación, introduzca una lista de diapositivas individuales, un rango o ambos.

Nota Use comas para separar los números, sin espacios. Por ejemplo: 1,3,5-12.

- 3. En **Más opciones**, haga clic en la lista **Color** y seleccione las opciones que desee.
- 4. Una vez que haya finalizado de hacer las selecciones, haga clic en **Imprimir**.

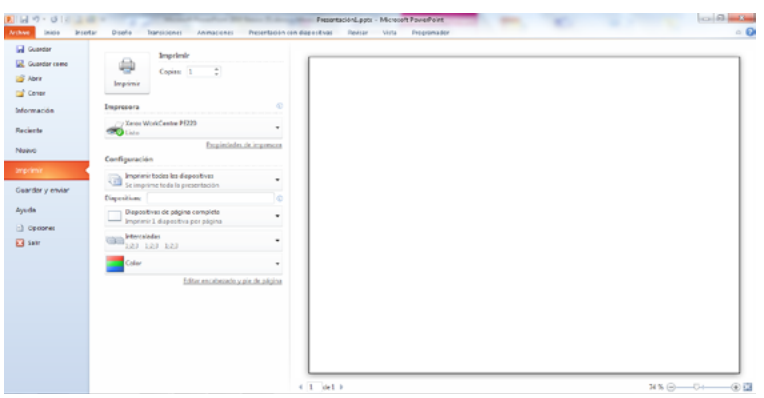

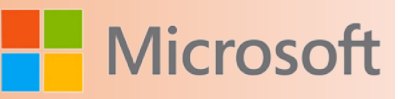

# **3.9 Establecer opciones de impresión e imprimir las diapositivas o documentos**

Para establecer las opciones de impresión (incluyendo el número de copias, la impresora, las diapositivas que se van a imprimir, el número de diapositivas por página, las opciones de color, etc.) y, a continuación, imprimir las diapositivas, haga lo siguiente:

- 1. Haga clic en la pestaña **Archivo**.
- 2. Haga clic en **Imprimir** y, a continuación, en **Configuración de impresión**, en el cuadro **Copias**, introduzca la cantidad de copias que desea imprimir.
- 3. En **Impresora**, seleccione la impresora que desee usar.

**Sugerencia** Si desea imprimir en color, asegúrese de seleccionar una impresora de color.

- 4. En **Configuración**, realice una de las siguientes acciones:
	- • Para imprimir todas las diapositivas, haga clic en **Imprimir todas las diapositivas**.
	- • Para imprimir una o varias diapositivas seleccionadas, haga clic en **Imprimir selección**.

**Sugerencia** Para seleccionar varias diapositivas para imprimir, haga clic en la pestaña **Archivo** y, a continuación, en la vista Normal, en el panel situado a la izquierda que contiene las pestañas Esquema y Diapositivas, haga clic en la pestaña **Diapositivas** y mantenga presionada la tecla CTRL mientras selecciona las diapositivas que desea.

- Para imprimir sólo la diapositiva que se muestra actualmente, haga clic en **Diapositiva actual**.
- • Para imprimir diapositivas específicas por número, haga clic en **Rango personalizado de diapositivas** y, a continuación, introduzca una lista de diapositivas individuales, un rango o ambos. Use comas para separar los números y no incluya espacios; por ejemplo, 1,3,5-12.
	- 5. En **Más opciones**, haga lo siguiente:
		- Haga clic en la lista **Imprimir a una cara** y, a continuación, elija si desea imprimir una o ambas caras de la página.
		- • Haga clic en la lista **Intercalado** y, a continuación, elija si desea que las diapositivas se impriman intercaladas o sin intercalar.
		- Haga clic en la lista **Diapositivas de página completa** y, a continuación, haga lo siguiente:
			- Para hacer clic en una diapositiva de una página completa, en **Diseño de impresión**, haga clic **Diapositivas de página completa**.
			- Para hacer clic en una o varias diapositivas por página en formato de documento, en **Documentos**, haga clic en la cantidad de diapositivas que desea en cada página y si desea que se muestren en orden vertical u horizontalmente.

**Nota** Cuando desee crear documentos más complejos de los que puede crear en Power-Point, puede imprimir sus documentos en Microsoft Word 2010. Para obtener más información, vea el tema acerca de cómo [enviar documentos de PowerPoint a Word para su](http://office.microsoft.com/client/helppreview14.aspx?AssetId=HA010338397&lcid=2058&NS=POWERPNT&Version=14&tl=2&CTT=5&origin=HA010336509) [impresión.](http://office.microsoft.com/client/helppreview14.aspx?AssetId=HA010338397&lcid=2058&NS=POWERPNT&Version=14&tl=2&CTT=5&origin=HA010336509)

Para imprimir un borde fino en torno a las diapositivas, seleccione **Enmarcar diapositivas**.

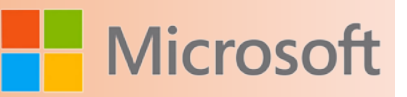

**Sugerencia** Vuelva a hacer clic para anular la selección de esta opción y evitar que se imprima el borde.

- Para imprimir las diapositivas en el papel seleccionado para la impresora, haga clic en Ajustar **al tamaño del papel**.
- Para aumentar la resolución, mezclar gráficos transparentes e imprimir sombras suaves en su trabajo de impresión, haga clic en **Alta calidad**.

**Sugerencia** Al imprimir en alta calidad, es posible que la presentación tarde más en imprimirse. Para evitar una posible disminución en el rendimiento de su equipo, desactive **Alta calidad** después de terminar de imprimir.

- Haga clic en la lista **Color** y después haga clic en una de las opciones siguientes:
- **Color** Esta opción imprime en color en una impresora de color.

#### **Notas**

Para evitar que se imprima un color de fondo, realice una de las siguientes acciones:

- • Imprima las diapositivas en escala de grises. Vea **Escala de grises** más adelante para obtener más información.
- • Quite los colores de fondo de la presentación. En la ficha **Diseño**, en el grupo **Fondo**, haga clic en **Estilos de fondo** y, a continuación, seleccione **Estilo 1**.
- **Escala de grises** Esta opción imprime imágenes que contienen variaciones de gris entre blanco y negro. Los rellenos de fondo se imprimen en blanco a fin de que el texto sea más legible. A veces, la escala de grises parece igual que **Blanco y negro puros**.
- **Blanco y negro puros** Esta opción imprime el documento sin rellenos grises.
- 6. Para incluir o cambiar encabezados y pies de página, haga clic en el vínculo **Editar encabezado y pie de página** y, a continuación, realice las selecciones en el cuadro de diálogo **Encabezado y pie de página** que aparece.
- 7. Haga clic en **Imprimir**.

# **3.10 Guardar la configuración de impresión**

Si desea restablecer las opciones de impresión y mantenerlas como predeterminadas, haga lo siguiente:

- 1. Haga clic en la pestaña **Archivo**.
- 2. Haga clic en **Imprimir** y, a continuación, seleccione la configuración tal y como se describe en la sección Establecer opciones de impresión e imprimir las diapositivas o documentos de este artículo.
- 3. En **Ayuda**, haga clic en **Opciones** y a continuación haga clic en **Avanzadas**.
- 4. En **Al imprimir este documento**, haga clic en **Usar la configuración de impresión más reciente** y, a continuación, en **Aceptar**.

Microsoft PowerPoint 2010

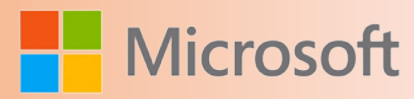

# **3.11 Crear un álbum de fotografías**

- 1. En la ficha **Insertar**, en el grupo **Imágenes**, haga clic en la flecha bajo **Álbum de fotografías** y, a continuación, haga clic en **Nuevo álbum de fotografías**.
- 2. En el cuadro de diálogo **Álbum de fotografías**, debajo de **Insertar imagen de**, haga clic en **Archivo o disco**.
- 3. En el cuadro de diálogo **Insertar imágenes nuevas**, encuentre la carpeta que contiene la imagen que desea insertar y, luego, haga clic en **Insertar**.
- 4. Si desea cambiar el orden en que se muestran las imágenes, debajo de **Imágenes del álbum**, haga clic en el nombre de archivo de la imagen que desea mover y, luego, use los botones de flecha para moverla hacia arriba o abajo en la lista.
- 5. En el cuadro de diálogo **Álbum de fotografías**, haga clic en **Crear**.

#### **3.11.1 Agregar un título**

Cuando agrega títulos, puede escribir un texto que describa a cada imagen de su álbum de fotografías.

- 1. Agregue una imagen.
- 2. En la ficha **Insertar**, en el grupo **Imágenes**, haga clic en la flecha debajo de **Álbum de fotografías** y, a continuación, haga clic en **Editar álbum de fotografías**.
- 3. En el cuadro de diálogo **Editar álbum de fotografías**, debajo de **Opciones de imagen**, seleccione la casilla de verificación **Títulos debajo de TODAS las imágenes**.

Nota Si la casilla de verificación **Títulos debajo de TODAS las imágenes** se encuentra disponible y esta atenuada, debajo de **Diseño del álbum** deberá elegir el diseño. No elija **Ajustar a página** si desea agregar títulos.

- 4. Haga clic en **Actualizar**.
- 5. De forma predeterminada, PowerPoint usa el nombre de archivo de la imagen como marcador de posición del texto del título.
- 6. En la vista **Normal**, haga clic en el marcador de posición de texto del título y, luego, escriba el título.

#### **3.12 Ver o cambiar las propiedades de un archivo de Office**

Las propiedades del documento, conocidas también como , son detalles acerca de un archivo que lo describen o identifican. Las propiedades del documento incluyen información detallada como título, nombre del autor, asunto y palabras clave que identifican el tema o el contenido del documento.

Si se incluyen las propiedades del documento para los archivos, más adelante se podrán organizar e identificar con facilidad. Además se podrán realizar búsquedas de documentos en función de sus propiedades.

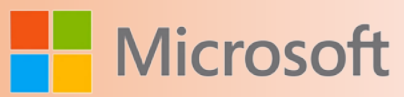

# **3.13 Tipos de propiedades de documentos**

Existen cuatro tipos de propiedades de documentos:

- • **Propiedades estándar** De forma predeterminada, los documentos de Microsoft Office están asociados con un conjunto de propiedades estándar, tales como el autor, el título y el asunto. Puede especificar valores de texto propios para estas propiedades con el fin de facilitar la organización e identificación de los documentos. Por ejemplo, en Word, puede usar la propiedad Palabras clave para agregar la palabra clave **clientes** a los archivos de ventas. Después podrá buscar todos los archivos de ventas con esa palabra clave.
- • **Propiedades de actualización automática** Estas propiedades incluyen tanto propiedades del sistema de archivos (por ejemplo, el tamaño de archivo o las fechas cuando se creó o se modificó por última vez) como estadísticas que los programas de Office mantienen para usted (por ejemplo, el número de palabras o de caracteres de un documento). No es posible especificar ni modificar las propiedades de actualización automática.

Puede utilizar las propiedades de actualización automática para identificar o buscar documentos. Por ejemplo, puede buscar todos los archivos creados después del 3 de agosto de 2005 o todos los archivos que se modificaron ayer por última vez.

- • **Propiedades personalizadas** Puede definir propiedades personalizadas adicionales para los documentos de Office. Puede asignar un textos, horas o valores numéricos a las propiedades personalizadas y también asignarles los valores **sí** o **no**. Puede elegir en una lista de nombres sugeridos o definir los suyos propios.
- • **Propiedades para la organización** Si la organización personalizó el Panel de información del documento, las propiedades del documento asociadas al documento pueden ser específicas de la organización.
- • **Propiedades de biblioteca de documentos** Se trata de las propiedades asociadas con los documentos de una de un sitio web o de una carpeta pública. Cuando cree una nueva biblioteca de documentos, puede definir una o varias propiedades de la biblioteca de documentos y establecer reglas para sus valores. Cuando agregue documentos a la biblioteca de documentos, se le pedirá que incluya los valores para cualquier propiedad requerida o para actualizar cualquier propiedad que sea incorrecta. Por ejemplo, en una biblioteca de documentos que recopila ideas sobre productos se pueden solicitar al usuario propiedades como Enviado por, Fecha, Categoría y Descripción. Cuando abra un documento de una biblioteca de documentos en Office Word 2007, Office Excel 2007 o Office PowerPoint 2007, puede editar y actualizar estas propiedades de la biblioteca de documentos en el panel de información del documento.
- 1. Haga clic en la pestaña **Archivo**.
- 2. Haga clic en **Información** para ver las propiedades de la presentación.
- 3. Para agregar o cambiar las propiedades, coloque el puntero sobre la propiedad que desea actualizar y escriba la información.
- 4. Haga clic en la pestaña **Archivo** nuevamente para volver a la presentación. Los cambios realizados se guardarán automáticamente.

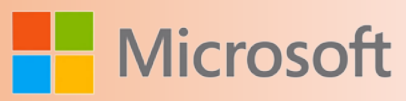

#### **Notas**

- • Para ver más propiedades, haga clic en **Mostrar todas las propiedades**. Para ver menos propiedades, haga clic en **Mostrar menos propiedades**.
- • Para ver las propiedades de un panel dentro de una presentación, haga clic en **Propiedades** y seleccione **Mostrar el panel de documentos**.
- • Para ver propiedades personalizadas, haga clic en **Propiedades** y seleccione **Propiedades avanzadas**. Para obtener más información sobre las propiedades avanzadas, vea el tema sobre cómo ver o crear propiedades personalizadas para un archivo.
- • Si la organización personalizó el panel de información del documento o si el documento cuyas propiedades desea ver está guardado en una o en un servidor de administración de documentos, es posible que haya disponibles vistas adicionales de las propiedades del documento.

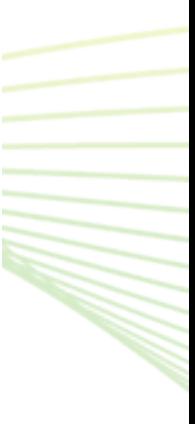

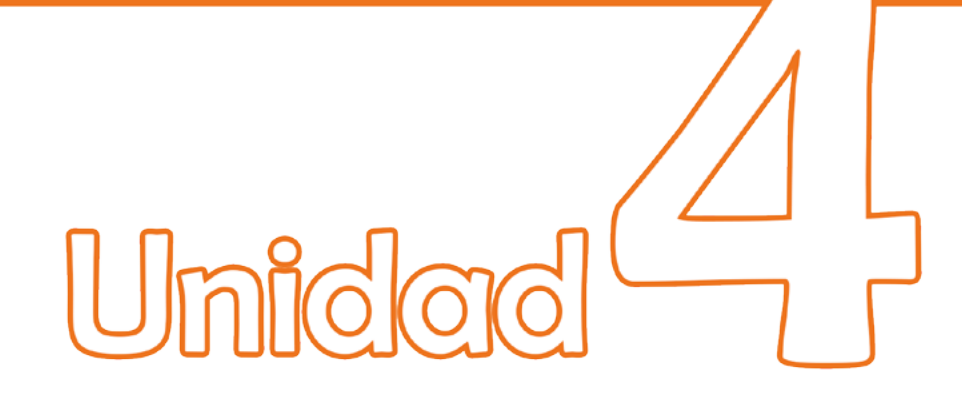

# **P.** Organizar y formatear una diapositiva

# **Objetivos:**

- Conocer las herramientas para insertar para copiar, organizar, eliminar y dar formato a una diapositiva.
- Conocer las diferentes vistas para mostrar una presentación
- Aprender a configurar la página pare crear una presentación profesional
- Conocer los diseños de las diapositivas disponibles en PowerPoint 2010
- Aprender a insertar el número de diapositiva, fecha y hora a una diapositiva.
- Aprender a realizar presentaciones personalizadas a partir de una existente

Microsoft PowerPoint 2010

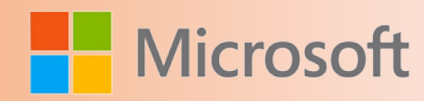

# **4 ORGANIZAR Y FORMATEAR UNA DIAPOSITIVA**

La diapositiva individual que aparece automáticamente al abrir PowerPoint tiene dos , uno con formato para un título y otro con formato para un subtítulo. La disposición de los marcadores de posición de una diapositiva se denomina diseño. Microsoft PowerPoint 2010 también proporciona otros tipos de marcadores de posición, como los destinados a imágenes y a [elementos gráficos SmartArt.](http://office.microsoft.com/client/helppreview14.aspx?AssetId=HA010354757&lcid=2058&NS=POWERPNT&Version=14&tl=2&CTT=5&origin=HA010336491)

Cuando agrega una diapositiva a la presentación, puede realizar el procedimiento siguiente para elegir un diseño para la nueva diapositiva al mismo tiempo:

- 1. En la [vista Normal](http://office.microsoft.com/client/helppreview14.aspx?AssetId=HA010336439&lcid=2058&NS=POWERPNT&Version=14&tl=2&CTT=5&origin=HA010336491) en el panel que contiene las fichas Esquema y Diapositivas, haga clic en la pestaña **Diapositivas** y, a continuación, haga clic en la diapositiva individual que aparece automáticamente al abrir PowerPoint.
- 2. En la ficha **Inicio**, en el grupo **Diapositivas**, haga clic en la flecha situada al lado de **Nueva diapositiva**. O bien, si desea que la nueva diapositiva tenga el mismo diseño que la diapositiva anterior, solo tiene que hacer clic en **Nueva diapositiva** en lugar de hacer clic en la flecha junto a ella.

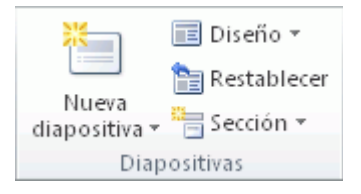

Aparece una galería que muestra miniaturas de los diversos diseños de diapositivas que están disponibles.

- 1. El nombre identifica el contenido para el que está proyectado cada diseño.
- 2. Los marcadores de posición que muestran iconos en color pueden contener texto, pero también puede hacer clic en los iconos para insertar objetos automáticamente, incluidos elementos gráficos SmartArt e .
- 3. Haga clic en el diseño que desee para la nueva diapositiva.

La nueva diapositiva aparece ahora tanto a la izquierda en la ficha **Diapositivas**, donde está resaltada como diapositiva actual, como la diapositiva grande ubicada a la derecha en el panel de **diapositivas**. Repita este procedimiento para cada nueva diapositiva que desee agregar.

# **4.1 Determinar cuántas diapositivas necesita**

Para calcular el número de diapositivas que necesita, realice un esquema del material que tiene previsto tratar y, a continuación, divida el material en diapositivas individuales. Probablemente desee como mínimo:

- • Una diapositiva para el título principal
- • Una diapositiva de introducción que enumere las áreas o puntos principales de la presentación

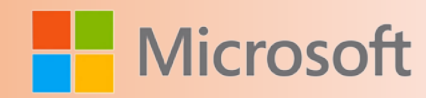

- • Una diapositiva para cada área o punto enumerado en la diapositiva de introducción
- • Una diapositiva de resumen que repita la lista de áreas o puntos principales de la presentación

Con esta estructura básica, si tiene tres áreas o puntos principales que presentar, puede prever un mínimo de seis diapositivas: una diapositiva de título, una diapositiva de introducción, una diapositiva para cada uno de los tres puntos o áreas principales y una diapositiva de resumen.

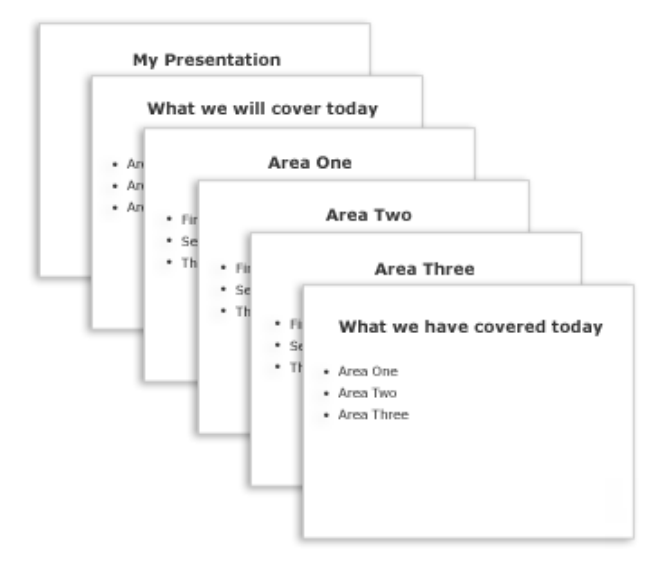

Si hay una gran cantidad de material para presentar en cualquiera de los puntos o las áreas principales, puede crear un subgrupo de diapositivas para ese material usando la misma estructura básica de diseño.

Sugerencia Tenga en cuenta el tiempo que cada diapositiva debe estar visible en la pantalla durante la presentación. Una estimación estándar excelente es de dos a cinco minutos por diapositiva.

# **4.2 Aplicar un nuevo diseño a una diapositiva**

Para cambiar el diseño de una diapositiva existente, realice el procedimiento siguiente:

- 1. En la [vista Normal,](http://office.microsoft.com/client/helppreview14.aspx?AssetId=HA010336439&lcid=2058&NS=POWERPNT&Version=14&tl=2&CTT=5&origin=HA010336491) en el panel que contiene las fichas Esquema y Diapositivas, haga clic en la pestaña **Diapositivas** y, a continuación, haga clic en la diapositiva a la que desea aplicar el nuevo diseño.
- 2. En la ficha **Inicio** del grupo **Diapositivas**, haga clic en **Diseño** y, a continuación, haga clic en el nuevo diseño que desee.

Nota Si aplica un diseño que no tiene suficientes marcadores de posición del tipo correcto para el contenido que ya existe en la diapositiva, se crean automáticamente marcadores de posición adicionales para incluir dicho contenido.

# **4.3 Copiar una diapositiva**

Si desea crear dos o más diapositivas similares en contenido y diseño, puede ahorrar trabajo al crear una diapositiva que tenga todo el formato y contenido que ambas diapositivas van a compartir, y al realizar después una copia de esa diapositiva antes de dar los toques finales individuales a cada una.

- 1. En la [vista Normal,](http://office.microsoft.com/client/helppreview14.aspx?AssetId=HA010336439&lcid=2058&NS=POWERPNT&Version=14&tl=2&CTT=5&origin=HA010336491) en el panel que contiene las fichas Esquema y Diapositivas, haga clic en la pestaña **Diapositivas**, haga clic con el botón secundario en la diapositiva que desea copiar y, a continuación, haga clic en **Copiar**.
- 2. En la ficha **Diapositiva**, haga clic con el botón secundario donde desea agregar la copia nueva de la diapositiva y, a continuación, haga clic en **Pegar**.

También puede realizar este procedimiento para insertar una copia de una diapositiva de una presentación a otra.

# **4.4 Reorganizar el orden de las diapositivas**

• En la [vista Normal,](http://office.microsoft.com/client/helppreview14.aspx?AssetId=HA010336439&lcid=2058&NS=POWERPNT&Version=14&tl=2&CTT=5&origin=HA010336491) en el panel que contiene las fichas Esquema y Diapositivas, haga clic en la pestaña **Diapositivas**, haga clic en la diapositiva que desea mover y, a continuación, arrástrela a la ubicación que desea.

Para seleccionar varias diapositivas, haga clic en una de las diapositivas que desea mover y, a continuación, mantenga presionada la tecla CTRL mientras hace clic en las demás diapositivas.

#### **4.5 Eliminar diapositivas**

• En la [vista Normal,](http://office.microsoft.com/client/helppreview14.aspx?AssetId=HA010336439&lcid=2058&NS=POWERPNT&Version=14&tl=2&CTT=5&origin=HA010336491) en el panel que contiene las fichas Esquema y Diapositivas, haga clic en la pestaña **Diapositivas**, haga clic con el botón secundario en la diapositiva que desea eliminar y, a continuación, haga clic en **Eliminar diapositiva**.

# **4.6 Establecer el tamaño de la diapositiva, la orientación de la página y el número de la diapositiva inicial**

**Importante** Siga estos pasos únicamente antes de agregar contenido. Si cambia el tamaño o la orientación de la diapositiva tras agregar contenido, es posible que el contenido se vuelva a ajustar.

- 1. En el grupo **Configurar página** de la ficha **Diseño**, haga clic en **Configurar página**.
- 2. En la lista **Tamaño de diapositivas para**, haga clic en el tamaño de papel en el que va a imprimir.

#### **Notas**

- • Si hace clic en **Personalizado**, escriba o seleccione las medidas que desee en los cuadros **Ancho** y **Alto**.
- Para imprimir una transparencia, haga clic en **Transparencia**.

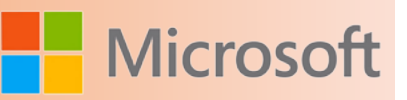

3. Para establecer la orientación de página de las diapositivas, bajo **Orientación**, en **Diapositivas**, haga clic en **Horizontal** o **Vertical**.

**Nota** De forma predeterminada, los diseños de diapositiva de PowerPoint aparecen con orientación horizontal. Aunque únicamente puede usar una orientación (horizontal o vertical) en una presentación, puede vincular dos presentaciones para mostrar diapositivas

4. En el cuadro **Numerar las diapositivas desde**, introduzca el número que desee asignar a la o documento, con las siguientes diapositivas numeradas tras éste.

# **4.7 Girar todas las diapositivas de una presentación a la orientación de página vertical**

De forma predeterminada, los diseños de diapositivas de PowerPoint 2010 se presentan con orientación de página horizontal, o bien se pueden cambiar a orientación vertical.

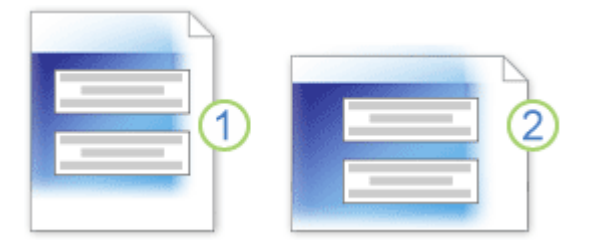

- 1. Orientación de página vertical
- 2. Orientación de página horizontal

Para cambiar todas las diapositivas de una presentación a la orientación vertical, haga lo siguiente:

• En la pestaña **Diseño**, en el grupo **Configurar página**, haga clic en **Orientación de la diapositiva** y finalmente en **Vertical**.

#### **4.8 Vistas**

Las vistas de Microsoft PowerPoint 2010 que se pueden usar para editar, imprimir y realizar una presentación son las siguientes:

- **Vista Normal**
- Vista Clasificador de diapositivas
- • Vista Página de notas
- • Vista Presentación con diapositivas (que incluye la vista Moderador)

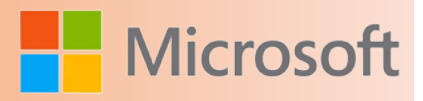

- • Vista Lectura
- Vistas Patrón: diapositivas, documentos y notas

Como muestra la siguiente captura de pantalla, las vistas de PowerPoint se pueden encontrar en dos lugares:

- • En la ficha **Ver** en los grupos **Vistas de presentación** y **Vistas Patrón**.
- • En una barra fácil de usar situada en la parte inferior de la ventana de PowerPoint, donde están disponibles las vistas principales (Normal, Clasificador de diapositivas, Lectura y Presentación con diapositivas).

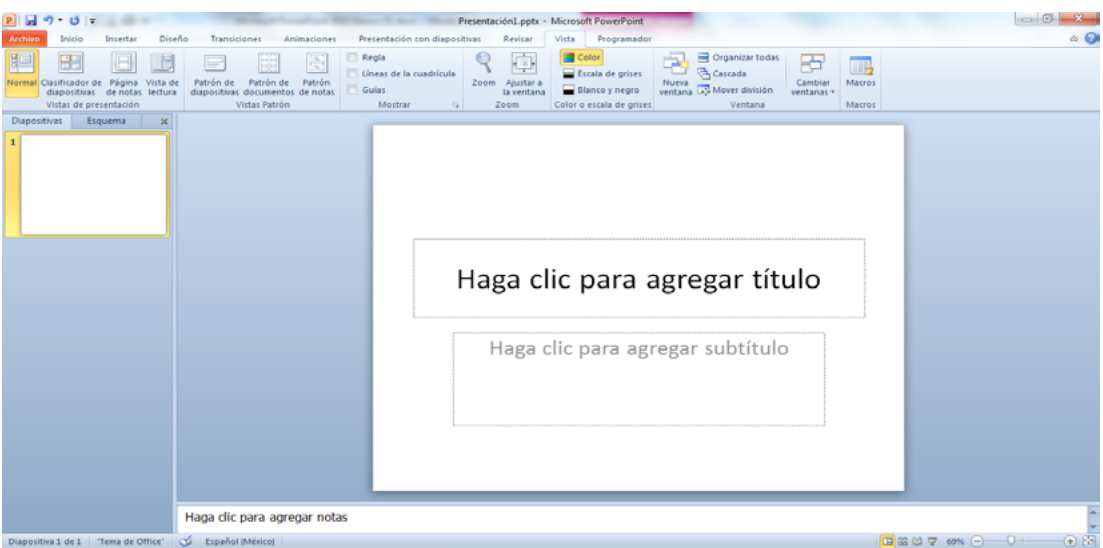

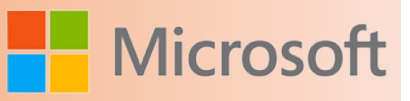

#### **4.8.1 Vista Normal**

La vista Normal es la vista de edición principal, donde se escriben y diseñan las presentaciones. Esta vista tiene cuatro áreas de trabajo:

-+.

**Ficha Esquema** Es el mejor lugar para empezar a escribir el contenido, recoger sus ideas o planear cómo se van a presentar y mover las diapositivas y el texto. La ficha Esquema muestra el texto de las

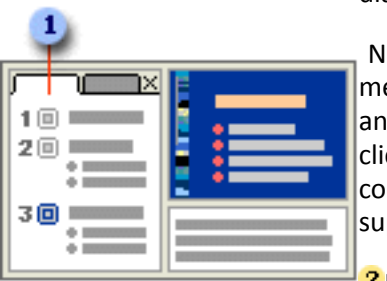

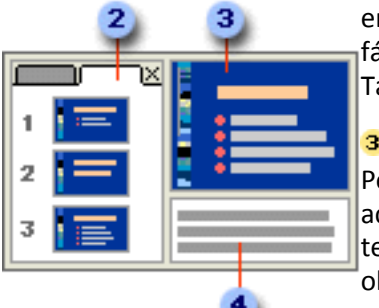

diapositivas en forma de esquema.

Nota Para imprimir una copia de un esquema de la presentación únicamente con el texto (tal como aparece en la vista Esquema) y sin los gráficos o animaciones, primero Haga clic en la pestaña **Archivo**. A continuación, haga clic en **Imprimir** y en **Diapositivas de página completa**, en **Más opciones**; a continuación, haga clic en **Esquema** y, por último, en **Imprimir** en la parte superior.

**Ficha Diapositivas** Vea las diapositivas en la presentación como imágenes n miniatura durante la edición. Las miniaturas permiten desplazarse icilmente por la presentación y ver el efecto de los cambios de diseño. ambién permiten reorganizar, agregar o eliminar diapositivas fácilmente.

**Panel Diapositiva** En la sección superior derecha de la ventana de owerPoint, el panel Diapositiva presenta una vista grande de la diapositiva ctual. Cuando la diapositiva actual se muestra en esta vista, puede agregar exto e insertar imágenes, tablas, elementos gráficos SmartArt, gráficos, bjetos de dibujo, cuadros de texto, películas, sonido, hipervínculos y animaciones.

**Panel Notas** En el panel Notas, situado debajo del panel Diapositiva, puede escribir las notas correspondientes a la diapositiva actual. Después, puede imprimir las notas y hacer referencia a ellas durante la presentación. También puede imprimirlas y repartirlas al público o incluirlas en una presentación que enviará a los asistentes o que publicará en una página web.

#### **4.8.2 Vista Clasificador de diapositivas**

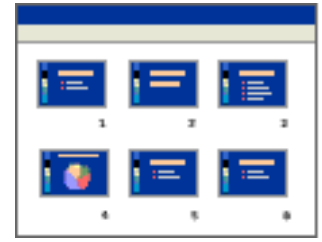

La vista Clasificador de diapositivas proporciona una vista de las diapositivas en forma de miniaturas. Esta vista facilita la tarea de ordenar y organizar la secuencia de las diapositivas mientras se crea la presentación y también al preparar la presentación para su impresión.

También puede agregar secciones en la vista Clasificador de diapositivas y clasificar diapositivas en distintas categorías y secciones.

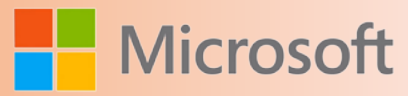

#### **4.8.3 Vista Página de notas**

En el panel Notas, situado debajo el panel Diapositiva, puede escribir las notas correspondientes a la diapositiva actual. Después, puede imprimir las notas y hacer referencia a ellas durante la presentación. También puede imprimirlas y repartirlas al público o incluirlas en una presentación que enviará a los asistentes o que publicará en una página web.

Si desea ver y trabajar con las notas en el formato de página completa, en el grupo **Vistas de presentación** de la ficha **Vista**, haga clic en **Página de notas**.

#### **4.8.4 Vistas Patrón**

Las vistas Patrón incluyen las vistas Diapositivas, Documentos y Notas. Son las principales diapositivas que almacenan información acerca de la presentación, como el fondo, color, fuentes, efectos y tamaños y posiciones de los marcadores de posición. La ventaja fundamental de trabajar en una vista Patrón es que en el patrón de diapositivas, el patrón de notas o el patrón de documentos, es posible realizar cambios de estilo universales en cada diapositiva, página de notas o documento asociado con la presentación.

#### **4.8.5 Vista Presentación con diapositivas**

Use la vista Presentación con diapositivas para realizar la presentación ante el público. La vista Presentación con diapositivas ocupa toda la pantalla. En esta vista, verá la presentación de la misma manera en que la verá el público. Puede ver el aspecto real que tendrán los gráficos, intervalos, películas, efectos de animación y efectos de transición durante la presentación propiamente dicha.

Para salir de la vista Presentación con diapositivas, presione ESC.

#### **4.8.6 Vista Moderador**

La vista Moderador es una vista clave basada en la presentación con diapositivas que puede usar mientras realiza la presentación. Usando dos monitores, puede ejecutar otros programas y ver las notas del orador que no puede ver el público.

Para usar la vista Moderador, asegúrese de que el equipo tiene capacidad para varios monitores. Active la compatibilidad con varios monitores y active la vista Moderador.

#### **4.8.7 Vista Lectura**

Use la vista Lectura para realizar la presentación no ante el público (a través de una pantalla grande, por ejemplo) sino para otra persona que sigue la presentación en su propio equipo. También puede usar la vista Lectura en su propio equipo cuando desee ver una presentación no en la vista Presentación con diapositivas a pantalla completa, sino en una ventana con controles sencillos que le permitan repasar la presentación fácilmente. Siempre es posible pasar de la vista Lectura a una de las otras vistas si desea modificar la presentación.

Microsoft PowerPoint 2010

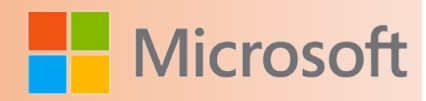

#### **4.8.8 Establecer una vista como predeterminada**

Cuando cambia la vista predeterminada por otra más idónea para el tipo de trabajo que realiza, Power-Point siempre se abre en esa vista. Entre las vistas que pueden establecerse como predeterminadas se encuentran Clasificador de diapositivas, Sólo esquema, Notas y las variaciones de la vista Normal.

De forma predeterminada, PowerPoint se abre en la vista Normal y muestra las miniaturas, notas y la vista de diapositiva. Sin embargo, si lo prefiere, puede especificar que PowerPoint se abra en otra vista, como la vista Clasificador de diapositivas, la vista Presentación con diapositivas, la vista Página de notas u otras variantes de la vista Normal.

- 1. Haga clic en la pestaña **Archivo**.
- 2. Haga clic en **Opciones** en el lado izquierdo de la pantalla y, a continuación, en el panel izquierdo del cuadro de diálogo **Opciones de PowerPoint**. Haga clic en **Avanzadas**.
- 3. En **Mostrar**, en la lista **Abrir todos los documentos con esta vista**, seleccione la vista que desee establecer como predeterminada y, a continuación, haga clic en **Aceptar**.

#### **4.9 Zoom**

El zoom permite **acercar** o **alejar** las diapositivas en la vista en la que nos encontremos.

Para aplicar el zoom a las diapositivas hay que situarse primero en la diapositiva sobre la cual quiere que se aplique el zoom y después seleccione la pestaña **Vista** y elija la opción **Zoom**.

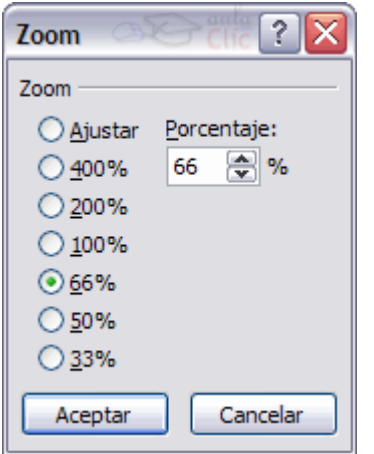

Una vez seleccionada esta opción se desplegará una ventana como la que se muestra en la imagen.

En esta ventana seleccionamos el **porcentaje de zoom** que queremos aplicar a las vistas.

Puede seleccionar uno de los zooms que aparecen en la lista (*33*,*50*,*66*,*100*, ...) o bien se puede aplicar un porcentaje que nosotros especifiquemos en el cuadro **Porcentaje**.

También se puede aplicar el zoom a través de la barra de estado con el control  $\begin{array}{c} 66\% \\ \end{array}$   $\begin{array}{c} \end{array}$   $\begin{array}{c} \end{array}$  desplaza el marcador para establecer el zoom que quiere aplicar.

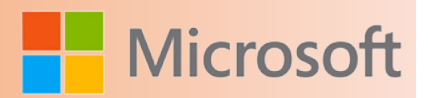

# **4.10 Diseños de diapositiva**

Los diseños de diapositiva contienen el formato, el posicionamiento y los marcadores de posición de todo el contenido que aparece en una diapositiva. Los marcadores de posición son los contenedores de los diseños que guardan los diversos tipos de contenido, por ejemplo texto (incluido el texto principal, las listas con viñetas y los títulos), tablas, gráficos, elementos gráficos SmartArt, películas, sonidos, imágenes e [075](file:///F:/eduit/PROYECTOS/OFFICE/nuevos%20dise%c3%b1os/AUTORUN%20OFFICE%202010/guias/power/javascript:AppendPopup(this,) . Y el diseño también contiene el [tema](http://office.microsoft.com/client/helppreview14.aspx?AssetId=HA010338417&lcid=2058&NS=POWERPNT&Version=14&tl=2&CTT=5&origin=HA010338412) (, , y fondo) de la diapositiva.

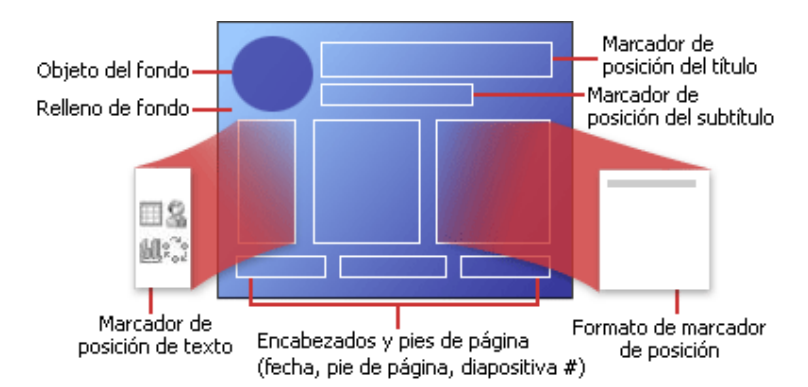

Este diagrama muestra todos los elementos de diseño que pueden incluirse en una diapositiva de Power-Point.

PowerPoint incluye nueve diseños de diapositiva integrados, pero también se pueden crear [diseños perso](http://office.microsoft.com/client/helppreview14.aspx?AssetId=HA010338402&lcid=2058&NS=POWERPNT&Version=14&tl=2&CTT=5&origin=HA010338412)[nalizados](http://office.microsoft.com/client/helppreview14.aspx?AssetId=HA010338402&lcid=2058&NS=POWERPNT&Version=14&tl=2&CTT=5&origin=HA010338412) a la medida de las necesidades concretas, y se pueden compartir con otros usuarios que creen presentaciones con PowerPoint. El gráfico que aparece a continuación muestra los diseños de diapositiva integrados en PowerPoint.

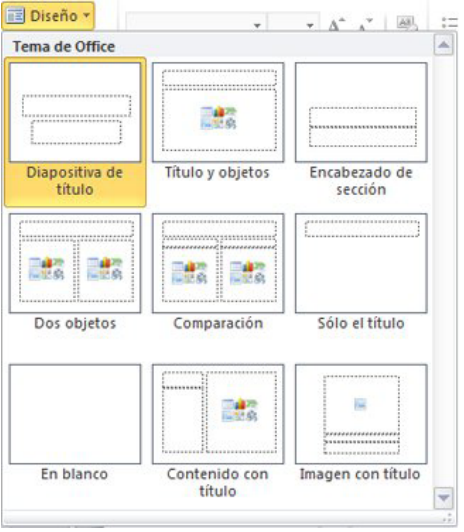

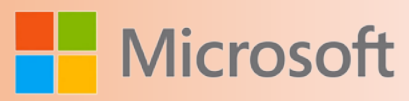

#### **4.11 Usar diseños estándar**

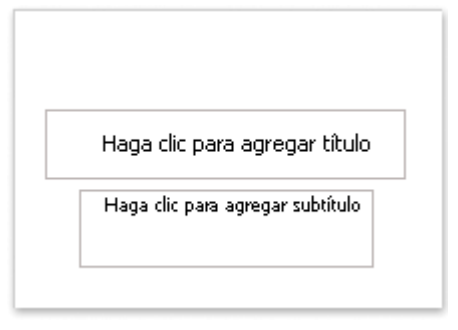

Los diseños estándar integrados disponibles en PowerPoint 2010 son similares a los disponibles en PowerPoint 2007 y versiones anteriores.

Cuando se abre una presentación en blanco en PowerPoint, aparece el diseño predeterminado, denominado **Diapositiva de título** (que se muestra a continuación), pero hay otros diseños estándar que se pueden aplicar y usar.

# **4.12 Crear un diseño personalizado**

Si no encuentra un diseño estándar que se ajuste a sus necesidades o a las de los autores de presentaciones de su organización, puede crear uno personalizado, que pueda volver a usar y que especifique la cantidad, el tamaño y la ubicación de los marcadores de posición, el contenido de fondo, los , las , los , etc.

También puede distribuir diseños personalizados como parte de una y evitar perder tiempo en cortar y pegar diseños en nuevas diapositivas o eliminar el contenido de una diapositiva que desee usar con otro contenido nuevo.

Los tipos de texto y marcadores de posición basados en objetos que puede agregar para crear un diseño personalizado son:

- • Contenido
- • Texto
- • Imágenes
- • Gráficos de SmartArt
- • Capturas de pantalla
- • Gráficos
- • Tablas
- • Diagramas
- • Archivo multimedia
- • Imágenes prediseñadas
- • Películas
- • Sonido

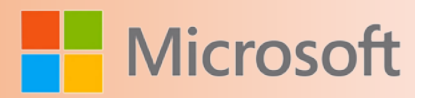

# **4.13 Agregar números de diapositiva, números de página de notas o la fecha y hora**

Es posible agregar a una diapositiva números de diapositiva, números de página de notas y la fecha y hora.

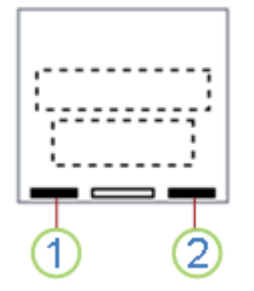

- 1. Fecha y hora
- 2. Número de diapositiva

Si desea agregar una diapositiva a su presentación, consulte el artículo sobre cómo [agregar, reorganizar y](http://office.microsoft.com/client/helppreview14.aspx?AssetId=HA010336491&lcid=2058&NS=POWERPNT&Version=14&tl=2&CTT=5&origin=HA010336514) [eliminar diapositivas.](http://office.microsoft.com/client/helppreview14.aspx?AssetId=HA010336491&lcid=2058&NS=POWERPNT&Version=14&tl=2&CTT=5&origin=HA010336514)

# **4.14 Agregar números de diapositiva o números de página de notas**

- 1. En la ficha **Ver** del grupo **Vistas de presentación**, haga clic en **Normal**.
- 2. En el lateral izquierdo de la pantalla, en el panel que contiene las fichas Esquema y Diapositivas, haga clic en la pestaña **Diapositivas** y, a continuación, haga clic en la primera vista en miniatura de la presentación.
- 3. En el grupo **Texto** de la ficha **Insertar**, haga clic en **Número de diapositiva**.

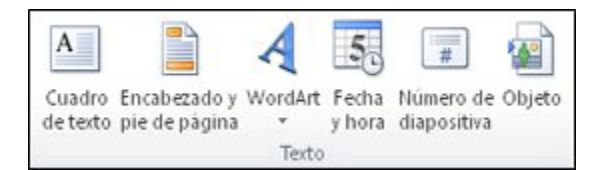

- 4. En el cuadro de diálogo **Encabezado y pie de página**, realice una de las siguientes acciones:
	- • Para agregar números de diapositiva, haga clic en la pestaña **Diapositiva** y, a continuación, active la casilla **Número de diapositiva**.
	- • Para agregar números de página de notas, haga clic en la pestaña **Notas y documentos para distribuir** y, a continuación, active la casilla **Número de página**.
- 5. Si desea agregar números a todas las diapositivas o páginas de notas de su presentación, haga clic

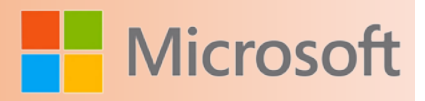

en **Aplicar a todo**.

- 6. Si desea cambiar el número de inicio de la diapositiva, realice lo siguiente:
- 1. En la ficha **Diseño** del grupo **Configurar página**, haga clic en **Configurar página**.
- 2. En el cuadro **Numerar las diapositivas desde**, introduzca el número que desea que aparezca en la primera diapositiva, con las diapositivas con números subsiguientes después de ella.

# **4.15 Agregar la fecha y hora**

- 1. En el grupo **Vistas de presentación** de la ficha **Ver**, haga clic en **Normal**.
- 2. En el lateral izquierdo de la pantalla, en el panel que contiene las fichas Esquema y Diapositivas, haga clic en la pestaña **Diapositivas** y, a continuación, haga clic en la primera vista en miniatura de la presentación.
- 3. En el grupo **Texto** de la ficha **Insertar**, haga clic en **Fecha y hora**.
- 4. En el cuadro de diálogo **Encabezado y pie de página**, realice una de las siguientes acciones:
	- Si desea agregar la fecha y la hora a la diapositiva, haga clic en la pestaña **Diapositiva**.
	- • Si desea agregar la fecha y la hora a las páginas de notas, haga clic en la pestaña **Notas y documentos para distribuir**.
- 5. Active la casilla **Fecha y hora** y, a continuación, realice una de las siguientes acciones:
	- • Si desea establecer la fecha y hora en una fecha específica, haga clic en **Fija** y, a continuación, en el cuadro **Fija**, escriba la fecha que desee.

Nota Al establecer la fecha en su presentación para que sea **Fija**, puede realizar un seguimiento fácilmente de la última vez que realizó cambios en ella.

- • Si desea especificar que la fecha y hora reflejen la fecha y hora actual cada vez que abre o imprime la presentación, haga clic en **Actualizar automáticamente** y, a continuación, seleccione el formato de fecha y hora que desee.
	- 6. Si desea agregar la fecha y hora a todas las diapositivas o páginas de notas de su presentación, haga clic en **Aplicar a todo**.

# **4.16 Presentaciones personalizadas**

Si crea presentaciones personalizadas en Microsoft Office PowerPoint 2010, puede adaptar una única presentación a distintos públicos. Use una presentación personalizada para presentar un grupo de diapositivas independiente de la presentación o para crear un hipervínculo a un grupo de diapositivas de la presentación.

Hay dos tipos de presentaciones personalizadas: básicas y con hipervínculos. Una presentación personali-

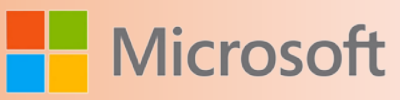

zada básica es una presentación independiente o una presentación que incluye algunas de las diapositivas del original. Una presentación personalizada con hipervínculos es una manera rápida de desplazarse a una o varias presentaciones diferentes.

#### **4.17 Presentaciones personalizadas básicas**

Use una presentación personalizada básica para ofrecer presentaciones distintas a diferentes grupos de la organización. Por ejemplo, si la presentación contiene un total de cinco diapositivas, puede crear una presentación personalizada denominada "Departamento 1" que incluya únicamente las diapositivas 1, 3 y 5. Podría crear una segunda presentación personalizada denominada "Departamento 2" que incluya las diapositivas 1, 2, 4 y 5. Cuando cree una presentación personalizada a partir de otra, siempre puede ejecutar la presentación completa en su orden de secuencia original.

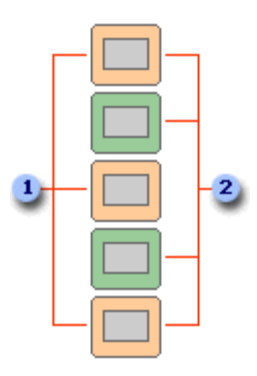

Diapositivas para el departamento 1

Diapositivas para el departamento 2

# **4.18 Presentaciones personalizadas con hipervínculos**

Use una presentación con hipervínculos para organizar el contenido en una presentación. Por ejemplo, si crea una presentación personalizada primaria acerca de la nueva organización global de la compañía, puede crear una presentación personalizada para cada departamento de la organización y vincular a esas presentaciones desde la presentación primaria.

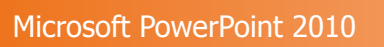

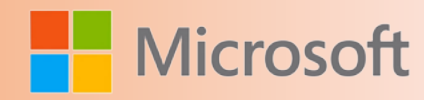

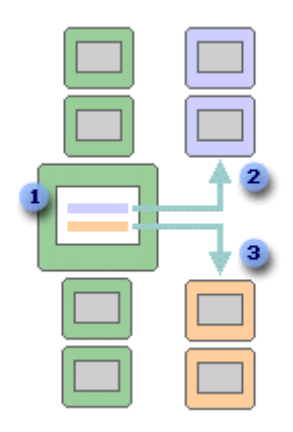

- **1** Diapositiva con hipervínculos
- Presentación personalizada para el departamento A
- Presentación personalizada para el departamento B

Puede usar una presentación personalizada con hipervínculos para crear una diapositiva de tabla de contenido que le permita desplazarse por las diferentes secciones de la presentación, a fin de elegir las secciones que desea mostrar al público en un momento determinado.

#### **4.19 Crear una presentación personalizada básica**

- 1. En el grupo **Iniciar presentación con diapositivas** de la ficha **Presentación con diapositivas**, haga clic en la flecha situada junto a **Presentación personalizada** y en **Presentaciones personalizadas**.
- 2. En el cuadro de diálogo **Presentaciones personalizadas**, haga clic en **Nueva**.
- 3. En **Diapositivas de la presentación**, haga clic en las diapositivas que desea incluir en la presentación personalizada y, a continuación, haga clic en **Agregar**.

**Sugerencia** Para seleccionar varias diapositivas secuenciales, haga clic en la primera diapositiva y mantenga presionada la tecla MAYÚS mientras hace clic en la última diapositiva que desea seleccionar. Para seleccionar varias dispositivas que no son secuenciales, mantenga presionada la tecla CTRL mientras hace clic en cada una de las diapositivas que desea seleccionar.

- 4. Para cambiar el orden en que aparecen las diapositivas, en **Diapositivas de la presentación personalizada**, haga clic en una diapositiva y, a continuación, haga clic en una de las flechas para subir o bajar la diapositiva en la lista.
- 5. Escriba un nombre en el cuadro **Nombre de la presentación con diapositivas** y, a continuación, haga clic en **Aceptar**. Para crear presentaciones con cualquier diapositiva adicional de la presentación, repita los pasos 1 a 5.

**Sugerencia** Para obtener una vista previa de una presentación personalizada, haga clic en el nombre de la presentación en el cuadro de diálogo **Presentaciones personalizadas** y haga clic en **Mostrar**.

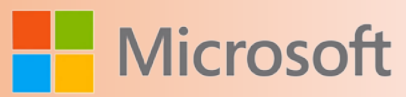

#### **4.20 Crear una presentación personalizada con hipervínculos**

- 1. En el grupo **Iniciar presentación con diapositivas** de la ficha **Presentación con diapositivas**, haga clic en la flecha situada junto a **Presentación personalizada** y en **Presentaciones personalizadas**.
- 2. En el cuadro de diálogo **Presentaciones personalizadas**, haga clic en **Nueva**.
- 3. En **Diapositivas de la presentación**, haga clic en las diapositivas que desea incluir en la presentación personalizada y, a continuación, haga clic en **Agregar**.

**Sugerencia** Para seleccionar varias diapositivas secuenciales, haga clic en la primera diapositiva y mantenga presionada la tecla MAYÚS mientras hace clic en la última diapositiva que desea seleccionar. Para seleccionar varias dispositivas que no son secuenciales, mantenga presionada la tecla CTRL mientras hace clic en cada una de las diapositivas que desea seleccionar.

- 4. Para cambiar el orden en que aparecen las diapositivas, en **Diapositivas de la presentación personalizada**, haga clic en una diapositiva y, a continuación, haga clic en una de las flechas para subir o bajar la diapositiva en la lista.
- 5. Escriba un nombre en el cuadro **Nombre de la presentación con diapositivas** y, a continuación, haga clic en **Aceptar**. Para crear presentaciones con cualquier diapositiva adicional de la presentación, repita los pasos 1 a 5.
- 6. Para crear un hipervínculo desde la presentación principal a una presentación auxiliar, seleccione el texto o el objeto que desea usar para representar el hipervínculo.
- 7. En el grupo **Vínculos** de la ficha **Insertar**, haga clic en **Hipervínculo**.
- 8. En **Vincular a**, haga clic en **Lugar de este documento**.
- 9. Siga uno de estos procedimientos:
- • Para vincular a una presentación personalizada, en la lista **Seleccione un lugar de este documento**, seleccione la presentación personalizada a la que desee ir y active la casilla de verificación **Volver al terminar la presentación**.
- • Para vincular a un lugar de la presentación actual, en la lista **Seleccione un lugar de este documento**, seleccione la diapositiva a la que desee ir.

**Sugerencia** Para obtener una vista previa de una presentación personalizada, haga clic en el nombre de la presentación en el cuadro de diálogo **Presentaciones personalizadas** y haga clic en **Mostrar**.

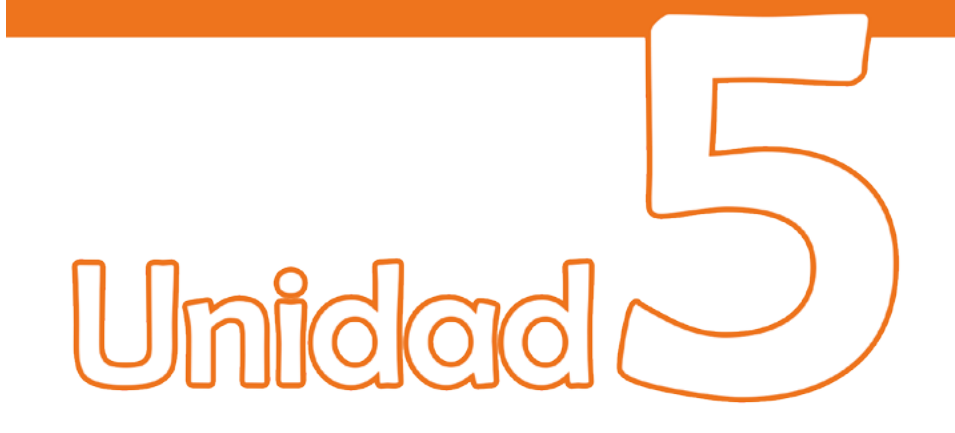

# **r** Elementos de una diapositiva

# Objetivos:

- Conocer los elementos que se pueden insertar a una diapositiva
- Aprender como insertar cada elemento a sus diapositivas
- Crear una presentación utilizando todos los elementos vistos en las sesiones
- Aprender a dar formato a una imagen o gráfico
- Aprender a organizar su presentación en secciones
- Aprender a activar o desactivar el corrector ortográfico y sus usos

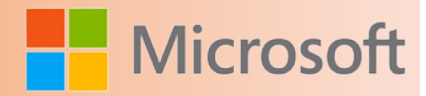

# **5 ELEMENTOS DE UNA DIAPOSITIVA**

#### **5.1 Texto**

Es posible crear para formas, imágenes, gráficos, tablas, elementos gráficos SmartArt u otros de un documento de Office. El texto alternativo ayuda a las personas con lectores de pantalla a entender el contenido de las imágenes. Cuando se usa un lector de pantalla para ver un documento o para guardarlo con un formato de archivo como o DAISY (siglas en inglés de Sistema digital de información accesible), el texto alternativo aparece al mover el puntero sobre una imagen en la mayoría de los exploradores.

• En el caso de una forma, imagen, gráfico, tabla, elemento gráfico SmartArt u otro , haga clic con el botón secundario, haga clic en **Formato de** *objeto* y, a continuación, haga clic en el panel **Texto alternativo**.

> Para agregar texto alternativo a todo el gráfico o elemento gráfico SmartArt, haga clic en el borde del gráfico o elemento gráfico SmartArt y no en una forma o parte específica.

- 2. En el cuadro **Descripción**, escriba una explicación de la forma, imagen, gráfico, tabla, elemento gráfico SmartArt u otro objeto. Este cuadro siempre debe rellenarse.
- 3. Si lo desea, en el cuadro **Título**, escriba un breve resumen. Este cuadro sólo debe rellenarse si va a escribir una explicación larga o detallada en el cuadro **Descripción**.

Nota A menos que tenga un gráfico o tabla complejos, normalmente deseará escribir texto únicamente en el cuadro **Descripción**. Cuando tiene contenido complejo para describir, es útil rellenar el campo **Título** para que no sea necesario leer toda la descripción a menos que lo desee.

#### **5.1.1 Agregar viñetas o números al texto**

Use viñetas o números para presentar una gran cantidad de texto o un proceso secuencial en una presentación de Microsoft PowerPoint 2010.

- 1. En el grupo **Vistas de presentación**de la ficha **Vista**, haga clic en **Normal**.
- 2. En el lado izquierdo de la ventana de PowerPoint, en el panel que contiene las pestañas Esquema y Diapositivas, haga clic en la pestaña **Diapositivas** y, a continuación, haga clic en la miniatura de la diapositiva en la que desee agregar texto con viñetas o numerado.

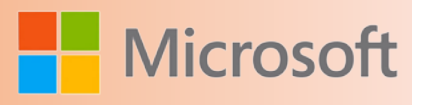

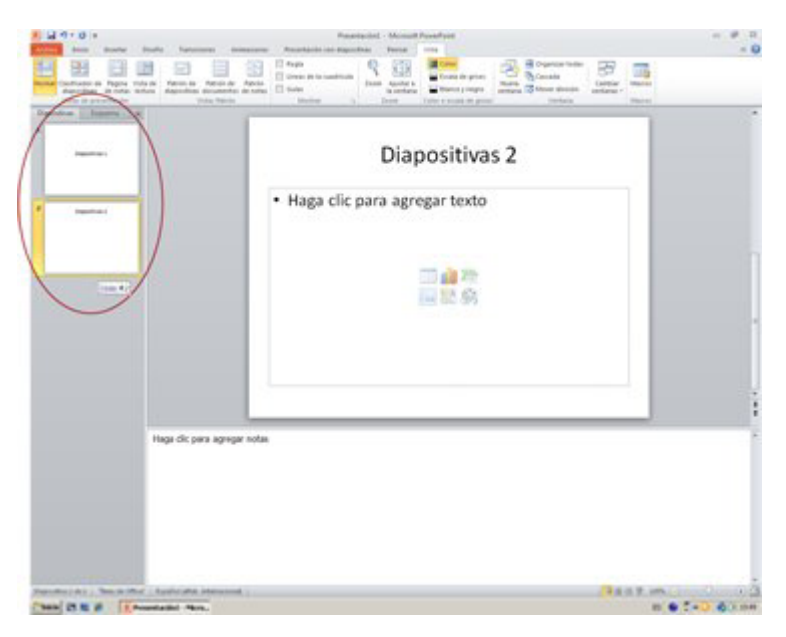

- 3. En la diapositiva, seleccione las líneas de texto en una tabla o marcador de posición de texto a las que desea agregar viñetas o numeración.
- **4.** En la ficha **Inicio**, en el grupo **Párrafo**, haga clic en **Viñetas**  $\frac{1}{2}$  o en **Numeración**  $\frac{1}{2}$ .

#### **Notas**

Para cambiar todas las líneas de texto, seleccione el contorno del objeto de texto y aplique la viñeta o numeración.

#### **5.2 Imágenes**

Con la mayoría de los programas de Microsoft Office 2010, se pueden buscar imágenes prediseñadas, imágenes y otros archivos multimedia.

#### **5.2.1 Insertar una imagen prediseñada**

- 1. Haga clic en la diapositiva a la que desea agregar la imagen prediseñada.
- 2. En el grupo **Imágenes** de la ficha **Insertar**, haga clic en **Imágenes prediseñadas**.

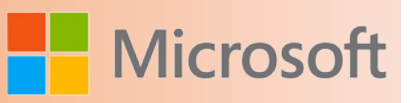

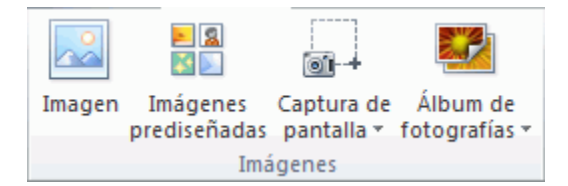

3. En el de la **Galería de imágenes**, en el cuadro de texto **Buscar**, escriba una palabra o frase que describa la imagen prediseñada que desea usar o escriba todo o parte del nombre de archivo de la imagen prediseñada.

Para limitar la búsqueda, en la lista **Los resultados deben ser**, seleccione las casillas de verificación junto a **Ilustraciones**, **Fotografías**, **Vídeos** y **Audio** para buscar esos tipos de medios.

- 4. Haga clic en **Ir**.
- 5. En la lista de resultados, haga clic en la imagen prediseñada para insertarla.

#### **5.2.2 Insertar imagen desde un archivo**

- 1. Haga clic en el lugar en que desee insertar la imagen.
- 2. En el grupo **Imágenes** de la ficha **Insertar**, haga clic en **Imagen**.

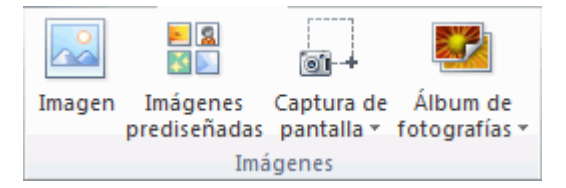

3. Encuentre la imagen que desea insertar y haga doble clic sobre ella. Por ejemplo, puede tener una imagen en la carpeta **Mis Documentos**.

Para agregar varias imágenes, presione y mantenga presionada la tecla CTRL mientras hace clic en las imágenes que desea insertar y, a continuación, haga clic en **Insertar**.

- 4. Para cambiar el tamaño de una imagen, seleccione la imagen que insertó en la diapositiva. Para aumentar o disminuir el tamaño en una o más direcciones, arrastre un controlador de tamaño hacia el centro o alejándolo de él mientras realiza uno de los siguientes procedimientos:
- • Para mantener el centro de un objeto en el mismo lugar, mantenga presionada la tecla CTRL mientras arrastra el controlador de tamaño.
- • Para mantener las proporciones del objeto, mantenga presionada la tecla MAYÚS mientras arrastra el controlador de tamaño.
- • Para mantener las proporciones del objeto y mantener el centro en el mismo lugar, mantenga presionadas las teclas CTRL y MAYÚS mientras arrastra el controlador de tamaño.

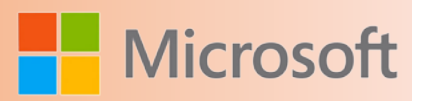

#### Notas

- • Al agregar imágenes se puede aumentar significativamente el tamaño de su presentación. Puede ajustar el tamaño del archivo al modificar las opciones de de una imagen y la calidad de compresión de ella. Para obtener más información, vea [Reducir el tamaño de archivo de una imagen.](http://office.microsoft.com/client/helppreview14.aspx?AssetId=HA010355854&lcid=2058&NS=POWERPNT&Version=14&tl=2&CTT=5&origin=HA010355852)
- • Si inserta una imagen usando las opciones **Vincular a archivo** o **Insertar y vincular**, realiza cambios como agregar efectos artísticos, selecciona la opción **Descartar datos de edición** en **Tamaño y calidad de la imagen** (en **Opciones**, ficha **Avanzado**) y luego guarda el archivo, cuando vuelva a abrir el archivo verá la imagen original. Esto ocurre porque los datos de edición de la imagen han sido eliminados. Para conservar tanto el vínculo como las modificaciones, no active la casilla de verificación **Descartar datos de edición**.

**Vincular a archivo** agrega un vínculo a la imagen y ése es el único origen para la imagen. Si abre la presentación sin tener acceso a la ubicación del archivo, en lugar de ver la imagen verá un X roja. **Insertar y vincular** establece un vínculo a la imagen pero además agrega una copia al archivo. Si abre la presentación sin tener acceso a la ubicación del archivo, verá la imagen insertada.

#### **5.2.3 Insertar una imagen desde una página Web**

- 1. En la página web, haga clic con el botón secundario en imagen que desee y, a continuación, haga clic en **Guardar imagen como** en el .
- 2. En el cuadro **Nombre de archivo**, escriba el nombre que desee y haga clic en **Guardar**.
- 3. En la diapositiva, en el grupo **Ilustraciones** de la ficha **Insertar**, haga clic en **Imagen**.

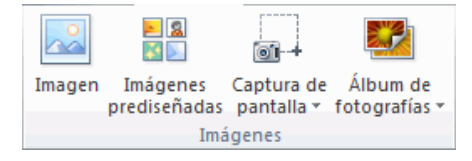

4. Busque la imagen que guardó en el paso 2 y, a continuación, haga clic en **Insertar**.

Sugerencia También puede copiar y pegar la imagen desde la página web. En la página web, haga clic con el botón secundario en la imagen que desee y, a continuación, haga clic en **Copiar** en el . En la presentación, haga clic en el lugar donde desea insertar la imagen y, a continuación, haga clic en **Pegar**. Asegúrese de que la imagen seleccionada no contiene un a otra página web. Si elige una imagen que contiene un hipervínculo a otra página web, se insertará en el documento como un hipervínculo a esa página web en lugar de como una imagen.

#### **5.2.4 Usar una imagen como fondo**

1. Haga clic en la diapositiva a la que desea agregar una imagen de fondo.

Para seleccionar varias diapositivas, haga clic en la primera diapositiva y, a continuación, manten-
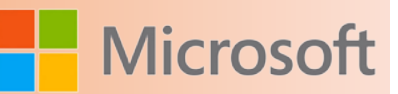

ga presionada la tecla CTRL mientras hace clic en las demás diapositivas.

2. En el grupo **Fondo** de la ficha **Diseño**, haga clic en el **Selector de cuadro de diálogo** .

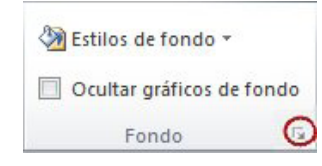

- 3. Haga clic en **Relleno** y luego en **Relleno con imagen o textura**.
- 4. En **Insertar desde**, siga uno de estos procedimientos:
- • Para insertar una imagen de un archivo, haga clic en **Archivo**, busque la imagen que desea insertar y, a continuación, haga doble clic en ella.
- • Para pegar una imagen que haya copiado, haga clic en **Portapapeles**.
- • Para usar una imagen prediseñada como imagen de fondo, haga clic en **Imágenes prediseñadas** y, a continuación, en el cuadro **Buscar texto**, escriba una palabra o frase que describa la que desea o escriba todo el nombre o parte del nombre de archivo de la imagen, haga clic en **Ir** y luego haga clic en la imagen para insertarla.

Para incluir en la búsqueda las imágenes prediseñadas que están disponibles en Office.com, seleccione la casilla de verificación **Incluir contenido de Office.com**.

### **5.2.5 Insertar una captura de pantalla**

Se puede agregar sólo una captura de pantalla a la vez. Para agregar varias capturas de pantalla, repita los pasos 2 y 3 a continuación.

- 1. Haga clic en la diapositiva a la que de la que de la captura agregar la pantalla. 2. En el grupo **Imágenes** de la **Inserta de la ficha clic en la ficha de pantalla.** prediseñadas pantalla v fotografías v Imágenes
- 3. Siga uno de estos procedimientos:
	- • Para agregar toda la ventana, haga clic en la miniatura de la Galería **Ventanas disponibles**.
	- • Para agregar parte de la ventana, haga clic en **Recorte de pantalla** y cuando el puntero se convierta en una cruz, mantenga presionado el botón primario del mouse para seleccionar el área de la pantalla que desea capturar.

Si tiene varias ventanas abiertas, haga clic en la ventana que desee recortar antes de hacer clic en **Recorte de pantalla**. Al hacer clic en **Recorte de pantalla** se minimiza el programa en el que está trabajando y sólo la ventana detrás de él estará disponible para el recorte.

Sugerencia Después de agregar la captura de pantalla, puede usar las herramientas de la ficha **Herramientas de imagen** para editar y mejorar la captura de pantalla.

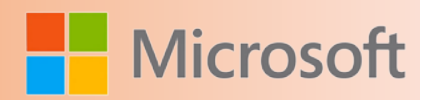

### **5.2.6 Cambiar el color o la transparencia, o volver a colorear una imagen**

Es posible ajustar la intensidad del color (saturación) y el tono del color (temperatura) de una imagen, volver a colorearla o cambiar la de uno de sus colores. También se pueden aplicar varios efectos de color a una imagen.

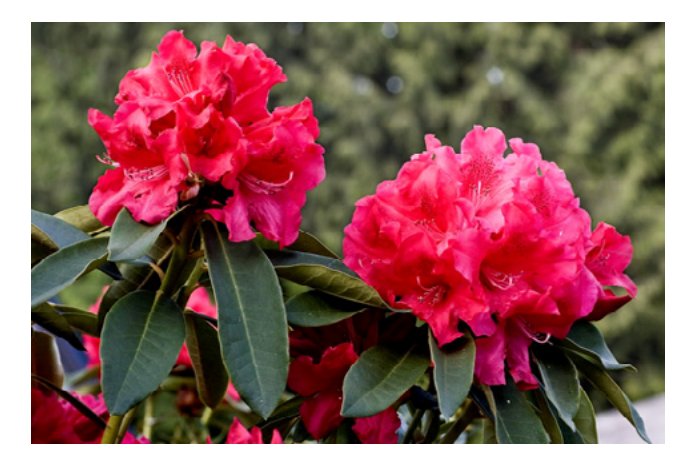

Imagen original de flores rosas

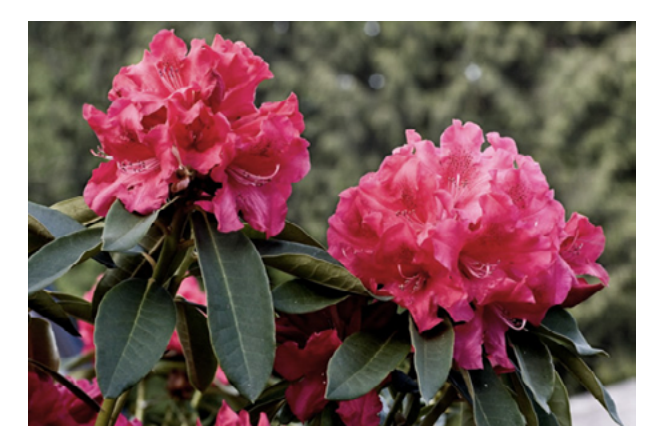

La misma imagen con **Saturación de color** cambiada al 66%

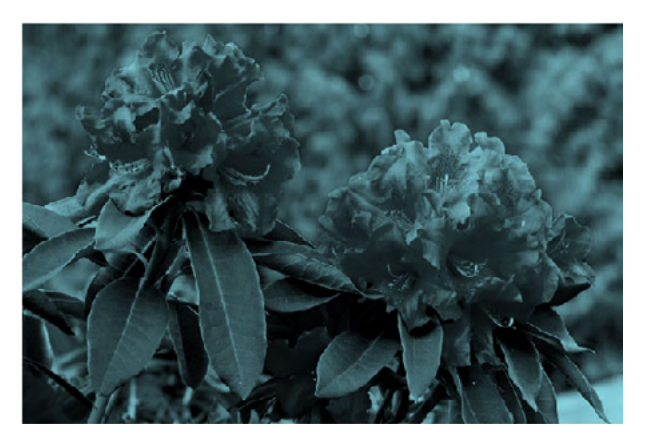

La misma imagen con un efecto de **cambio de color a aguamarina**

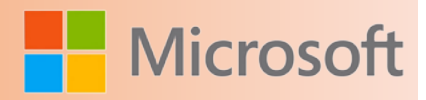

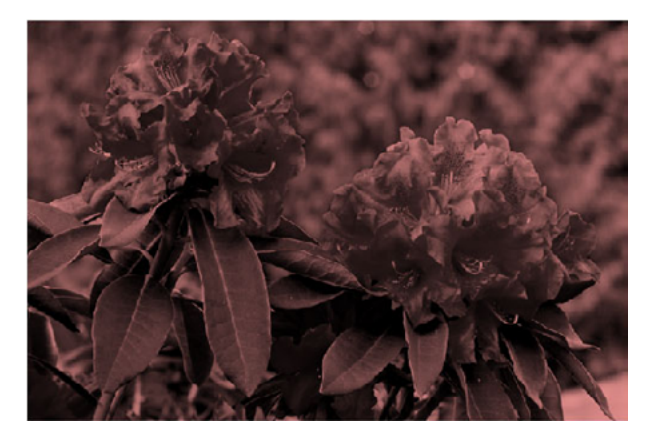

La misma imagen con un efecto de **cambio de color a rojo**

### **5.2.7 Cambiar la intensidad del color de una imagen**

La saturación es la intensidad del color. Una saturación más alta hace que una imagen tenga un aspecto más intenso, mientras que una saturación más baja hace que los colores tiendan al gris.

- 1. Haga clic en la imagen en la que desea cambiar la intensidad del color.
- 2. En **Herramientas de imagen**, en el grupo **Ajustar** de la ficha **Formato**, haga clic en **Color**.

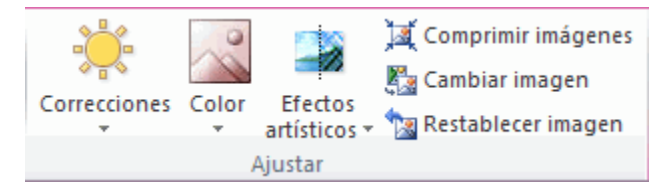

### Grupo **Ajustar** de la ficha **Formato** de **Herramientas de imagen**

Si no ve las fichas **Formato** o **Herramientas de imagen**, asegúrese de que ha seleccionado una imagen. Es posible que deba hacer doble clic en la imagen para seleccionarla y abrir la ficha **Formato**.

3. Para elegir uno de los ajustes más comunes de **Saturación de color**, haga clic en **Preestablecidos** y, a continuación, en la miniatura que desee ver.

**Sugerencia** Puede mover el puntero del mouse sobre cualquiera de los efectos y usar Vista previa dinámica para ver el aspecto que tendrá la imagen con el efecto aplicado antes de hacer clic en el que desee usar.

4. Para ajustar la intensidad, haga clic en **Opciones de color de imagen**.

Para obtener más ayuda acerca de estas opciones, vea el tema sobre el [formato de imagen \(panel](http://office.microsoft.com/client/helppreview14.aspx?AssetId=HA010354752&lcid=2058&NS=POWERPNT&Version=14&tl=2&CTT=5&origin=HA010355847) [Color de imagen\)](http://office.microsoft.com/client/helppreview14.aspx?AssetId=HA010354752&lcid=2058&NS=POWERPNT&Version=14&tl=2&CTT=5&origin=HA010355847).

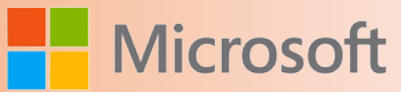

### **5.2.8 Cambiar el tono del color de una imagen**

Cuando las temperaturas del color no se miden correctamente en una cámara, puede aparecer un color dominante en la imagen y hacer que ésta parezca demasiado azul o demasiado anaranjada. Esto puede ajustarse incrementando o reduciendo la temperatura del color para realzar los detalles de la imagen y mejorar su aspecto.

- 1. Haga clic en la imagen en la que desea cambiar el tono de color.
- 2. En **Herramientas de imagen**, en el grupo **Ajustar** de la ficha **Formato**, haga clic en **Color**.

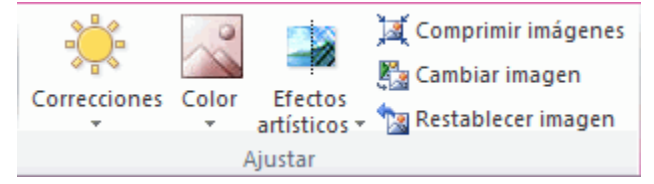

#### Grupo **Ajustar** de la ficha **Formato** de **Herramientas de imagen**

Si no ve las fichas **Formato** o **Herramientas de imagen**, asegúrese de que ha seleccionado una imagen. Es posible que deba hacer doble clic en la imagen para seleccionarla y abrir la ficha **Formato**.

3. Para elegir uno de los ajustes más comunes de **Tono de color**, haga clic en **Preestablecidos** y, a continuación, en la miniatura que desee ver.

**Sugerencia** Puede mover el puntero del mouse sobre cualquiera de los efectos y usar Vista previa dinámica para ver el aspecto que tendrá la imagen con el efecto aplicado antes de hacer clic en el que desee usar.

4. Para ajustar la intensidad, haga clic en **Opciones de color de imagen**.

Para obtener más ayuda acerca de estas opciones, vea el tema sobre el [formato de imagen \(panel](http://office.microsoft.com/client/helppreview14.aspx?AssetId=HA010354752&lcid=2058&NS=POWERPNT&Version=14&tl=2&CTT=5&origin=HA010355847) [Color de imagen\)](http://office.microsoft.com/client/helppreview14.aspx?AssetId=HA010354752&lcid=2058&NS=POWERPNT&Version=14&tl=2&CTT=5&origin=HA010355847).

### **5.2.9 Volver a colorear una imagen**

Puede aplicar rápidamente un efecto estilizado integrado a la imagen, como escala de grises o tono sepia.

- 1. Haga clic en la imagen que desea volver a colorear.
- 2. En **Herramientas de imagen**, en el grupo **Ajustar** de la ficha **Formato**, haga clic en **Color**.

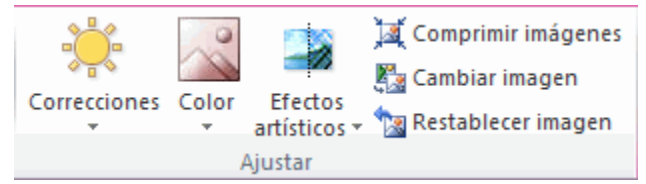

#### Grupo **Ajustar** de la ficha **Formato** de **Herramientas de imagen**

Si no ve las fichas **Formato** o **Herramientas de imagen**, asegúrese de que ha seleccionado una imagen. Es posible que deba hacer doble clic en la imagen para seleccionarla y abrir la ficha **Formato**.

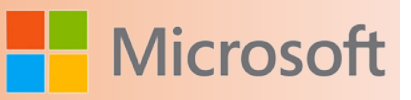

3. Para elegir uno de los ajustes más comunes de **Volver a colorear**, haga clic en **Preestablecidos** y, a continuación, en la miniatura que desee ver.

**Sugerencia** Puede mover el puntero del mouse sobre cualquiera de los efectos y usar Vista previa dinámica para ver el aspecto que tendrá la imagen con el efecto aplicado antes de hacer clic en el que desee usar.

4. Para usar colores adicionales, incluidas las variaciones de , colores de la ficha **Estándar** o colores personalizados, haga clic en **Más variaciones**. El efecto Volver a colorear se aplicará mediante la variación de color.

**Sugerencia** Para quitar un efecto Volver a colorear y mantener otros cambios realizados en la imagen, haga clic en el primer efecto, **Sin volver a colorear**.

### **5.2.10 Cambiar la transparencia de un color**

Puede hacer parte de una imagen para que se vea mejor el texto superpuesto sobre ella, para aplicar capas de imágenes una sobre otra o para quitar u ocultar parte de una imagen para enfatizar.

Las áreas transparentes de las imágenes tienen el mismo color que el papel en el que se imprimen. En las presentaciones electrónicas, como una página web, las áreas transparentes tienen el mismo color que el fondo.

No puede hacer transparente más de un color en una imagen. Las áreas que parecen ser de un solo color (por ejemplo, azul celeste) en realidad podrían estar formadas por una gama de variaciones sutiles de color. Por lo tanto, el color que seleccione podría aparecer en una pequeña área solamente. Por esta razón, puede resultar difícil ver el efecto de transparencia.

Puede hacer transparentes varios colores en una imagen si usa otro programa de edición de imágenes, guarda la imagen con un formato que conserve la información de transparencia (como un archivo) y, a continuación, inserta el archivo en el documento de Office.

- 1. Haga clic en la imagen en la que desea crear áreas transparentes.
- 2. En **Herramientas de imagen**, en el grupo **Ajustar** de la ficha **Formato**, haga clic en **Color**.

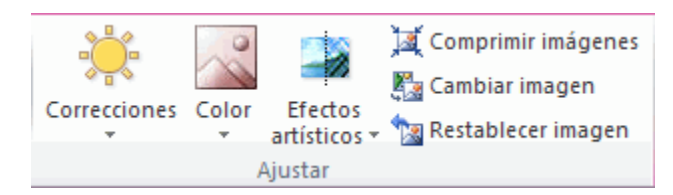

### Grupo **Ajustar** de la ficha **Formato** de **Herramientas de imagen**

Si no ve las fichas **Formato** o **Herramientas de imagen**, asegúrese de que ha seleccionado una imagen. Es posible que deba hacer doble clic en la imagen para seleccionarla y abrir la ficha **Formato**.

3. Haga clic en **Definir color transparente** y, a continuación, en el color de la imagen que desee hacer transparente.

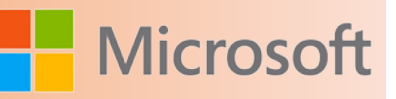

No es posible hacer toda la imagen transparente, o parcialmente transparente, mediante la opción **Definir color transparente**. Para hacer una imagen total o parcialmente transparente, inserte una forma como un rectángulo en el documento de Office, aplíquele un relleno mediante la imagen que desee y, a continuación, cambie el ajuste de **Transparencia** del relleno de la imagen.

La opción **Definir color transparente** está disponible para las imágenes de que aún no son transparentes y para algunas . No es posible crear áreas transparentes en imágenes de . No obstante, se pueden realizar cambios de transparencia en un programa de edición de GIF animado y, a continuación, volver a insertar el archivo en el documento de Office.

### **Notas**

- Para quitar los cambios de color y todos los demás efectos aplicados a la imagen, en el grupo Ajus**tar**, haga clic en **Restablecer imagen**.
- También se pueden agregar otros efectos como [efectos artísticos,](http://office.microsoft.com/client/helppreview14.aspx?AssetId=HA010355163&lcid=2058&NS=POWERPNT&Version=14&tl=2&CTT=5&origin=HA010355847) [sombras, reflejos e iluminados](http://office.microsoft.com/client/helppreview14.aspx?AssetId=HA010354857&lcid=2058&NS=POWERPNT&Version=14&tl=2&CTT=5&origin=HA010355847), o [cambiar el brillo o el contraste](http://office.microsoft.com/client/helppreview14.aspx?AssetId=HA010355181&lcid=2058&NS=POWERPNT&Version=14&tl=2&CTT=5&origin=HA010355847) de la imagen.
- • Aunque sólo se puede aplicar un efecto a la vez, se puede usar **Copiar formato** para aplicar rápidamente los mismos ajustes a varias imágenes. Para copiar los mismos cambios a varias imágenes, haga clic en la imagen a la que acaba de agregar los efectos, haga doble clic en **Copiar formato** en la ficha **Inicio** y, a continuación, haga clic en las imágenes a las que desee aplicar dichos efectos. Presione ESC al terminar.

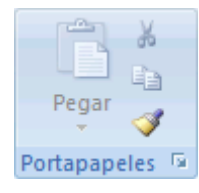

### **5.3 Formas**

1. En la ficha **Inicio**, en el grupo **Dibujo**, haga clic en **Formas**.

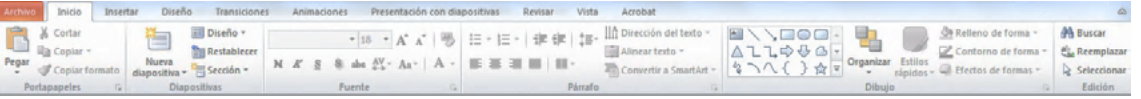

2. Haga clic en la forma que desee, haga clic en cualquier lugar de la diapositiva y, a continuación, arrastre para colocar la forma.

Para crear un círculo o un cuadrado perfecto (o restringir las dimensiones de otras formas), mantenga presionada la tecla MAYÚS mientras arrastra.

Sugerencia Puede agregar formas individuales a un gráfico o agregar formas sobre un elemento gráfico SmartArt para personalizarlos.

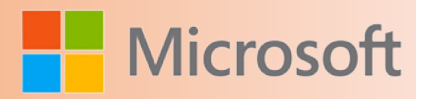

### **5.4 WordArt**

Para agregar un texto en WordArt realice lo siguiente:

1. En la ficha **Insertar**, en el grupo **Texto**, haga clic en **WordArt** y, a continuación, haga clic en el estilo de WordArt que desee.

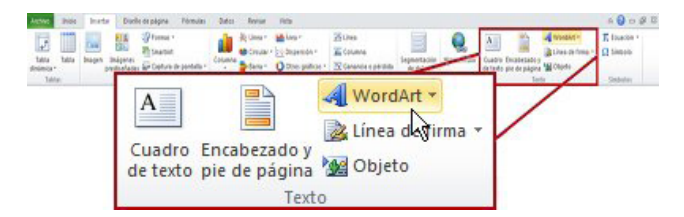

Ejemplo del grupo **Texto** de la ficha **Insertar** de Excel 2010.

2. Escriba el texto.

Notas

• Si tiene un gráfico en el documento de Office 2010, puede reemplazar el título del gráfico por el WordArt para enfatizar más el título.

### **5.4.1 Convertir texto existente en WordArt**

- 1. Seleccione el texto que desea convertir en WordArt.
- 2. En la ficha **Insertar**, en el grupo **Texto**, haga clic en **WordArt** y, a continuación, haga clic en el elemento de WordArt que desee.

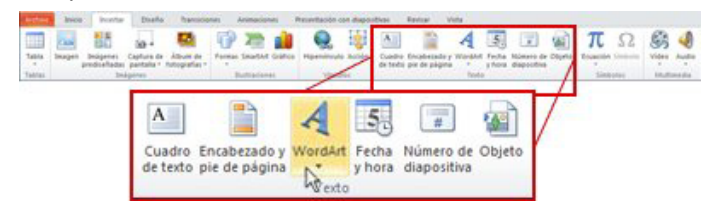

### **5.5 Tablas**

Para crear una tabla y darle formato realice los siguientes pasos:

- 1. Seleccione la diapositiva a la que desea agregar una tabla.
- 2. En la ficha **Insertar** en el grupo **Tablas**, haga clic en **Tabla**. En el cuadro de diálogo **Insertar tabla**, realice uno de estos procedimientos:
	- Haga clic y mueva el puntero para seleccionar el número de filas y columnas que desea y, a continuación, suelte el botón del mouse.

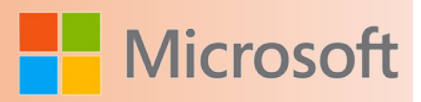

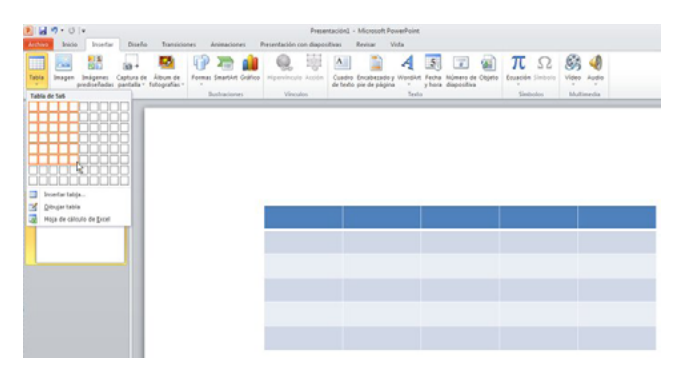

- • Haga clic en **Insertar tabla** y escriba un número en las listas **Número de columnas** y **Número de filas**.
	- 3. Para agregar texto a las celdas de la tabla, haga clic en una celda y escriba el texto.

Después de escribir el texto, haga clic fuera de la tabla.

Sugerencia Para agregar una fila al final de una tabla, haga clic dentro de la última celda de la última fila y presione la tecla TAB.

### **5.6 Agregar un gráfico a la presentación**

En Microsoft PowerPoint 2010, puede insertar muchos tipos de gráficos y diagramas de datos, como gráficos de columnas, gráficos de líneas, gráficos circulares, gráficos de barras, gráficos ,.de área, gráficos de dispersión, gráficos de cotizaciones, gráficos de superficie, gráficos de anillos, gráficos de burbujas y gráficos radiales.

### **Notas**

- • **¿El gráfico que desea no se encuentra en este artículo?** Para obtener más información acerca de la variedad de gráficos y diagramas que puede usar, vea el tema sobre los [tipos de gráficos dispo](http://office.microsoft.com/client/helppreview14.aspx?AssetId=HA010342187&lcid=2058&NS=POWERPNT&Version=14&tl=2&CTT=5&origin=HA010370246)[nibles](http://office.microsoft.com/client/helppreview14.aspx?AssetId=HA010342187&lcid=2058&NS=POWERPNT&Version=14&tl=2&CTT=5&origin=HA010370246).
- • **¿Desea crear un diagrama de flujo o un organigrama?** Para obtener más información acerca de cómo crear organigramas, vea el tema sobre cómo [identificar qué programa usar para crear un](http://office.microsoft.com/client/helppreview14.aspx?AssetId=HA010354859&lcid=2058&NS=POWERPNT&Version=14&tl=2&CTT=5&origin=HA010370246) [organigrama](http://office.microsoft.com/client/helppreview14.aspx?AssetId=HA010354859&lcid=2058&NS=POWERPNT&Version=14&tl=2&CTT=5&origin=HA010370246).
- Si Microsoft Excel 2010 no está instalado en el equipo, no podrá aprovechar al máximo las funcionalidades avanzadas para la creación de gráficos de datos de Microsoft Office 2010. En lugar de ello, al crear un nuevo gráfico de datos en PowerPoint 2010, se abrirá Microsoft Graph.

Para insertar un gráfico realice los siguientes pasos:

1. En el grupo **Ilustraciones** de la ficha **Insertar**, haga clic en **Gráfico**.

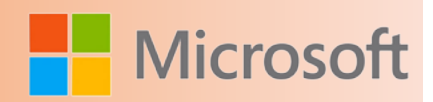

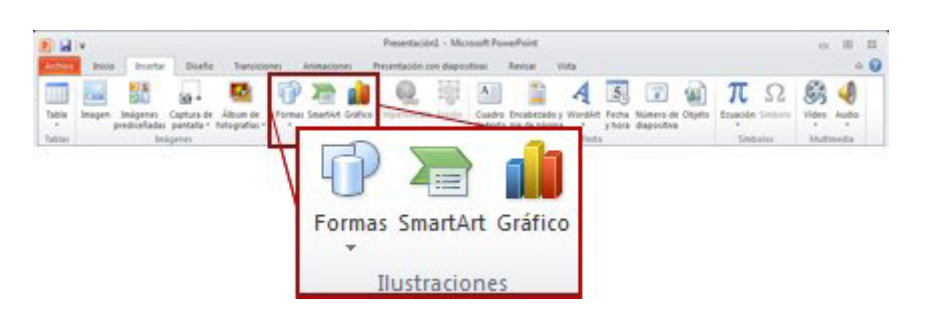

2. En el cuadro de diálogo **Insertar gráfico**, haga clic en las flechas para desplazarse por los tipos de gráficos. Seleccione el tipo de gráfico que desee y, a continuación, haga clic en **Aceptar**.

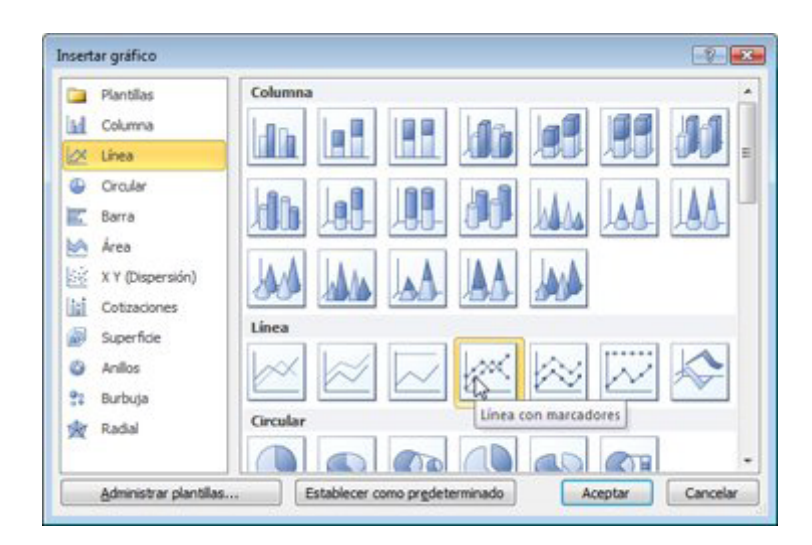

Cuando coloca el puntero del mouse sobre algún tipo de gráfico, aparece la información en pantalla con el nombre.

**Sugerencia** Para obtener más información acerca de los tipos de gráficos, vea el tema sobre [tipos de grá](http://office.microsoft.com/client/helppreview14.aspx?AssetId=HA001034607&lcid=2058&NS=POWERPNT&Version=14&tl=2&CTT=5&origin=HA010370246)[ficos disponibles](http://office.microsoft.com/client/helppreview14.aspx?AssetId=HA001034607&lcid=2058&NS=POWERPNT&Version=14&tl=2&CTT=5&origin=HA010370246).

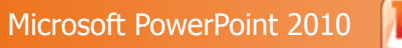

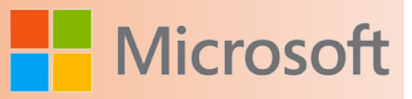

3. Edite los datos en Excel 2010. Una vez que haya finalizado de editar los datos, puede cerrar Excel.

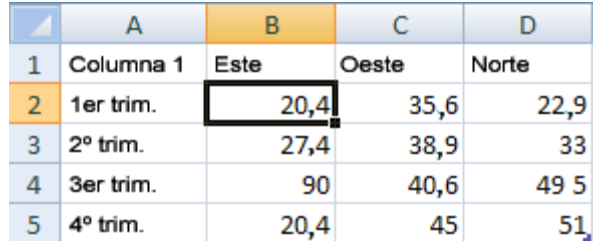

Datos de ejemplo en una hoja de cálculo de Excel

### **Sugerencias**

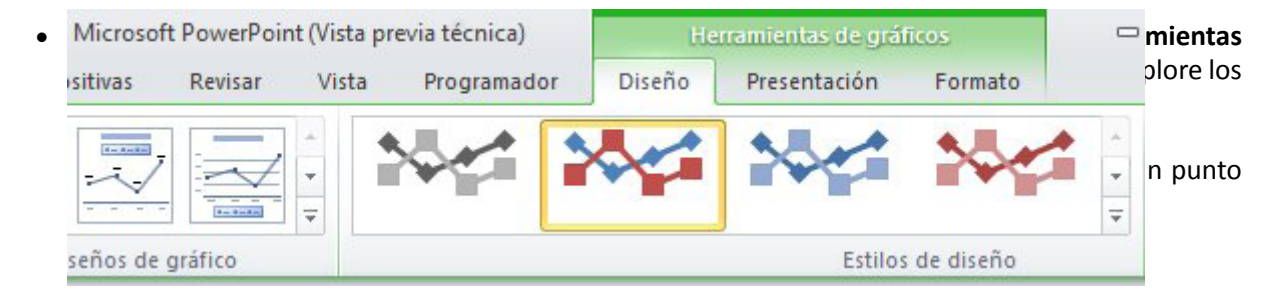

También puede tener acceso a las características de diseño, presentación y formato disponibles para los elementos de gráfico específicos (como ejes del gráfico o la leyenda) haciendo clic con el botón secundario en esos elementos del gráfico.

### **5.7 Gráfico SmartArt**

1. En la ficha **Insertar** en el grupo **Ilustraciones**, haga clic en **SmartArt**.

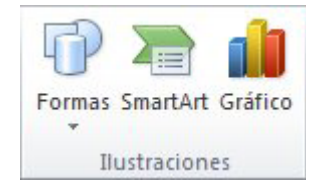

Ejemplo del grupo **Ilustración** de la ficha **Insertar** en PowerPoint 2010.

- 2. En el cuadro de diálogo **Elegir un gráfico SmartArt**, haga clic en el tipo y en el diseño que desea.
- 3. Escriba el texto mediante uno de estos procedimientos:
- • Haga clic en **[Texto]** en el panel de texto y a continuación escriba el texto.
- • Copie texto desde otro lugar o programa. Haga clic en **[Texto]** en el panel de texto y a continuación pegue el texto.

**Notas** 

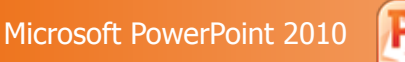

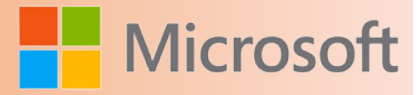

Si el panel de texto no se puede ver, haga clic en el control.

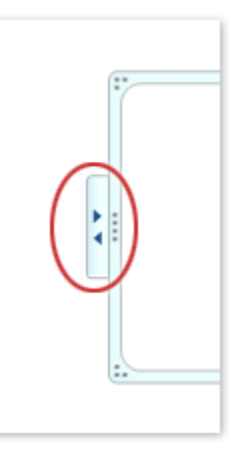

- Para agregar texto en una posición arbitraria cerca o encima del elemento gráfico SmartArt, en la pestaña **Insertar** en el grupo **Texto**, haga clic en **Cuadro de texto** para insertar un . Si desea que aparezca solo el texto del cuadro de texto, haga clic con el botón secundario en el cuadro de texto, después haga clic en **Formato de forma** o **Formato de cuadro de texto** y a continuación configure el cuadro de texto para que no tenga color de fondo ni borde.
- Haga clic en un cuadro en el elemento gráfico SmartArt y luego escriba el texto. Para obtener los mejores resultados, use esta opción después de agregar todos los cuadros que desee.

### **5.7.1 Agregar o eliminar formas en un Gráfico SmartArt**

- 1. Haga clic en el elemento gráfico SmartArt al que desea agregar otra forma.
- 2. Haga clic en la forma existente situada más cerca del lugar donde desee agregar la nueva forma.
- 3. En **Herramientas de SmartArt** en la ficha **Diseño** del grupo **Crear gráfico**, haga clic en **Panel de texto**.

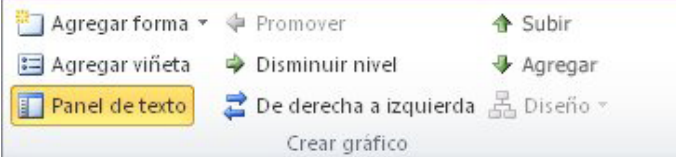

Si no ve las fichas **Herramientas de SmartArt** o **Diseño**, asegúrese de que ha seleccionado un elemento gráfico SmartArt. Es posible que deba hacer doble clic en el elemento gráfico SmartArt para abrir la ficha **Diseño**.

- 4. Siga uno de estos pasos:
	- Para insertar una forma detrás de la forma seleccionada, haga clic en **Agregar forma detrás**.
	- Para insertar una forma delante de la forma seleccionada, haga clic en Agregar forma **delante**.

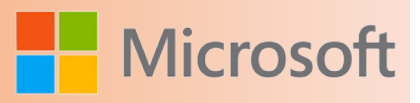

### Notas

- Para agregar una forma desde el panel de texto, haga clic en una forma existente, mueva el cursor delante o detrás del texto donde desea agregar la forma y a continuación presione ENTRAR.
- Para eliminar una forma del elemento gráfico SmartArt, haga clic en la forma que desea eliminar y luego presione SUPRIMIR. Para eliminar todo el elemento gráfico SmartArt, haga clic en el borde del elemento gráfico SmartArt y luego presione SUPRIMIR.

### **5.7.2 Cambiar los colores de todo un elemento gráfico SmartArt**

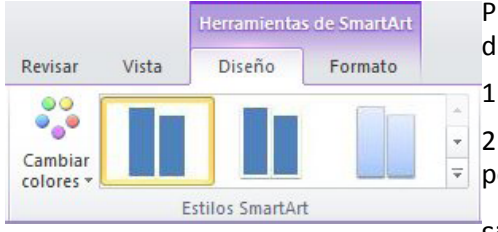

Puede aplicar variaciones de color derivadas del a las formas del diseño del elemento gráfico SmartArt.

1. Haga clic en el elemento gráfico SmartArt.

2. En **Herramientas de SmartArt** en la ficha **Diseño** del grupo **Estilos SmartArt**, haga clic en **Cambiar colores**.

Si no ve las fichas **Herramientas de SmartArt** o **Diseño**, asegúrese

de que ha seleccionado un elemento gráfico SmartArt. Es posible que deba hacer doble clic en el elemento gráfico SmartArt para abrir la ficha **Diseño**.

3. Haga clic en la variación de colores que desea.

### **5.7.3 Quitar el estilo de WordArt**

Cuando se quita el estilo de WordArt del texto, el texto permanece y cambia a texto sin formato.

- 1. Seleccione el texto de WordArt del que desea quitar el estilo de WordArt.
- 2. En **Herramientas de dibujo**, en la ficha **Formato**, en el grupo **Estilos de WordArt**, haga clic en el botón **Más** *v*, a continuación, haga clic en **Borrar WordArt**.

Sugerencia Para quitar el estilo de WordArt de parte del texto, seleccione el texto del que desea quitar el estilo de WordArt y, a continuación, siga los pasos anteriores.

### **5.7.4 Eliminar WordArt**

Seleccione el WordArt que desea quitar y presione SUPR.

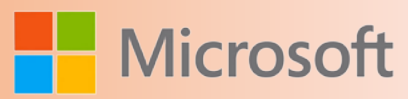

### **5.8 Secciones en una presentación**

¿Alguna vez se ha perdido en una presentación enorme cuando los títulos y números de las diapositivas empiezan a confundirse, y navegar por la presentación se vuelve imposible? ¡Simplemente pierde registro de dónde está!

En Microsoft PowerPoint 2010, puede usar la nueva característica Secciones para organizar sus diapositivas, al igual que usaría carpetas para organizar archivos. Puede usar secciones con nombre para mantener un seguimiento de los grupos de diapositivas. Además, puede asignar secciones a colegas para que la propiedad quede clara durante la colaboración. Si comienza con una pizarra en blanco, incluso se pueden usar las secciones para aplicar un esquema de los temas de la presentación.

Puede ver las secciones tanto en vista del Clasificador de diapositivas como en Vista normal, si bien la vista del Clasificador de diapositivas suele ser más útil cuando desea organizar y ordenar las diapositivas en categorías lógicas que ya ha definido.

A continuación, se observa un ejemplo sobre cómo puede ver las secciones en Vista normal:

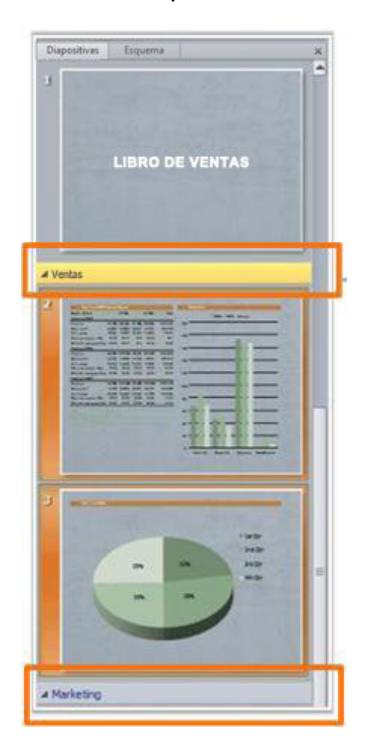

Y, a continuación, se observa un ejemplo de cómo puede ver las secciones en la vista del Clasificador de diapositivas:

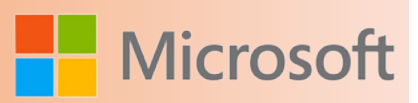

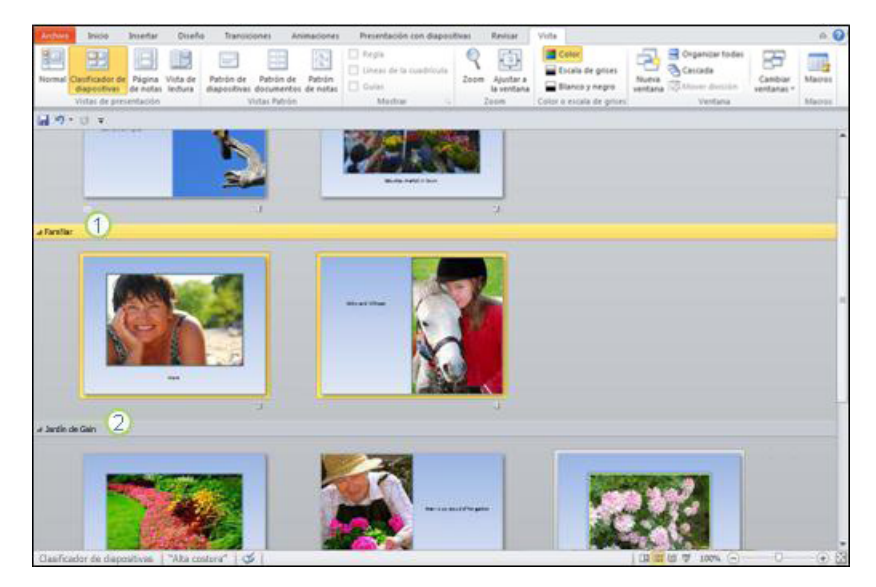

- 1. Muestra la sección seleccionada en el lote de diapositivas
- 2. Otra sección del lote de diapositivas

### **5.9 Agregar y asignar nombre a una sección**

1. Tanto en la vista **Normal** como en la del **Clasificador de diapositivas**, haga clic con el botón secundario entre las dos diapositivas entre las que desea agregar una sección.

En este ejemplo, en vista **Normal**, haga clic con el botón secundario entre las dos diapositivas y luego haga clic en **Agregar sección**.

- 2. Para cambiar el nombre de la sección por uno más adecuado, haga clic con el botón secundario en el marcador **Sección sin título** y haga clic en **Cambiar nombre de sección**, tal como se muestra a continuación.
- 3. Escriba un nombre adecuado para la sección y luego haga clic en **Cambiar nombre** (como se indica a continuación en **Cambiar el nombre de una sección**).

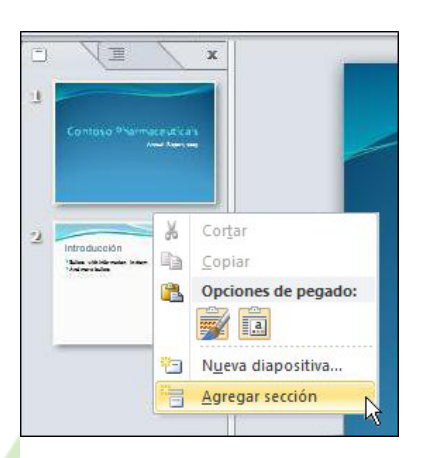

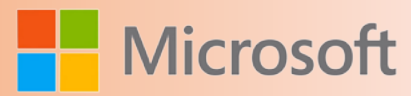

### **5.10 Cambiar el nombre de una sección**

- 1. Para cambiar el nombre de una sección existente, haga clic con el botón secundario en **Sección sin título** y luego haga clic en **Cambiar nombre de sección**, tal como se muestra a continuación.
- 2. Escriba un nombre adecuado para la sección y luego haga clic en **Cambiar nombre**.

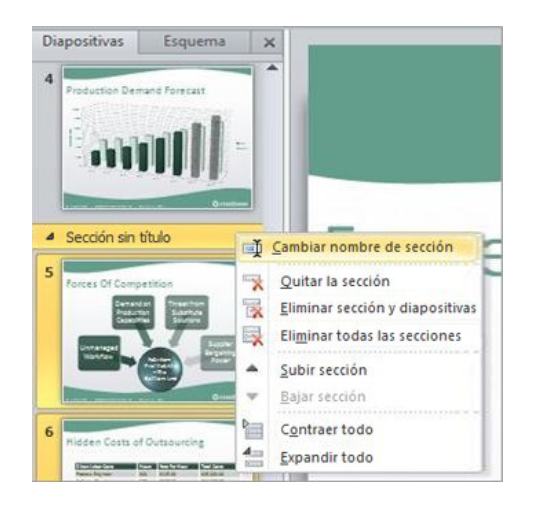

### **5.11 Subir o bajar una sección en la lista de diapositivas**

Haga clic con el botón secundario en la sección que desee mover y, a continuación, haga clic en **Subir sección** o **Bajar sección**.

### **5.12 Quitar una sección**

Con el botón secundario haga clic en la sección que desea quitar y, a continuación, haga clic en **Quitar sección**.

### **5.13 Agregar un comentario de revisión**

- 1. En la diapositiva a la que desea agregar un comentario, siga uno de estos procedimientos:
- • Para agregar un comentario sobre el texto o un de una diapositiva, seleccione el texto o el objeto.
- • Para agregar un comentario general sobre una diapositiva, haga clic en cualquier lugar de la misma.
- 2. En la ficha **Revisar** en el grupo **Comentarios**, haga clic en **Nuevo comentario**.
- 3. Escriba los comentarios y después haga clic fuera del cuadro de comentarios.

**Sugerencia** Puede agregar más de un comentario al texto, al objeto o a la diapositiva en una presentación.

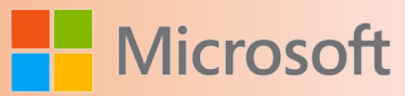

### **5.14 Editar un comentario de revisión**

Los revisores de la presentación pueden editar comentarios agregados por otros revisores. Esto cambia el color de la miniatura del comentario de revisión, así como las iniciales a las del revisor actual.

1. Haga clic en la miniatura del comentario de revisión.

### **Notas**

- La miniatura del comentario de revisión normalmente contiene las iniciales de la persona que agregó el comentario originalmente.
- • Si se oculta la miniatura del comentario de revisión, en la ficha **Revisar** en el grupo **Comentarios**, haga clic en **Mostrar marcas**.
	- 2. En la ficha **Revisar** en el grupo **Comentarios**, haga clic en **Modificar comentario**.
	- 3. Escriba los comentarios y haga clic fuera del cuadro de comentarios.

### **5.15 Eliminar un comentario de revisión**

Los revisores de la presentación pueden eliminar los comentarios agregados por otros revisores. Esto cambia la miniatura del comentario de revisión, así como las iniciales a las del revisor actual.

- 1. Haga clic en el comentario que desea eliminar.
- 2. En la ficha **Revisar** en el grupo **Comentarios**, haga clic en **Eliminar**.

### **5.16 Desplazarse entre comentarios de revisión**

Para desplazarse entre comentarios, en la ficha Revisar en el grupo Comentarios, haga clic en An**terior** o **Siguiente**.

### **5.17 Corrector ortográfico**

Los errores ortográficos y gramaticales distraen a los lectores del contenido de los documentos, por lo que es conveniente corregirlos. Es probable que tenga preferencias sobre cómo usar el programa de Microsoft Office 2010 para hacer la corrección: tal vez prefiere revisar toda la ortografía al finalizar un documento o usar la revisión ortográfica y gramatical automática (las líneas onduladas rojas, azules y verdes) para reducir al mínimo los errores mientras trabaja.

### **5.18 Mostrar las opciones de corrección**

Muchos de los procedimientos de este artículo requieren que se muestren primero las opciones de corrección.

- 1. Haga clic en la pestaña **Archivo** y, a continuación, haga clic en **Opciones**.
- 2. Si usa Outlook, haga clic en **Correo** y, a continuación, haga clic en **Ortografía y Autocorrección**. Todos los demás programas continúan con el paso 3.
- 3. Haga clic en **Revisión**.

### **5.19 Seleccionar las opciones de corrección ortográfica que afectan a todos los programas de Office**

Para ver y cambiar estas opciones, primero debe mostrar las opciones de corrección. Después, podrá ver y cambiar la configuración que se describen a continuación:

Seleccionar la configuración global de corrección ortográfica de Office

Algunas de las opciones que se muestran en la ventana que aparece se aplican a todos los programas de Microsoft Office. Con independencia del programa que esté utilizando para cambiar la opción, el valor que seleccione se aplica a todos los programas.

A continuación se incluye una lista de las casillas de verificación y su función.

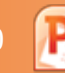

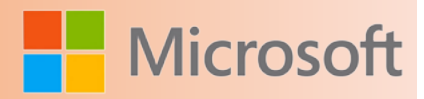

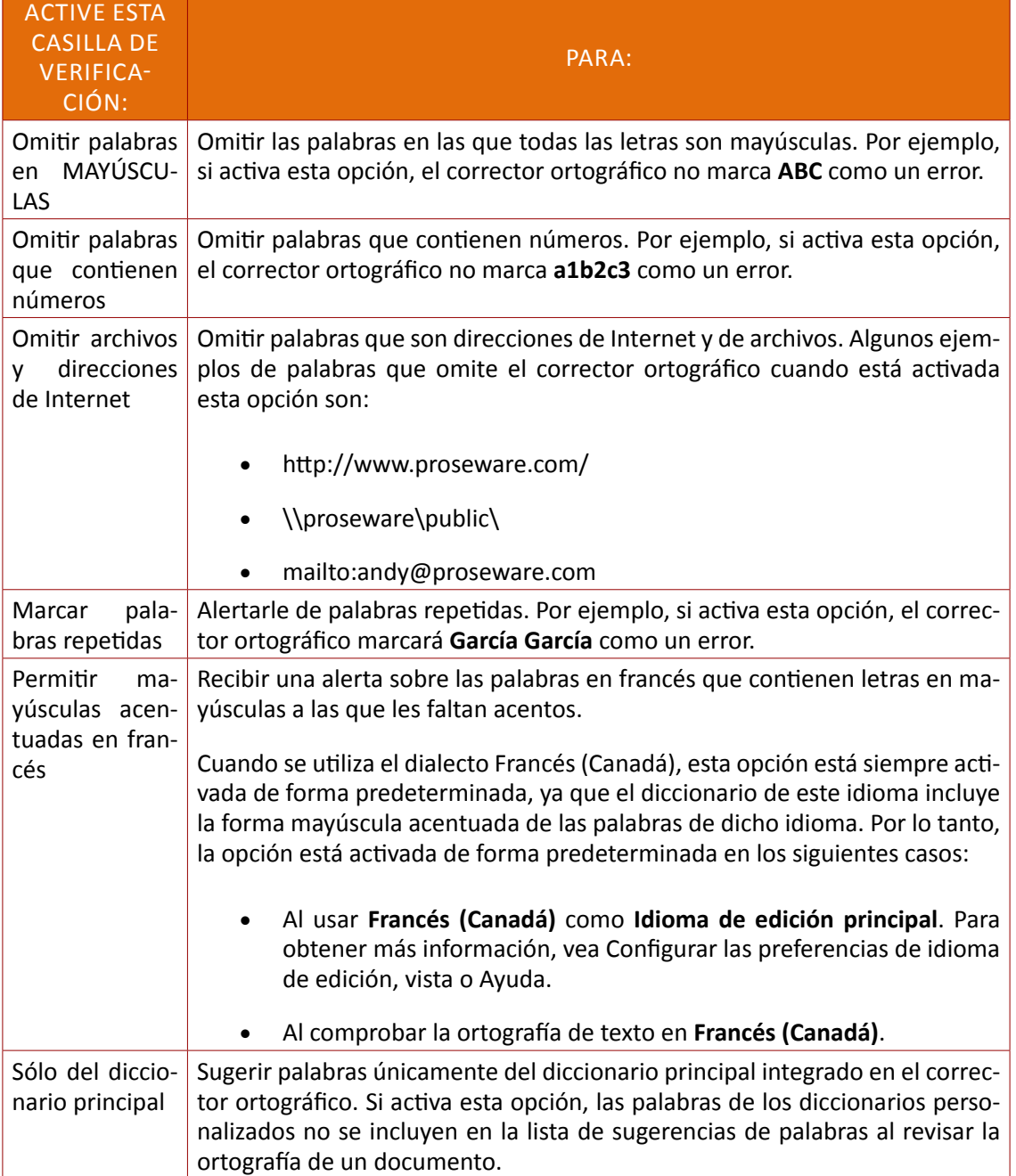

### **5.20 Cambiar el funcionamiento del corrector ortográfico en segundo plano**

Al trabajar en un documento, el corrector ortográfico puede funcionar en segundo plano en busca de errores. Como resultado, al terminar el trabajo que está realizando, el proceso de revisión ortográfica va más rápido. Esto puede ahorrarle tiempo, especialmente con documentos grandes.

**Nota** En Microsoft Office Access, Microsoft Office Excel y Microsoft Office Project, estas opciones no están disponibles. El corrector ortográfico no funciona en segundo plano en estos programas.

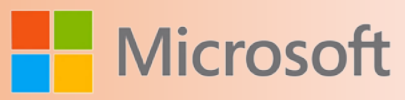

Para ver y cambiar estas opciones, primero debe mostrar las opciones de corrección. Después, podrá ver y cambiar la configuración que se describe en las siguientes secciones.

### **5.20.1 Activar o desactivar la casilla de verificación Revisar ortografía mientras escribe**

En la mayoría de los casos, debe dejar activada la casilla de verificación **Revisar ortografía mientras escribe**. Entre las razones para desactivar esta casilla de verificación se incluyen:

- • Desea ocultar los errores de ortografía (las líneas onduladas de color rojo) en los elementos de Microsoft Office Outlook que está editando.
- • Utiliza un equipo que no es muy rápido por limitaciones de hardware (por ejemplo, debido a la falta de memoria o velocidad de CPU) o de software (por ejemplo, porque ejecuta muchos programas grandes al mismo tiempo).

### **5.20.2 Activar o desactivar la casilla de verificación Ocultar errores (líneas onduladas de color rojo)**

Desactive la casilla de verificación **Ocultar errores de ortografía** si desea que el programa de Microsoft Office marque los errores de ortografía automáticamente mientras escribe. Si desactiva esta opción, tendrá la seguridad de que no deberá corregir muchos errores de ortografía al terminar el documento. El programa de Microsoft Office marca las palabras mal escritas mientras trabaja para que pueda identificarlas con facilidad, como en el siguiente ejemplo.

En ocasiones comet errores.

### **5.20.3 Activar o desactivar la revisión ortográfica automática**

- 1. Haga clic en la pestaña **Archivo** y, a continuación, haga clic en **Opciones**.
- 2. Si usa Outlook, haga clic en **Correo** y, a continuación, haga clic en **Ortografía y Autocorrección**. Todos los demás programas continúan con el paso 3.
- 3. Haga clic en **Revisión**.
- 4. Active o desactive la casilla de verificación **Revisar ortografía mientras escribe**.

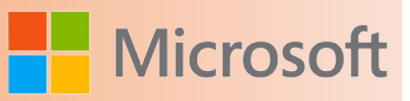

### **5.21 Mejorar los resultados del corrector ortográfico mediante la ortografía contextual**

Para ver y cambiar esta opción, primero debe mostrar las opciones de corrección.

¿Alguna vez ha cometido un error parecido al siguiente? **El vestido era muy carro.** En Outlook, PowerPoint y Word, puede activar la casilla de verificación **Utilizar ortografía contextual** para obtener ayuda en la búsqueda y solución de este tipo de errores.

Por ejemplo, si ha activado las casillas de verificación **Utilizar ortografía contextual** y **Revisar ortografía mientras escribe**, y ha desactivado la casilla de verificación **Ocultar errores de ortografía**, el corrector ortográfico marca el error y ofrece una sugerencia cuando hace clic con el botón secundario en la palabra marcada, como en la siguiente ilustración.

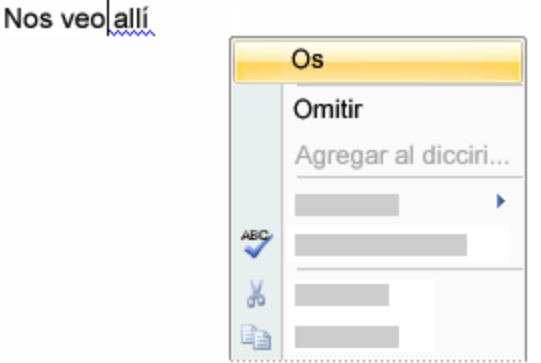

### **Notas**

- • Después de instalar Microsoft Office, la casilla de verificación **Utilizar ortografía contextual** está desactivada de forma predeterminada si el sistema tiene menos de 1 gigabyte de RAM.
- • Si se activa la casilla de verificación **Utilizar ortografía contextual** en un sistema que no tiene suficiente memoria, puede causar que el rendimiento sea lento. Si observa este tipo de problema al usar esta opción, puede ser conveniente que desactive la casilla de verificación **Utilizar ortografía contextual** para resolverlo.

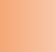

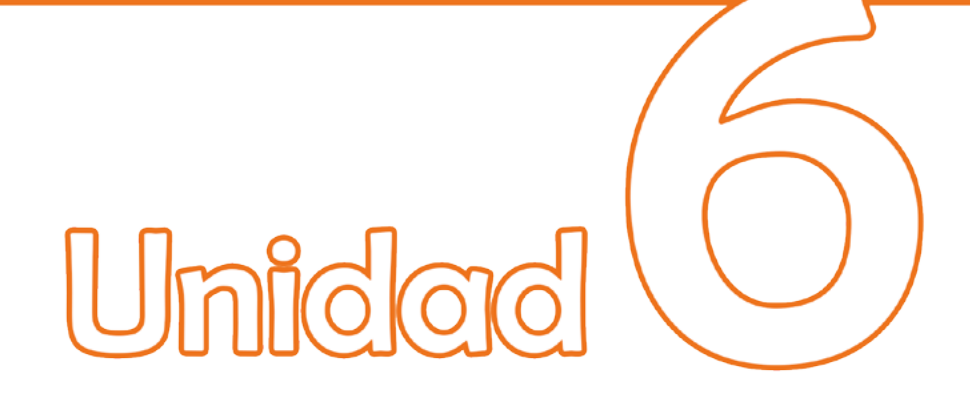

# **R** Elementos multimedia

### Objetivos:

- Conocer ¿qué es un elemento multimedia?
- Aprender ¿cómo aplicar transiciones a una presentación?
- Aprender ¿cómo aplicar un clip de audio y video?
- Aprender ¿cómo aplicar una animación a un elemento de una diapositiva?
- Conocer ¿qué es un hipervínculo y cómo insertarlos en una diapositiva?

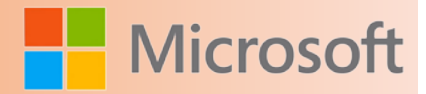

### **6 ELEMENTOS MULTIMEDIA**

### **6.1 Transiciones**

Las transiciones de diapositivas son efectos de movimiento que se producen en la vista Presentación al pasar de una diapositiva a la siguiente durante la presentación. Se puede controlar la velocidad de los efectos de transición, agregarles sonido y hasta personalizar sus propiedades.

### **6.1.1 Agregar una transición a una diapositiva**

1. En el panel que contiene las pestañas Esquema y Diapositivas, haga clic en la pestaña **Diapositivas**.

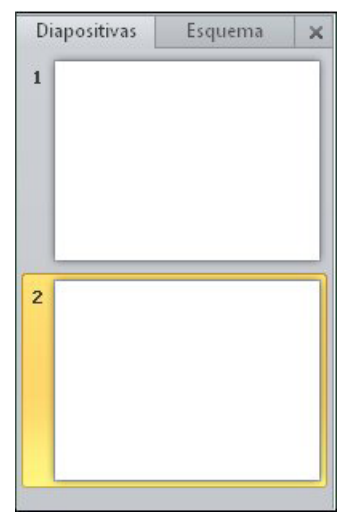

- 2. Seleccione la miniatura de la diapositiva a la cual desea aplicarle una transición.
- 3. En la ficha **Transiciones**, en el grupo **Transición a esta diapositiva**, haga clic en un efecto de transición.

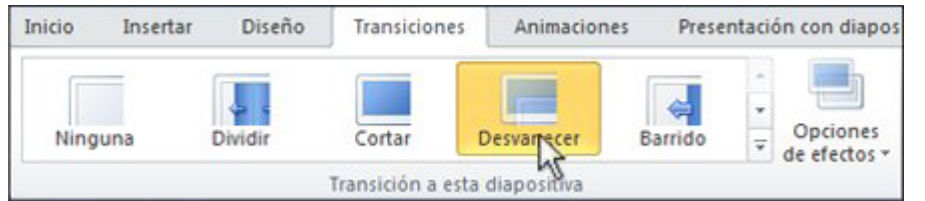

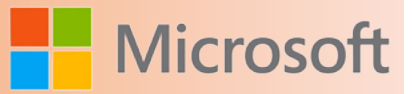

### **6.1.2 Establecer el intervalo de una transición**

Para establecer la duración de la transición entre la diapositiva anterior y la actual, haga lo siguiente:

• En la ficha **Transiciones** en el grupo **Intervalos**, escriba o seleccione la velocidad que desea en el cuadro **Duración**.

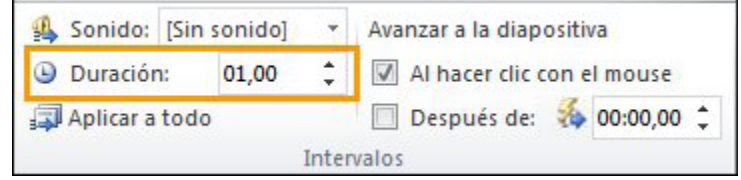

Para especificar cuánto tiempo debe transcurrir antes de que la diapositiva actual avance a la siguiente, siga uno de los siguientes procedimientos:

- • Para avanzar la diapositiva al hacer clic con el mouse, en la ficha **Transiciones** en el grupo **Intervalos**, seleccione la casilla **Al hacer clic con el mouse**.
- • Para avanzar la diapositiva después de un tiempo determinado, en la ficha **Transiciones** en el grupo **Intervalos**, escriba la cantidad de segundos que desea en el cuadro **Después de**.

### **6.1.3 Agregar sonidos a las transiciones**

- 1. En el panel que contiene las pestañas Esquema y Diapositivas, haga clic en la pestaña **Diapositivas**.
- 2. Seleccione la miniatura de la diapositiva a la que desea agregarle sonido.
- 3. En la ficha **Transiciones**, en el grupo **Intervalos**, haga clic en la flecha junto a **Sonido** y, a continuación, realice una de las siguientes acciones:
	- • Para agregar un sonido de la lista, seleccione el sonido que desee.
	- • Para agregar un sonido que no se encuentra en la lista, seleccione **Otro sonido**, busque el archivo de sonido que desee agregar y haga clic en **Aceptar**.

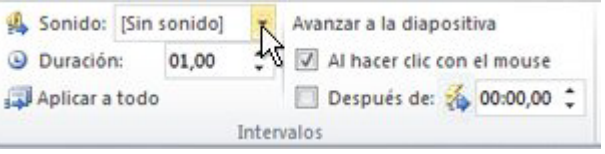

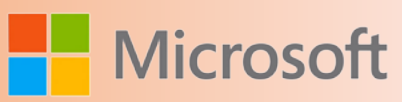

### **6.2 Clips de audio**

Al insertar un clip de audio en una diapositiva, aparece un icono que representa al archivo de audio. Mientras ofrece la presentación, puede establecer el clip de audio para que se reproduzca automáticamente cuando se muestre la diapositiva, para que se inicie al hacer clic con el mouse o para que se reproduzca en todas las diapositivas de la presentación. Puede incluso reproducir contenido multimedia continuamente en un bucle hasta que lo detenga.

Puede agregar un clip de audio desde archivos del equipo, una red o el panel de tareas **Imágenes prediseñadas**. También puede grabar sus propios sonidos para agregarlos a una presentación o usar música de un CD.

Puede obtener una vista previa de un clip de audio y también ocultar el icono de sonido durante una presentación con diapositivas.

### **6.2.1 Agregar un clip de audio**

Para evitar problemas de reproducción, puede insertar clips de audio en la presentación.

- 1. Haga clic en la diapositiva a la que desea agregar un clip de audio.
- 2. En la ficha **Insertar**, en el grupo **Multimedia**, haga clic en **Audio**.
- 3. Siga uno de estos procedimientos:
	- • Haga clic en **Audio de archivo**, busque la carpeta que contiene el archivo y haga doble clic en el archivo que desee agregar.
	- • Haga clic en **Audio de imágenes prediseñadas**, busque el clip de audio que desea en el panel de tareas **Imágenes prediseñadas** y, a continuación, haga clic en él para agregarlo a la diapositiva

### **6.2.2 Ocultar el icono de clip de audio**

**Importante** Sólo debe utilizar esta opción si establece que el clip de audio se reproduzca automáticamente o si ha creado otro tipo de control, como un desencadenador, en el que hacer clic para reproducir el clip de audio (un desencadenador es un elemento de la diapositiva, como una imagen, forma, botón, párrafo de texto o cuadro de texto, que puede iniciar una acción al hacer clic encima). Tenga en cuenta que el icono de sonido siempre está visible a menos que lo arrastre fuera de la diapositiva.

- 1. Haga clic en el icono de clip de audio
- 2. En **Herramientas de audio**, en el grupo **Opciones de audio** de la ficha **Reproducción**, active la casilla de verificación **Ocultar durante presentación**.

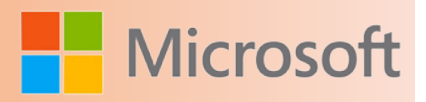

### 6.2.3 Eliminar un clip de audio

Para eliminar un clip de audio o más, haga lo siguiente con cada uno de ellos:

- 1. Busque la diapositiva que contiene el clip de audio que desea eliminar.
- 2. En la vista Normal, haga clic en el icono de sonido o en el icono de CD y luego presione SUPRIMIR.

Sugerencia Para volver a agregar el clip de audio, vea el tema acerca de cómo [agregar y reproducir](http://office.microsoft.com/client/helppreview14.aspx?AssetId=HA010336707&lcid=2058&NS=POWERPNT&Version=14&tl=2&CTT=5&origin=HA010338315) [clips de audio en una presentación](http://office.microsoft.com/client/helppreview14.aspx?AssetId=HA010336707&lcid=2058&NS=POWERPNT&Version=14&tl=2&CTT=5&origin=HA010338315)

### **6.3 Clips de película**

Puede insertar un vídeo o establecer un vínculo a un vídeo desde la presentación de PowerPoint. Cuando inserta un vídeo, no debe preocuparse por archivos perdidos mientras da su presentación porque todos los archivos están allí. Si desea limitar el tamaño de la presentación, puede establecer un vínculo a un archivo de vídeo en la unidad local o a un archivo de vídeo que haya subido a un sitio web, por ejemplo YouTube o hulu.

Notas

- • Cuando desee ahorrar espacio en disco y mejorar el rendimiento de la reproducción, [comprima los](http://office.microsoft.com/client/helppreview14.aspx?AssetId=HA010382163&lcid=2058&NS=POWERPNT&Version=14&tl=2&CTT=5&origin=HA010374729) [archivos multimedia](http://office.microsoft.com/client/helppreview14.aspx?AssetId=HA010382163&lcid=2058&NS=POWERPNT&Version=14&tl=2&CTT=5&origin=HA010374729).
- Para configurar las opciones de Reproducir del vídeo, vea el tema sobre cómo [establecer las opcio](http://office.microsoft.com/client/helppreview14.aspx?AssetId=HA010374728&lcid=2058&NS=POWERPNT&Version=14&tl=2&CTT=5&origin=HA010374729)[nes de Reproducir para un vídeo](http://office.microsoft.com/client/helppreview14.aspx?AssetId=HA010374728&lcid=2058&NS=POWERPNT&Version=14&tl=2&CTT=5&origin=HA010374729).

### **6.3.1 Insertar un video en la presentación**

Con Microsoft PowerPoint 2010, ahora puede insertar un vídeo desde un archivo directamente en la presentación. Además, al igual que en las versiones anteriores de PowerPoint, también puede insertar un vídeo o un archivo .gif animado desde la biblioteca de imágenes prediseñadas.

Notas

- PowerPoint admite archivos QuickTime (.mov, .mp4) y Adobe Flash (.swf) cuando se han instalado los reproductores QuickTime y Adobe Flash.
- Existen algunas restricciones al usar Flash en PowerPoint 2010, incluida la incapacidad de usar efectos especiales (como sombras, reflejos, efectos de iluminado, bordes suaves, biseles y giro 3D), las capacidades de desvanecimiento y recorte y la capacidad de comprimir estos archivos para que sea fácil compartirlos y distribuirlos.
- PowerPoint 2010 no es compatible con versiones de QuickTime o Flash de 64 bits.

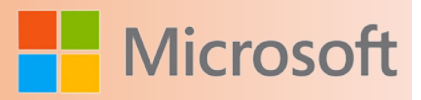

### **6.3.2 Insertar un video desde archivo**

- 1. En la vista **Normal**, haga clic en la diapositiva en la que desea insertar un vídeo.
- 2. En la ficha **Insertar** en el grupo **Multimedia**, haga clic en la flecha situada debajo de **Vídeo** y, a continuación, en **Vídeo de archivo**.
- 3. En el cuadro de diálogo **Insertar vídeo**, busque y haga clic en el vídeo que desee insertar y, a continuación, haga clic en **Insertar**.

Sugerencia También puede hacer clic en el icono de **Vídeo** en un diseño de contenido para insertar un vídeo.

### **6.3.3 Establecer un vínculo a un archivo de video en un sitio Web**

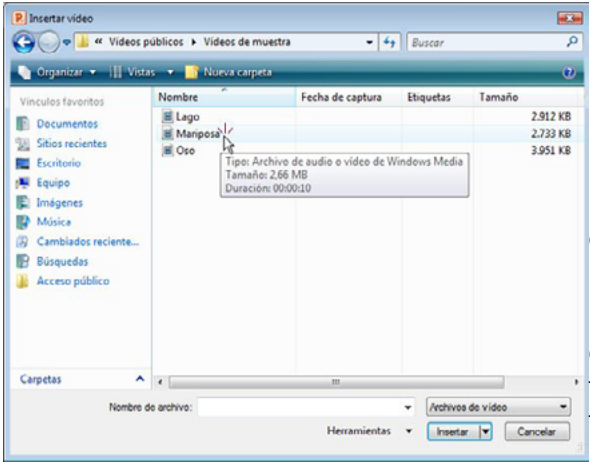

Puede establecer un vínculo a un archivo de vídeo que se encuentra en su unidad local o a un archivo de vídeo que ha subido a un sitio web, por ejemplo YouTube.

Importante Antes de establecer el vínculo, asegúrese de que cuenta con el permiso del dueño para usar o distribuir el contenido (que no fue creado por usted) que tiene derecho de autor.

- 1. En la ficha **Diapositivas** en la vista **Normal**, haga clic en la diapositiva a la que desea agregar un vídeo.
- 2. En el explorador, vaya al sitio web que contiene el vídeo al cual desea establecer el vínculo, por ejemplo YouTube o hulu.
- 3. En el sitio web, busque el vídeo y luego busque una copia del código **para insertar**.

Nota La mayoría de los sitios web que contienen vídeos incluyen un código para insertar aunque las ubicaciones de los códigos para insertar varían de acuerdo a cada sitio. Además, algunos vídeos no tienen un código para insertar y por lo tanto, no se puede establecer un vínculo a ellos; y, para decirlo con claridad, si bien se llaman 'códigos para insertar', en realidad usted establece un vínculo al vídeo y no lo está insertando en su presentación.

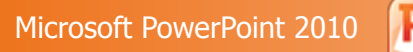

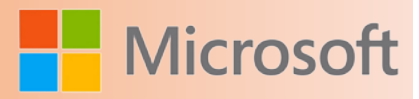

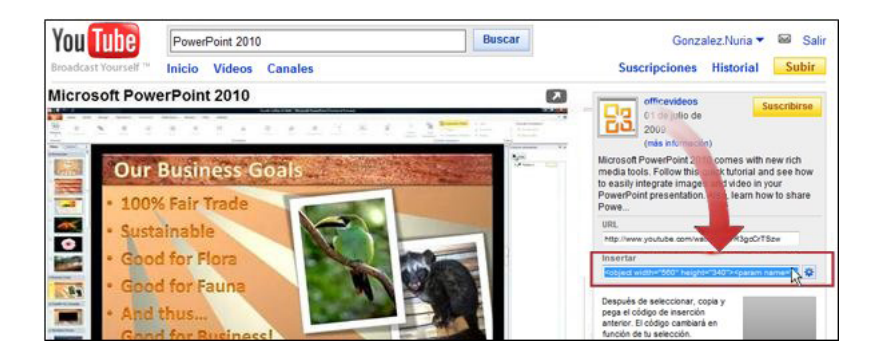

En YouTube, el **código para insertar** está ubicado a la derecha del vídeo.

- 4. Nuevamente en PowerPoint, en la ficha **Insertar** en el grupo **Multimedia**, haga clic en la flecha debajo de **Vídeo**.
- 5. Haga clic en **Vídeo desde sitio web**.
- 6. En el cuadro de diálogo **Vídeo desde sitio web**, pegue el código para insertar y luego haga clic en **Insertar**

### **6.4 Animaciones**

El texto, las imágenes, las formas, las tablas, los elementos gráficos SmartArt y otros objetos de una presentación de Microsoft PowerPoint 2010 se pueden para asignarles efectos visuales, entre ellos efectos de entrada y salida, cambios en el tamaño o el color e incluso movimiento.

### **6.4.1 Aplicar una animación a un objeto**

Para aplicar un efecto de animación a un objeto, siga este procedimiento:

- 1. Seleccione el objeto que desea animar.
- 2. En la ficha **Animaciones**, en el grupo **Animación**, haga clic en el botón **Más** y, a continuación, seleccione el efecto de animación que desee.

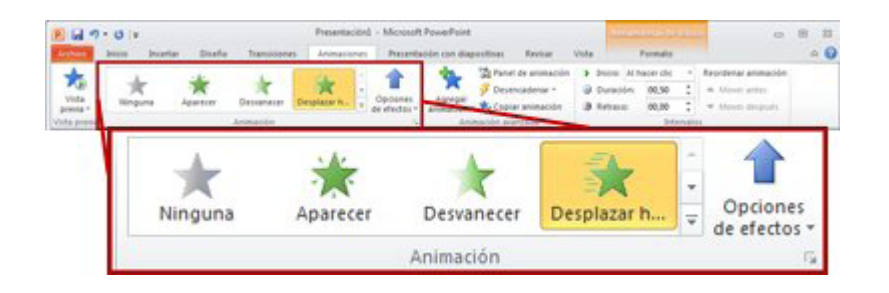

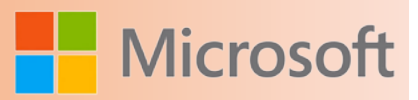

### **Notas**

- Si no puede ver el efecto de animación de entrada, salida, énfasis o trayectoria de la animación que desea, haga clic en **Más efectos de entrada**, **Más efectos de énfasis**, **Más efectos de salida** o **Más trayectorias de la animación**.
- Después de aplicar una animación a un objeto o texto, los elementos animados se marcan en la diapositiva con una etiqueta numerada no imprimible que está situada junto al texto u objeto. Esta etiqueta aparece sólo en la vista Normal cuando está seleccionada la ficha **Animaciones** o el panel de tareas Animación está visible.

### **6.4.2 Aplicar más de un efecto de animación a un único objeto**

Para aplicar más de un efecto de animación al mismo objeto, haga lo siguiente:

- 1. Seleccione el texto u objeto al que desea agregar más de un efecto de animación.
- 2. En la ficha **Animaciones**, en el grupo **Animación avanzada**, haga clic en **Agregar animación**.

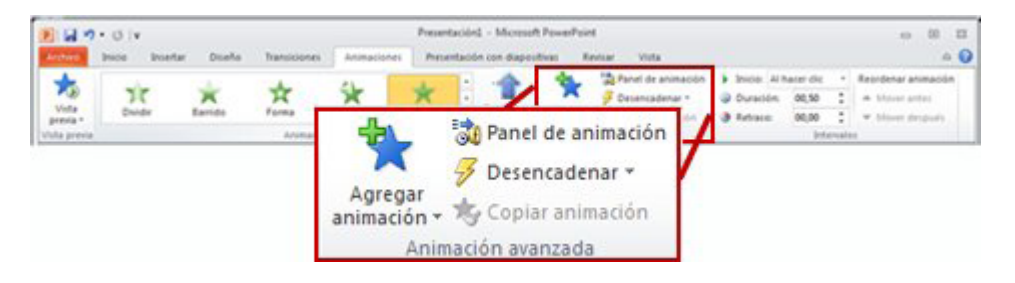

### **6.4.3 Ver una lista de animaciones que se encuentran actualmente en la diapositiva**

Puede ver la lista de todas las animaciones de la diapositiva en el Animación. El panel de tareas Animación permite ver información importante sobre los efectos de animación, como el tipo de efecto, el orden de los diversos efectos con respecto a los demás, el nombre del objeto al que se aplica el efecto y la duración del efecto.

Para abrir el panel de tareas Animación, en la ficha **Animaciones**, en el grupo **Animación avanzada**, haga clic en **Panel de animación**.

- 1. En el panel de tareas, el orden de reproducción de los efectos de animación se indica mediante números, que se corresponden con las etiquetas numeradas no imprimibles que aparecen en la diapositiva.
- 2. La duración de los efectos se representa mediante escalas de tiempo.
- 3. El tipo de efecto de animación se representa mediante iconos. En este ejemplo, se trata de un

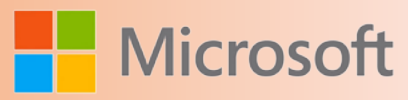

### efecto de **Salida**.

4. Seleccione un elemento de la lista para ver el icono de menú (flecha hacia abajo) y después haga clic en el icono para mostrar el menú.

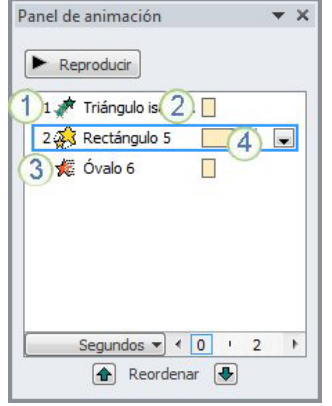

### **Notas**

- • Los efectos aparecen en el panel de tareas Animación en el orden en que los agrega.
- • También se pueden ver los iconos que indican los intervalos de inicio de los efectos de animación en relación con los otros eventos de la diapositiva. Para ver los iconos de intervalo de inicio de todas las animaciones, haga clic en el icono de menú situado junto a un efecto de animación y seleccione **Ocultar escala de tiempo avanzada**.
- • Hay diversos tipos de iconos que indican el intervalo de inicio de los efectos de animación. Las opciones son las siguientes:
- • **Iniciar al hacer clic** (icono de mouse, mostrado aquí): el efecto de animación se inicia al hacer clic.
- • **Iniciar con Anterior** (no hay icono): el efecto de animación se inicia al mismo tiempo que se reproduce el efecto anterior de la lista. Esta opción combina varios efectos al mismo tiempo.
- • **Iniciar después de Anterior** (icono de reloj): el efecto de animación se inicia inmediatamente después de que finalice la reproducción del efecto anterior de la lista.

### **6.4.4 Configurar las opciones, los intervalos o el orden de los efectos de animación**

- Para configurar las **opciones de efectos** de una animación, en la ficha **Animaciones**, en el grupo **Animación**, haga clic en la flecha a la derecha de **Opciones de efectos** y luego haga clic en la opción deseada.
- • En la ficha **Animaciones** puede especificar el intervalo de inicio, la duración o el intervalo de retraso de una animación.
	- • Para configurar el **intervalo de inicio** de una animación, en el grupo **Intervalo**, haga clic en la flecha a la derecha del menú **Inicio** y seleccione el intervalo deseado.

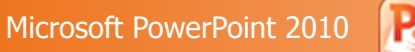

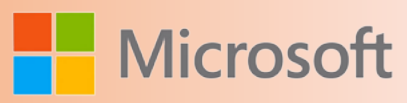

- • Para configurar la **duración** de reproducción de la animación, en el grupo **Intervalo**, escriba la cantidad de segundos deseada en el cuadro **Duración**.
- • Para configurar un **retraso** antes del comienzo de la animación, en el grupo **Intervalo**, escriba la cantidad de segundos deseada en el cuadro **Retardo**.
- • Para **reordenar** las animaciones de la lista, en el panel de tareas **Animación**, seleccione la animación cuya posición desea cambiar y, en la ficha **Animaciones**, en el grupo **Intervalo**, en **Reordenar animación**, seleccione **Mover antes** para que la animación ocurra antes que otra animación en la lista o seleccione **Mover después** para que la animación ocurra después de otra animación de la lista.

### **6.4.5 Probar los efectos de animación**

Después de agregar uno o más efectos de animación, para comprobar que funcionan bien, siga este procedimiento:

**En la ficha Animaciones, en el grupo Vista previa, haga clic en Vista previa.** 

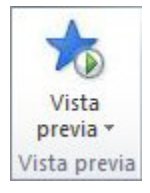

### **6.5 Hipervínculos**

En PowerPoint, un hipervínculo puede ser una conexión entre dos diapositivas de la misma presentación (como un hipervínculo a una ) o a una diapositiva de otra presentación, dirección de correo electrónico, página web o archivo.

Puede crear un hipervínculo a partir de texto o de un objeto, como imagen, gráfico, forma o .

### **6.5.1 Crear un hipervínculo a una diapositiva de la misma presentación**

- 1. En la vista Normal, seleccione el texto o el objeto que va a utilizar como hipervínculo.
- 2. En la ficha **Insertar**, en el grupo **Vínculos**, haga clic en **Hipervínculo**.
- 3. En **Vincular a**, haga clic en **Lugar de este documento**.
- 4. Siga uno de estos procedimientos:
- • Vincular a una presentación personalizada de la presentación actual:
- 1. En **Seleccione un lugar de este documento**, haga clic en la presentación personalizada que desee utilizar como destino del hipervínculo.

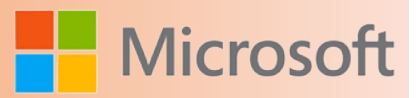

- 2. Active la casilla de verificación **Volver al terminar la presentación**.
- Vincular a una diapositiva de la presentación actual:
- • En **Seleccione un lugar de este documento**, haga clic en la diapositiva que va a utilizar como destino del hipervínculo.

### **6.5.2 Insertar un hipervínculo a una diapositiva de otra presentación**

**Nota** Si agrega un vínculo a una presentación desde la presentación principal y luego copia la presentación principal a un equipo portátil, no olvide copiar la presentación vinculada a la misma carpeta que la presentación principal. Si no copia la presentación vinculada (o cambia el nombre, la mueve a otra ubicación o la elimina) la presentación vinculada no estará disponible al hacer clic en el hipervínculo correspondiente en la presentación principal.

- 1. En la vista Normal, seleccione el texto o el objeto que va a utilizar como hipervínculo.
- 2. En la ficha **Insertar**, en el grupo **Vínculos**, haga clic en **Hipervínculo**.
- 3. En **Vincular a**, seleccione **Archivo o página Web existente**.
- 4. Busque la presentación que contiene la diapositiva con la que desea establecer un vínculo.
- 5. Haga clic en **Marcador** y, a continuación, haga clic en el título de la diapositiva con la que desee establecer el vínculo.

### **6.5.3 Insertar un hipervínculo a una dirección de correo electrónico**

- 1. En la vista Normal, seleccione el texto o el objeto que va a utilizar como hipervínculo.
- 2. En la ficha **Insertar**, en el grupo **Vínculos**, haga clic en **Hipervínculo**.
- 3. En **Vincular a**, haga clic en **Dirección de correo electrónico**.
- 4. En el cuadro **Dirección de correo electrónico**, escriba la dirección de correo electrónico con la que desee establecer el vínculo o, en el cuadro **Direcciones de correo utilizadas recientemente**, haga clic en una dirección de correo electrónico.
- 5. En el cuadro **Asunto**, escriba el asunto del mensaje de correo electrónico.

### **6.5.4 Insertar un hipervínculo a una página o archivo en la Web**

- 1. En la vista Normal, seleccione el texto o el objeto que va a utilizar como hipervínculo.
- 2. En la ficha **Insertar**, en el grupo **Vínculos**, haga clic en **Hipervínculo**.
- 3. En **Vincular a**, haga clic en **Archivo o página Web existente** y, a continuación, en **Explorar el Web**  $\mathbf{C}$
- 4. Busque y seleccione la página o el archivo con el que desee establecer el vínculo y haga clic en **Aceptar**

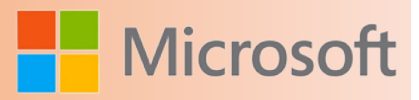

### **6.5.5 Insertar un hipervínculo a un nuevo archivo**

- 1. En la vista Normal, seleccione el texto o el objeto que va a utilizar como hipervínculo.
- 2. En el grupo **Vínculos** de la ficha **Insertar**, haga clic en **Hipervínculo**.
- 3. En **Vincular a**, haga clic en **Crear nuevo documento**.
- 4. En el cuadro **Nombre del nuevo documento**, escriba el nombre del archivo que desee crear y con el que desee establecer el vínculo.

Si desea crear un documento en una ubicación diferente, en **Ruta de acceso completa**, haga clic en **Cambiar**, busque la ubicación donde desee crear el archivo y, a continuación, haga clic en **Aceptar**.

5. En **Cuándo modificar**, haga clic en la opción correspondiente a cambiar el archivo ahora o más adelante.

# Unidad

# **P.** Patrones de diapositivas

### Objetivos:

- Aprender ¿qué es un patrón de diapositivas?
- Aprender ¿cómo aplicar un patrón de diapositivas?
- Aplicar varios patrones de diapositiva a una presentación

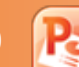

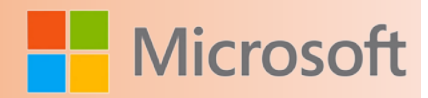

### **7 PATRONES DE DIAPOSITIVAS**

Un patrón de diapositivas es una diapositiva que ocupa el lugar superior en una jerarquía de diapositivas y almacena información sobre el y los de diapositiva de una presentación, incluidos el fondo, el color, las fuentes, los efectos, los tamaños de los marcadores de posición y las ubicaciones.

Toda presentación contiene al menos un patrón de diapositivas. La principal ventaja de modificar y usar patrones de diapositivas es que permiten realizar cambios de estilo globales para todas las diapositivas de la presentación, incluidas las que se agreguen más adelante. Los patrones de diapositivas permiten ahorrar tiempo, ya que hacen innecesario escribir la misma información en más de una diapositiva. Los patrones de diapositivas resultan especialmente útiles cuando se tienen presentaciones extremadamente largas, con muchas diapositivas.

Dado que los patrones de diapositivas afectan a la apariencia de toda la presentación, para crear y editar los patrones de diapositivas o los diseños correspondientes se trabaja en la vista Patrón de diapositivas.

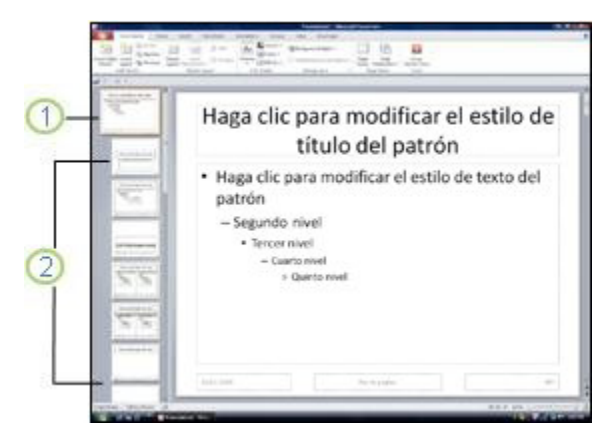

- 1. Un patrón de diapositivas en la vista Patrón de diapositivas
- 2. Diseños asociados con el patrón de diapositivas que se encuentra por encima de ellos

Cuando se modifican uno o más de los diseños asociados a un patrón de diapositivas, básicamente se está modificando el patrón de diapositivas. Aunque el diseño de cada diapositiva se configura por separado, todos los diseños asociados con un patrón de diapositivas dado contienen el mismo tema (combinación de colores, fuentes y efectos).

### **7.1 Crear o personalizar un patrón de diapositivas**

- 1. Abra una presentación en blanco y luego, en la ficha **Vista** en el grupo **Vista Patrón**, haga clic en **Patrón de diapositivas**.
- 2. Cuando abra la vista **Patrón de diapositivas**, aparecerá un patrón de diapositivas en blanco con los diseños predeterminados asociados.

**Nota** En el panel de miniaturas de diapositivas, el patrón de diapositivas es la imagen de diapositiva de mayor tamaño y debajo se encuentran los diseños asociados.

- 3. Para crear un diseño o personalizar uno existente, vea el tema sobre cómo [crear un diseño de diapositiva](http://office.microsoft.com/client/helppreview14.aspx?AssetId=HA010338402&lcid=2058&NS=POWERPNT&Version=14&tl=2&CTT=5&origin=HA010336712) [a la medida de las necesidades](http://office.microsoft.com/client/helppreview14.aspx?AssetId=HA010338402&lcid=2058&NS=POWERPNT&Version=14&tl=2&CTT=5&origin=HA010336712).
- 4. Para agregar o modificar marcadores de posición en los diseños, vea los temas sobre cómo [agregar mar](http://office.microsoft.com/client/helppreview14.aspx?AssetId=HA010338405&lcid=2058&NS=POWERPNT&Version=14&tl=2&CTT=5&origin=HA010336712)[cadores de posición de contenido a un diseño](http://office.microsoft.com/client/helppreview14.aspx?AssetId=HA010338405&lcid=2058&NS=POWERPNT&Version=14&tl=2&CTT=5&origin=HA010336712) o [cambiar un marcador de posición](http://office.microsoft.com/client/helppreview14.aspx?AssetId=HA010338400&lcid=2058&NS=POWERPNT&Version=14&tl=2&CTT=5&origin=HA010336712).
- 5. Para quitar cualquiera de los diseños de diapositiva integrados que acompañan al patrón de diapositivas predeterminado, en el panel de miniaturas de diapositivas, haga clic con el botón secundario del mouse en cada diseño de diapositiva que no desee utilizar y, a continuación, haga clic en **Eliminar el diseño** en el .
- 6. Para aplicar un diseño o los colores, fuentes, efectos y fondos de un , vea los temas sobre cómo [aplicar](http://office.microsoft.com/redir/XT101963396.aspx?client=1&Ver=14&NS=POWERPNT&lc=es%2DMX&tl=2&CTT=5&origin=HA010336712) [colores, fuentes y efectos mediante temas](http://office.microsoft.com/redir/XT101963396.aspx?client=1&Ver=14&NS=POWERPNT&lc=es%2DMX&tl=2&CTT=5&origin=HA010336712) o [aplicar varios temas a una presentación](http://office.microsoft.com/client/helppreview14.aspx?AssetId=HA010338399&lcid=2058&NS=POWERPNT&Version=14&tl=2&CTT=5&origin=HA010336712).
- 7. Para establecer la orientación de página de todas las diapositivas de la presentación, en la ficha **Patrón de diapositivas**, en el grupo **Configurar página**, haga clic en **Orientación de la diapositiva** y luego haga clic en **Vertical** u **Horizontal**.
- 8. En la pestaña **Archivo**, haga clic en **Guardar como**.
- 9. En el cuadro **Nombre de archivo**, escriba un nombre de archivo.
- 10. En la lista **Guardar como tipo**, haga clic en **Plantilla de PowerPoint** y, a continuación, en **Guardar**.
- 11. En el grupo **Cerrar** de la ficha **Patrón de diapositivas**, haga clic en **Cerrar Vista patrón**.

Microsoft PowerPoint 2010

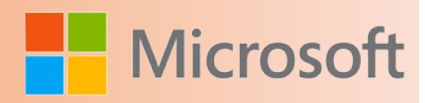

### **7.1.1 Usar varios patrones de diapositivas**

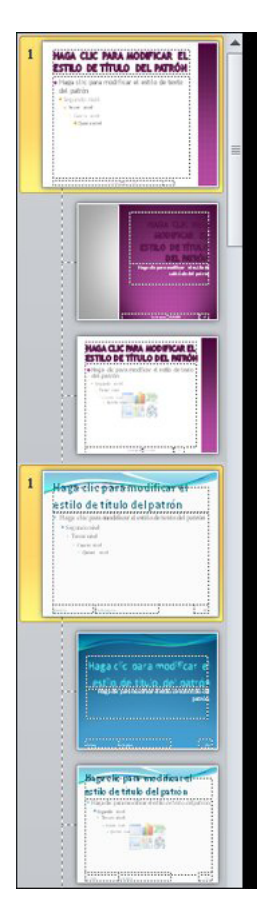

Si desea que la presentación contenga dos o más estilos o temas diferentes (por ejemplo, fondos, colores, fuentes y efectos), deben insertar un patrón de diapositivas para cada tema.

Por ejemplo, en la imagen siguiente se muestran dos patrones de diapositivas (con sus correspondientes diseños), tal y como se verían en la vista Patrón de diapositivas. A cada patrón de diapositivas se le ha aplicado un tema diferente.

Todas las presentaciones tienen un patrón de diapositivas, independientemente de que lo modifique directamente o no.

Para aplicar más de un tema a una presentación, vea el tema sobre cómo [aplicar](http://office.microsoft.com/client/helppreview14.aspx?AssetId=HA010338399&lcid=2058&NS=POWERPNT&Version=14&tl=2&CTT=5&origin=HA010338398) [varios temas a una presentación.](http://office.microsoft.com/client/helppreview14.aspx?AssetId=HA010338399&lcid=2058&NS=POWERPNT&Version=14&tl=2&CTT=5&origin=HA010338398)

### **7.1.2 Copiar y pegar un patrón de diapositivas de una presentación a otra**

- 1. Abra la presentación que contiene el patrón de diapositivas que desea copiar y la presentación en la que va a pegar el patrón de diapositivas.
- 2. En la presentación que contiene el patrón de diapositivas que desea copiar, en la ficha **Ver**, en el grupo **Vista Patrón**, haga clic en **Patrón de diapositivas**.
- 3. En el panel de , haga clic con el botón secundario en el patrón de diapositivas que desee copiar y luego haga clic en **Copiar**.

**Notas**

- • En el panel de miniaturas de diapositivas, el patrón de diapositivas es la imagen de diapositiva de mayor tamaño y debajo, más pequeños, se encuentran los diseños asociados.
- • Muchas presentaciones contienen más de un patrón de diapositivas, por lo que tal vez tenga que
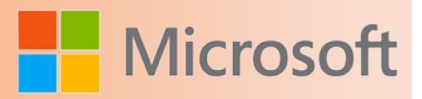

desplazarse para encontrar el que desea.

- 4. En la ficha **Ver**, en el grupo **Ventana**, haga clic en **Cambiar ventanas** y, a continuación, seleccione la presentación donde desea pegar el patrón de diapositivas.
- 5. En la presentación donde desea pegar el patrón de diapositivas, en la ficha **Ver**, en el grupo **Vista Patrón**, haga clic en **Patrón de diapositivas**.
- 6. En el panel de miniaturas de diapositivas, haga clic en el lugar donde desea colocar el patrón de diapositivas y siga uno de estos procedimientos:
- • Si la presentación de destino contiene un patrón de diapositivas en blanco, haga clic con el botón secundario en dicho patrón y luego haga clic en **Pegar**.
- • Si la presentación de destino contiene uno o más patrones de diapositivas personalizados, desplácese hasta el final, donde se encuentra el último diseño de diapositiva, haga clic debajo de él y, a continuación, siga uno de estos procedimientos:
- • Para adoptar el tema de la presentación de destino donde va a pegar el patrón de diapositivas, haga clic en
- • Para conservar el tema de la presentación desde la cual desea copiar el patrón de diapositivas, haga clic en
- 7. Para copiar y pegar más patrones de diapositivas, siga los pasos 1 al 6.
- 8. En la ficha **Patrón de diapositivas**, en el grupo **Cerrar**, haga clic en **Cerrar vista Patrón**

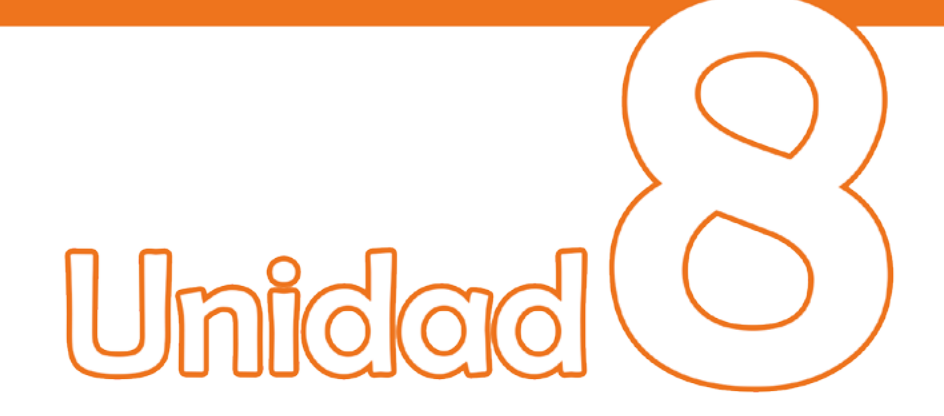

# **R. Herramientas adicionales**

# bjetivos:

- Aprender ¿qué es un patrón de diapositivas?
- Aprender ¿cómo aplicar un patrón de diapositivas?
- Aplicar varios patrones de diapositiva a una presentación

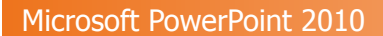

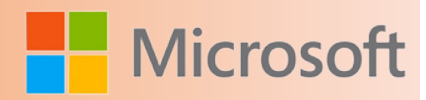

### **8 HERRAMIENTAS ADICIONALES**

#### **8.1 Usar el correo electrónico para enviar una presentación o un vínculo a una presentación**

Puede enviar la presentación de Microsoft PowerPoint 2010 a otras personas por correo electrónico como datos adjuntos, un vínculo, un archivo PDF, un archivo XPS o como un fax de Internet.

**Nota** Si la presentación que piensa enviar por correo electrónico contiene archivos de audio o de vídeo, haga lo siguiente:

- • [Comprimir archivos multimedia](http://office.microsoft.com/client/helppreview14.aspx?AssetId=HA010382163&lcid=2058&NS=POWERPNT&Version=14&tl=2&CTT=5&origin=HA010336720) para reducir el tamaño de la presentación
- • [Optimizar multimedia en la presentación por cuestiones de compatibilidad](http://office.microsoft.com/client/helppreview14.aspx?AssetId=HA010382169&lcid=2058&NS=POWERPNT&Version=14&tl=2&CTT=5&origin=HA010336720) de modo que la presentación se reproduzca con éxito cuando sea recibida
- 1. Haga clic en la pestaña **Archivo**.
- 2. Haga clic en **Guardar y enviar** y luego, en **Guardar y enviar** haga clic en **Enviar mediante correo electrónico**.
- 3. En **Enviar mediante correo electrónico** , realice una de las siguientes acciones:

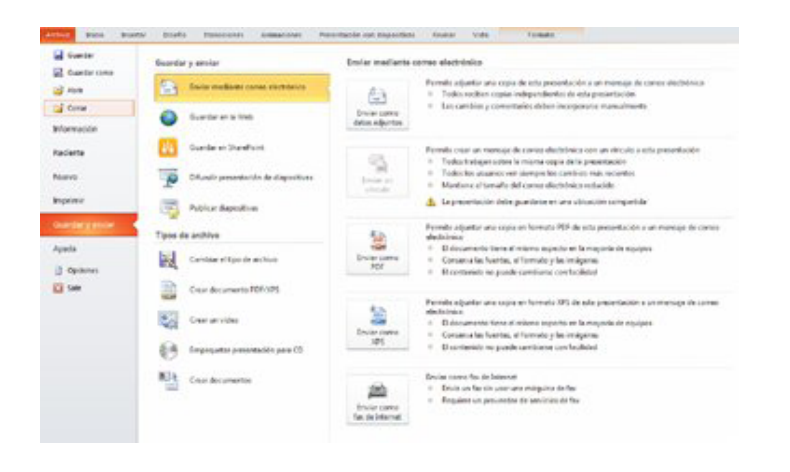

- • Haga clic en **Enviar como datos adjuntos** para adjuntar la presentación al mensaje de correo electrónico.
- • Haga clic en **Enviar un vínculo** para crear un correo electrónico que contenga un vínculo a la presentación.

**Nota** Antes de hacer clic en **Enviar un vínculo**, debe guardar la presentación en una ubicación compartida, por ejemplo un sitio web o una biblioteca de documentos a la que los destinata-

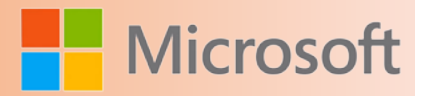

rios puedan obtener permiso para acceder.

- Haga clic en *Enviar como PDF* para guardar la presentación como un archivo con Formato de Documento Portátil (.pdf) y luego adjunte el archivo PDF a un mensaje de correo electrónico.
- • Haga clic en **Enviar como XPS** para guardar la presentación como un archivo .xps y luego adjunte el archivo a un mensaje de correo electrónico.
- • Haga clic en **Enviar como fax de Internet** para enviar la presentación como un fax sin usar una máquina de fax.

**Nota** Para poder usar esta opción, primero debe contratar un proveedor de servicios de fax. Si aún no lo ha hecho, haga clic en **Enviar como fax de Internet** y será dirigido a un sitio web en el cual podrá seleccionar un proveedor.

#### **8.2 Quitar datos ocultos e información personal mediante la inspección de presentaciones**

Si planea compartir una copia electrónica de una presentación de Microsoft PowerPoint o publicar una presentación en la Web, se recomienda revisarla para buscar datos ocultos o información personal que se pueda almacenar en la propia presentación o en sus propiedades de documento (). Puesto que esta información confidencial puede revelar detalles sobre la organización o sobre la propia presentación que quizá no desee compartir públicamente, quizás prefiera quitarla antes de compartirla con otras personas.

#### **8.3 Buscar y quitar datos ocultos e información personal**

Puede usar el Inspector de documento para buscar y quitar los datos ocultos y la información personal de las presentaciones de PowerPoint creadas en PowerPoint y en versiones anteriores. Se recomienda usar el Inspector de documento antes de compartir una copia electrónica de la presentación, como los datos adjuntos de un mensaje de correo electrónico o su publicación en Web.

- 1. Abra la presentación en la que desee buscar datos ocultos o información personal.
- 2. Haga clic en la pestaña **Archivo**, luego en **Guardar como** y a continuación escriba un nombre en el cuadro **Nombre de archivo** para guardar una copia de la presentación original.

**Importante** Se recomienda usar el Inspector de documento en una copia de la presentación original puesto que no siempre se pueden restaurar los datos que quita este inspector.

- 3. En la copia de la presentación original, haga clic en la pestaña **Archivo** y a continuación haga clic en **Información**.
- 4. En **Preparar para compartir**, haga clic en **Comprobar problemas** y, a continuación, haga clic en **Inspeccionar documento**.
- 5. En el cuadro de diálogo **Inspector de documento**, active las casillas de verificación para elegir los tipos

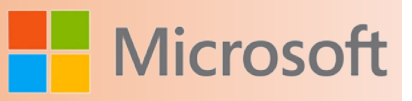

de contenido oculto que desee que se inspeccionen. Para obtener más información sobre Inspectores individuales, vea Información que busca y quita el Inspector de documento.

- 6. Haga clic en **Inspeccionar**.
- 7. Revise los resultados de la inspección en el cuadro de diálogo **Inspector de documento**.
- 8. Haga clic en la opción **Quitar todo** situada junto a los resultados de la inspección de los tipos de contenido oculto que desee quitar del documento.

#### **Importante**

- Si quita el contenido oculto de la presentación, quizá no pueda restaurarlo si hace clic en el comando **Deshacer**.
- • Si desea quitar datos ocultos e información personal de las presentaciones que guardó con el formato Presentación de OpenDocument (.odp), debe ejecutar el Inspector de documento cada vez que guarde la presentación en este formato.

#### **8.4 Quitar notas de presentación**

- 1. Abra la presentación que desee inspeccionar y quite las notas de presentación.
- 2. Haga clic en la pestaña **Archivo**, luego en **Guardar como** y a continuación escriba un nombre en el cuadro **Nombre de archivo** para guardar una copia de la presentación original.

**Importante** Se recomienda usar el Inspector de documento en una copia de la presentación original puesto que no siempre se pueden restaurar los datos que quita este inspector.

- 3. En la copia de la presentación original, haga clic en la pestaña **Archivo** y a continuación haga clic en **Información**.
- 4. En **Preparar para compartir**, haga clic en **Comprobar problemas** y, a continuación, haga clic en **Inspeccionar documento**.
- 5. En el cuadro de diálogo **Inspector de documento**, seleccione la casilla de verificación **Notas de presentación**. Para obtener más información sobre Inspectores individuales, vea Información que busca y quita el Inspector de documento.
- 6. Haga clic en **Inspeccionar**.
- 7. Revise los resultados de la inspección en el cuadro de diálogo **Inspector de documento**.
- 8. Haga clic en **Quitar todas** junto a los resultados de la inspección para quitar todas las notas de presentación.

#### **Importante**

- Si quita el contenido oculto de la presentación, quizá no pueda restaurarlo si hace clic en el comando **Deshacer**.
- Si desea quitar datos ocultos e información personal de las presentaciones que guardó con el formato Presentación de OpenDocument (.odp), debe ejecutar el Inspector de documento cada vez que guarde la presentación en él. formato.

#### **8.5 Tipos de datos ocultos e información personal**

Se pueden guardar varios tipos de datos ocultos e información personal en una presentación de Power-Point. Puede que esta información no se vea inmediatamente al ver la presentación en PowerPoint o como presentación de diapositivas, pero quizá sea posible que otras personas vean o recuperen la información de la presentación.

La información oculta puede incluir los datos que PowerPoint agrega a una presentación para que pueda colaborar en la creación de la presentación con otras personas. Además, puede incluir información que designe deliberadamente como oculta.

Las presentaciones de PowerPoint pueden contener los siguientes tipos de datos ocultos e información personal:

- • **Comentarios y anotaciones manuscritas** Si colaboró con otras personas para crear la presentación, puede que ésta contenga elementos como comentarios o anotaciones manuscritas. Este tipo de información puede permitir que otros usuarios vean los nombres de las personas que trabajaron en la presentación, los comentarios de los revisores y los cambios efectuados en la misma.
- • **Propiedades del documento e información personal** Las propiedades del documento, también denominadas , incluyen detalles sobre la presentación como el autor, el tema y el título. Además, incluyen información que mantienen automáticamente los programas de Office, como el nombre de la persona que guardó por última vez el documento y la fecha de creación del mismo. Si usó características especiales, el documento también puede contener tipos adicionales de , como encabezados de correo electrónico, información de envío para revisión, listas de distribución e información de la ruta de acceso de los archivos para la publicación de páginas web.
- • **Contenido de diapositiva invisible** La presentación puede contener objetos que no se ven porque se les ha aplicado el formato invisible.
- • **Contenido externo a las diapositivas** Las presentaciones de PowerPoint pueden contener objetos que no se ven inmediatamente porque están fuera de la diapositiva en áreas externas. Este tipo de contenido puede incluir cuadros de texto, imágenes prediseñadas, gráficos y tablas.
- • **Notas de presentación** La sección Notas de una presentación de PowerPoint puede contener texto que quizá no desee compartir públicamente; sobre todo, si las notas se escribieron únicamente para uso de la persona que da la presentación.
- • **Propiedades del servidor de documentos** Si la presentación se guardó en una ubicación del servidor de administración de documentos, como un sitio del área de documentos o una biblioteca basada en Microsoft SharePoint Foundation 2010, puede que la presentación contenga propiedades adicionales o información relacionada con esta ubicación del servidor.
- • **Datos XML personalizados** Las presentaciones pueden contener datos XML personalizados que no se ven en el propio documento. El Inspector de documento puede buscar y quitar estos datos XML.

#### **8.6 Información que busca y quita el Inspector de documento**

En PowerPoint, el Inspector de documento muestra varios inspectores distintos que le permiten buscar y quitar datos ocultos e información personal específicos de las presentaciones de PowerPoint. Para obtener una lista de los distintos tipos de datos ocultos e información personal que puede buscar y quitar el Inspector de documento de las presentaciones, consulte la siguiente tabla.

**Nota** Si su organización personalizó el Inspector de documento mediante la agregación de módulos del Inspector de documento, quizá pueda buscar tipos adicionales de información en las presentaciones.

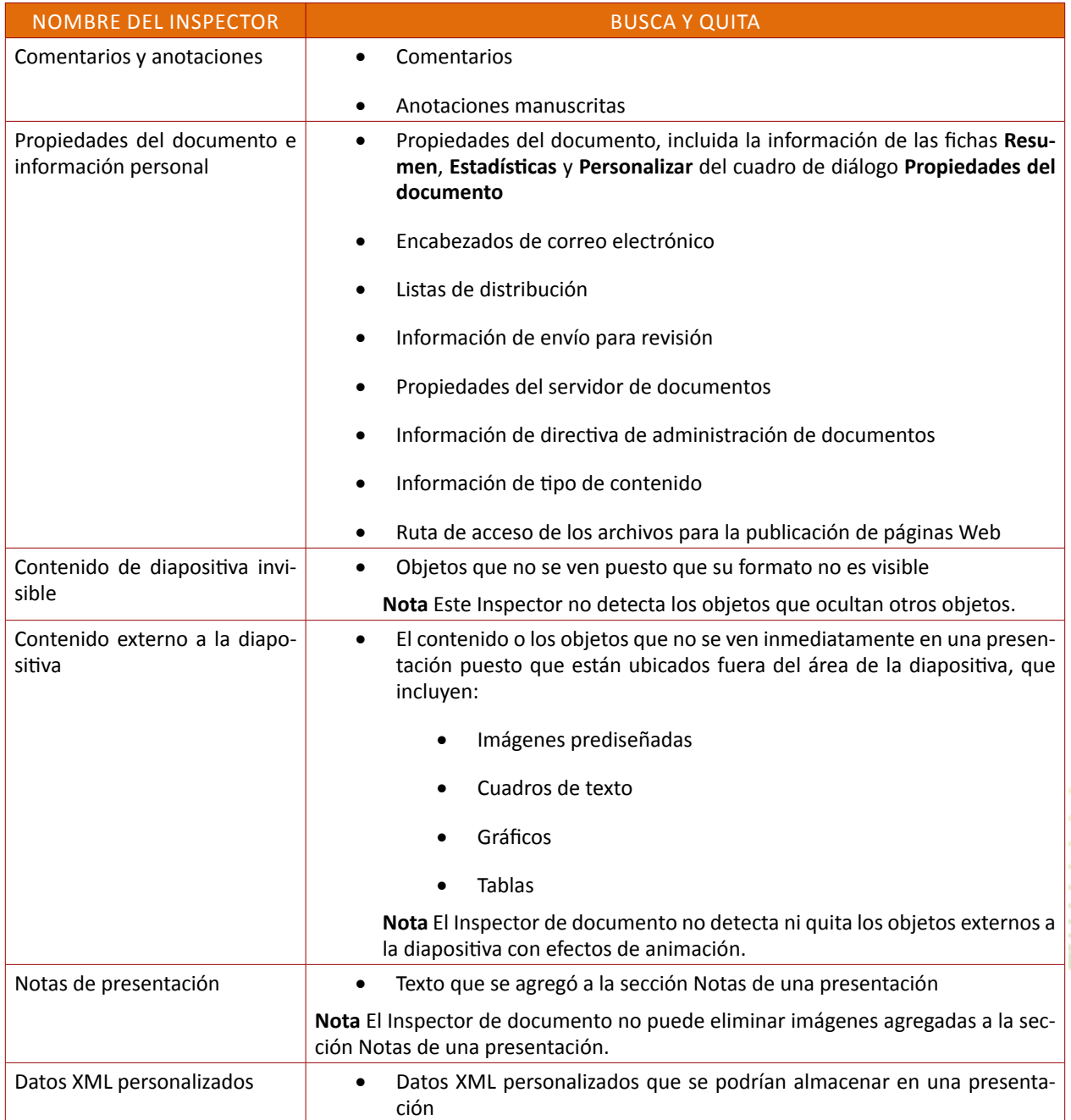

Cuando efectúa una presentación mediante PowerPoint, puede rodear con círculos, subrayar, dibujar flechas o hacer otras marcas en las diapositivas con el mouse (ratón) durante la presentación para enfatizar un punto o mostrar conexiones.

**Microso** 

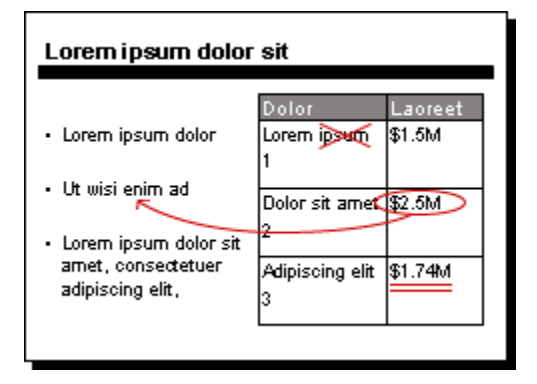

#### **8.7 Marcar diapositivas durante una presentación**

1. Durante una presentación con diapositivas, haga clic con el botón secundario y seleccione **Opciones de puntero**.

**Nota** Deberá estar en la vista **Presentación con diapositivas** para ver el comando **Opciones de puntero**. Para cambiar a la vista **Presentación con diapositivas**, en el menú **Ver**, haga clic en **Presentación con diapositivas**.

- 2. Haga clic en una opción de pluma.
- 3. Mantenga presionado el botón del mouse a medida que escribe o dibuja las diapositivas.

También puede utilizar el comando **Opciones de puntero** para elegir una tinta de color diferente para la marca.

Si no desea interrumpir la continuidad de la presentación haciendo clic con el botón secundario y recorriendo los menús, puede usar el método abreviado de teclado CTRL+P para pasar a usar la pluma y CTR-L+U para regresar al puntero automático.

Las marcas se borran automáticamente cuando se pasa a la siguiente diapositiva. Para cambiar a la siguiente diapositiva cuando se use la pluma, use la tecla FLECHA ABAJO.

Microsoft PowerPoint 2010

Para proteger las presentaciones de PowerPoint 2010, use las siguientes opciones.

- 1. En una presentación abierta, haga clic en la pestaña **Archivo**. Se abrirá la vista Backstage.
- 2. En la vista Backstage, haga clic en **Información**.
- 3. En **Permisos**, haga clic en **Proteger presentación**. Aparecen las siguientes opciones:

La imagen siguiente es un ejemplo de las opciones de **Proteger presentación**.

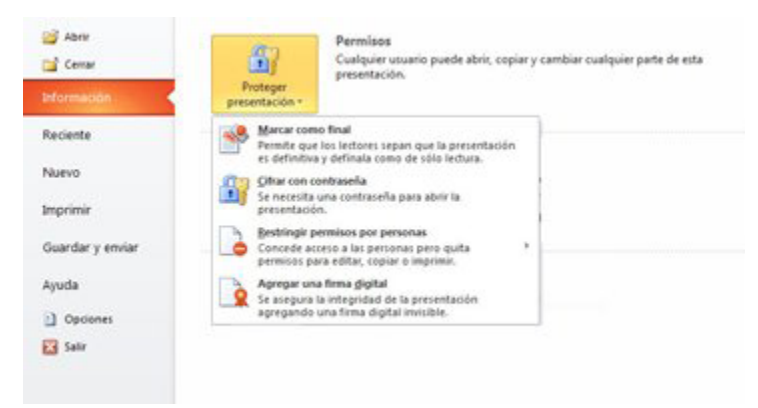

**Marcar como final** Haga que el documento sea de solo lectura.

Cuando una presentación está marcada como final, los comandos de edición y escritura y las marcas de revisión están deshabilitados o desactivados, y la presentación es de solo lectura. El comando **Marcar como final** ayuda a transmitir que está compartiendo una versión finalizada de una presentación. También impide que los lectores o revisores modifiquen la presentación sin darse cuenta.

• **Cifrar con contraseña** Establezca una contraseña para el documento.

Cuando seleccione **Cifrar con contraseña**, aparece el cuadro diálogo **Cifrar documento**. En el cuadro **Contraseña**, escriba una contraseña. **Importante**: Microsoft no puede recuperar contraseñas olvidadas o perdidas, así que mantenga una lista de las contraseñas y nombres de archivo correspondientes en un lugar seguro.

- **Restringir permisos por personas** Instale Windows Rights Management para restringir permisos.
- Agregar una firma digital Agregue una firma digital invisible o visible.

Las firmas digitales autentican información digital, como documentos, mensajes de correo electrónico y macros usando criptografía informática. Las firmas digitales se crean escribiendo una firma o mediante una imagen de una firma para establecer la autenticidad, integridad y ausencia de renuncia. Consulte el vínculo al final de este tema para obtener más información acerca de las firmas digitales.

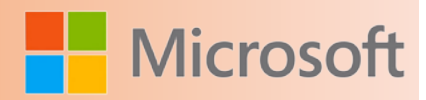

## **9 EVALUACIÓN FINAL DEL CURSO**

Diseña una presentación del tema de "Volcanes" con al menos 8 diapositivas. Descarga información e imágenes ilustrativas de Internet y agrega lo siguiente:

- 1. En la diapositiva 1, genera una especie de portada colocando el nombre del tema, índice breve de sub-temas y una imagen alusiva.
- 2. Esquematice en una tabla, las características más importantes de 5 volcanes del mundo
- 3. En un gráfico de barras represente los nombres de los volcanes y años en que han hecho erupción
- 4. Inserte imágenes alusivas en todas las diapositivas
- 5. Inserte una transición 'Cambiar' en todas las diapositivas
- 6. Inserte una canción de fondo
- 7. En la diapositiva 8 inserte un clip de película alusivo a un volcán en erupción
- 8. Aplique efectos de animación personalizada a cada
- 9. Inserte un encabezado y pie de página en las diapositivas mediante un patrón de diapositivas. En el pie el número de diapositiva y en el encabezado la fecha y hora.
- 10. Inserte un botón de acción en cada diapositiva para ir a la siguiente.

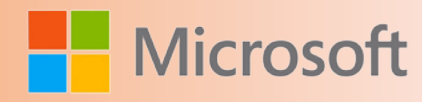

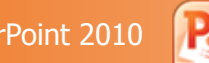

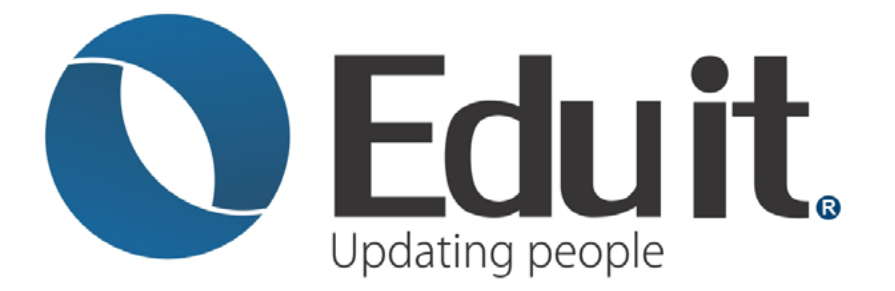

www.grupoeduit.com 01 800 808 6240

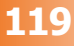